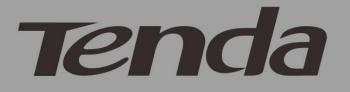

# User Guide

# www.tendacn.com

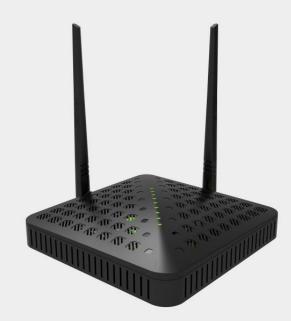

High Power Wireless AC1200 Dual Band Router

### **Copyright Statement**

**Tenda** is the registered trademark of Shenzhen Tenda Technology Co., Ltd. All the products and product names mentioned herein are the trademarks or registered trademarks of their respective holders. Copyright of the whole product as integration, including its accessories and software, belongs to Shenzhen Tenda Technology Co., Ltd. No part of this publication can be reproduced, transmitted, transcribed, stored in a retrieval system, or translated into any language in any form or by any means without the prior written permission of Shenzhen Tenda Technology Co., Ltd. If you would like to know more about our product information, please visit our website at http://www.tendacn.com.

### Disclaimer

Pictures, images and product specifications herein are for references only. To improve internal design, operational function, and/or reliability, Tenda reserves the right to make changes to the products described in this document without obligation to notify any person or organization of such revisions or changes. Tenda does not assume any liability that may occur due to the use or application of, the product or circuit layout(s) described herein. Every effort has been made in the preparation of this document to ensure accuracy of the contents, but all statements, information and recommendations in this document do not constitute the warranty of any kind, express or implied.

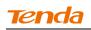

# Preface

Thank you choosing Tenda! Please read this user guide before you start! This user guide instructs you to install and configure the router.

# This user guide uses the following formats to highlight

# special messages:

 $\Delta$ <sub>Note:</sub> This format is used to highlight information of importance or special interest. Ignoring this type of note may result in ineffective configurations, loss of data or damage to device.

 $\bigvee$  Tip: This format is used to highlight a procedure that will save time or resources.

Knowledge Center: Description of fields on the device GUI.

# **Technical Support**

- support02@tenda.com.cn
- Skype: tendasz
- YouTube: Tendasz1999
- Hotline:

1-800-570-5892 (USA) (061) 1300787922 (Australia)

(044)197-780-6119 (UK) (0852)36120883 (HongKong)

(064) 800787922 (New Zealand)

• Website: <u>http://www.tendacn.com</u>

# **Table of Contents**

| I Product Overview1                       |
|-------------------------------------------|
| 1 Package Contents1                       |
| 2 Getting to know your router1            |
| LEDs on Front Panel1                      |
| Label3                                    |
| 3 Position Your Router                    |
| II Quick Internet Setup5                  |
| 1 Getting Prepared5                       |
| 2 Hardware Install5                       |
| 3. Internet Setup7                        |
| Configure PC7                             |
| Configure Router7                         |
| 4 Verify Internet Connectivity11          |
| 5 Join Your Wireless Network13            |
| Join Your Wireless Network - Windows 713  |
| Join Your Wireless Network - Windows XP16 |
| III Features & Configurations19           |
| 1 Status                                  |
| 1.1 System Status                         |
| 1.2 WAN Status                            |
| 1.3 LAN Status21                          |
| 1.4 Wireless Status21                     |
| 1.5 Connection Status22                   |
| 2 Network                                 |
| 2.1. LAN Settings                         |
| 2.2. WAN Settings                         |
| 2.3 Port Mode                             |
| 2.4 MAC Clone                             |
| 2.5. DHCP                                 |
| 2.6 DHCP Client List                      |
| 2.7 Static Assignment                     |
| 2.8 DHCP Server - Guest Network           |
| 3 Wireless Settings                       |
| 3.1 Wireless-Basic                        |
| 3.2 Guest Network                         |
| 3.3 Security                              |
| 3.4 Advanced                              |
| 3.6 Wireless Extender41                   |
| 3.5 Access Control71                      |

# Tenda

| 3.7 WPS Setup                                           | 75  |
|---------------------------------------------------------|-----|
| 3.8 Connection Status                                   | 78  |
| 4 Advanced Applications                                 | 79  |
| 4.1 Bandwidth Control                                   | 79  |
| 4.3 DDNS                                                |     |
| 4.1 Virtual Server                                      |     |
| 4.2 DMZ Host                                            |     |
| 4.4 UPnP                                                |     |
| 4.6 Route Table                                         |     |
| 4.5 Static Route                                        |     |
| 5 Security                                              | 94  |
| 5.1 MAC Filter                                          | 94  |
| 5.2 Client Filter                                       | 96  |
| 5.3 URL Filter                                          | 98  |
| 5.4 Remote Web Management                               | 100 |
| 6 Tools                                                 | 101 |
| 6.1 Logs                                                | 101 |
| 6.2 Traffic Statistics                                  | 102 |
| 6.3 Time                                                | 104 |
| 6.4 Change Password                                     | 105 |
| 6.5 Backup                                              | 106 |
| 6.6 Restore                                             | 108 |
| 6.7 Firmware Update                                     | 109 |
| 6.9 Reboot                                              | 112 |
| Appendix 1 Configure PC TCP/IP Settings                 | 114 |
| Windows 7                                               | 114 |
| Windows XP                                              |     |
| Appendix 2 Join Your Wireless Network                   | 124 |
| Join Your Wireless Network - Windows 7                  | 124 |
| Appendix 3 Factory Default Settings                     | 129 |
|                                                         |     |
| Appendix 4 FAQs                                         | 131 |
| Appendix 5         Remove Wireless Network from Your PC | 133 |
| Windows 7                                               | 133 |
| Windows XP                                              | 134 |
| Appendix 6 Safety and Emission Statement                | 137 |

# **I Product Overview**

# **1 Package Contents**

Unpack the package. Your box should contain the following items:

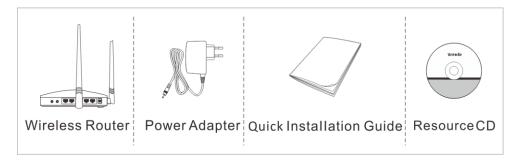

If any of the parts are incorrect, missing, or damaged, contact your Tenda dealer. Keep the carton, including the original packing materials, in case you need to return the product for repair.

# 2 Getting to know your router

# **LEDs on Front Panel**

# D. FH1201

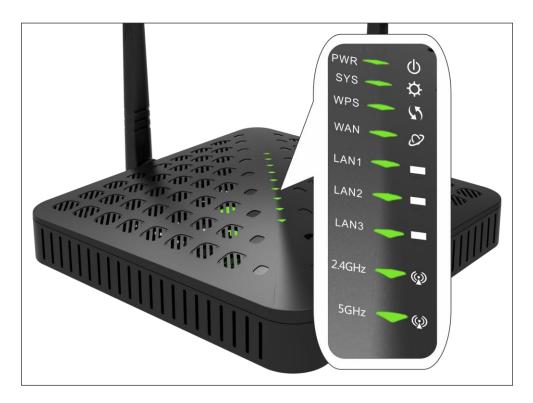

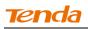

| LED                           | Status    | Description                                                                                                 |
|-------------------------------|-----------|----------------------------------------------------------------------------------------------------|
| PWR                           | Solid     | Indicates a proper connection to the power supply                                                           |
| Ċ                             | Off       | Power is not supplied to the router. Please check the power connection between the power outlet and router. |
| SYS                           | Blinking  | System is functioning correctly.                                                                            |
| Ċ.                            | Solid/Off | The unit is malfunctioning.                                                                                 |
|                               | Solid     | WPS is enabled                                                                                              |
| WPS                           | Blinking  | Device is performing WPS authentication on a client device.                                                 |
| <b>M</b> )                    | Off       | WPS function is disabled or WPS authentication negotiation is completed                                     |
| WAN                           | Solid     | WAN port connected correctly                                                                                |
| $\langle \mathcal{O} \rangle$ | Blinking  | WAN port is transferring data                                                                               |
| C                             | Off       | No link is detected on this port.                                                                           |
| LAN                           | Solid     | LAN port connected correctly                                                                                |
| ( 1/2/3 )                     | Blinking  | LAN port is transferring data                                                                               |
| $\Box$                        | Off       | No link is detected on this port.                                                                           |
| 2.4GHz                        | Solid     | 2.4G wireless radio is on                                                                                   |
| ()                            | Blinking  | Data being transferred over 2.4G wireless network                                                           |
|                               | Off       | 2.4G wireless radio is off                                                                                  |
| 5GHz                          | Solid     | 5G wireless radio is on                                                                                     |
| (;)                           | Blinking  | Data being transferred over 5G wireless network                                                             |
|                               | Off       | 5G wireless radio is off                                                                                    |

# Buttons & Interfaces on Back Panel

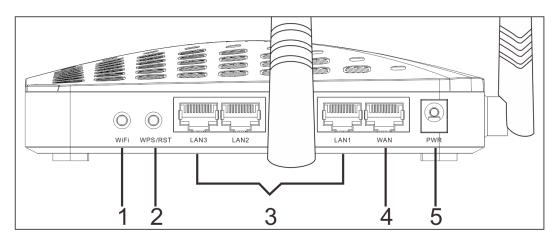

 $1 \rightarrow WiFi$ : Wireless radio ON/OFF button. Pressing the WiFi On/Off button turns

the wireless radios on and off.

 $2 \rightarrow WPS/RST$ : Pressing it for over 7 seconds restores the device to factory default settings. For device's factory default settings, see <u>Appendix 3 Factory Default Settings</u>. Pressing it for about 1 second enables WPS-PBC and the WPS LED blinks. You can use this button to quickly add a wireless device or computer to your wireless network.

 $3 \rightarrow LAN$  (1/2/3): The local (LAN) Ethernet ports are for cabling the device to local computers, switches, etc.

 $4 \rightarrow WAN$ : The Internet (WAN) Ethernet port is for cabling the router to a cable or DSL modem.

 $5 \rightarrow PWR$ : The power port for connecting the router to power outlet.

### Label

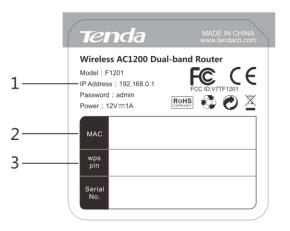

 $1 \rightarrow Default$  Login IP address. This IP address is to be used to access the router's settings through a web browser. If you change it, you have to open a new connection to the new IP address and log in again.

 $2 \rightarrow MAC$  address.

 $3 \rightarrow WPS$  pin code.

# **3 Position Your Router**

The operating distance or range of your wireless connection can vary significantly depending on the physical placement of your router. For best performance, place your router:

• Near the center of the area where your computers, smart phones and other devices operate, and preferably within line of sight to your wireless devices.

• In an elevated location such as a high shelf, keeping the number of walls and ceilings between the router and your other devices such as computers and smart phones to a minimum.

• Away from electrical devices that are potential sources of interference, such as ceiling fans, home security systems, microwaves or PCs.

• Away from any large metal surfaces, such as a solid metal door or aluminum studs.

• Away from other materials such as glass, insulated walls, fish tanks, mirrors, brick, and concrete that can also affect your wireless signal.

# **II Quick Internet Setup**

# **1** Getting Prepared

Before you start the installation process, you need to prepare the following:

| Item                      | Description                                                                                                    |  |  |
|---------------------------|----------------------------------------------------------------------------------------------------|--|--|
| Router                    | Find it in your package                                                                                                    |  |  |
| Power Adapter             | Please use the power adapter that comes in the package.<br>Using a power adapter with a different voltage rating than<br>the one included with the router will cause damage to the<br>router.                                                                                                    |  |  |
| PC                        | Should have a installed IE8 or higher browser                                                                                                    |  |  |
| Ethernet Cable            | You will need it to connect your PC to the router                                                                                                    |  |  |
| Ethernet Cable            | This is provided by your ISP                                                                                                    |  |  |
| from the incoming         |                                                                                                    |  |  |
| Internet side             |                                                                                                    |  |  |
| Gather ISP<br>Information | <ul> <li>Your Internet service provider (ISP) should have provided<br/>you with all of the information needed to connect to the<br/>Internet.If you cannot locate this information, ask your<br/>ISP to provide it.</li> <li>If your ISP uses a PPPoE Internet connection, you<br/>will need ISP login name and password.</li> <li>If you use a DHCP Internet connection, no<br/>information is needed.</li> <li>If your ISP gives you a fixed or static IP address<br/>for Internet connection, you will need to gather the<br/>following information:</li> <li>IP Address</li> <li>Subnet Mask</li> <li>Gateway</li> <li>DNS Server</li> <li>Alternate DNS Server (Optional)</li> </ul> |  |  |

# 2 Hardware Install

▲<sub>Note</sub> Before you start, make sure you can access Internet by connecting the cable from

the incoming Internet side to your PC.

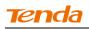

① Connect the cable from the incoming Internet side to the WAN port on the router.

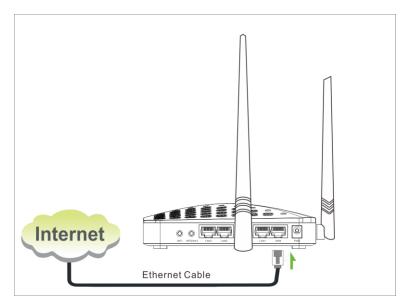

2 Connect one of the LAN ports on the router to the RJ45 (NIC) port on your PC using an Ethernet cable.

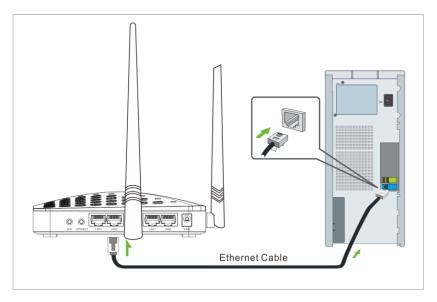

(3) Connect the router to a surge protected power strip using the included power adapter.

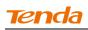

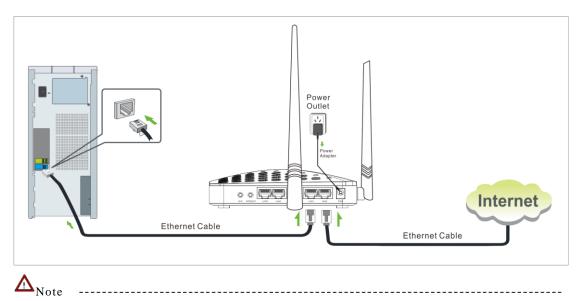

Using a power adapter with a different voltage rating than the one included with the Device will cause damage to the Device.

# 3. Internet Setup

### **Configure PC**

If your computer is set to a static or fixed IP address (this is uncommon), change it to obtain an IP address automatically from the router. If you are unsure, see <u>Appendix1 Configure PC TCP/IP Settings</u>.

### **Configure Router**

Step 1. Log in to Web manager.

1 Launch a web browser, say, IE.

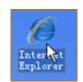

2 In the address bar, input 192.168.0.1, and press "Enter".

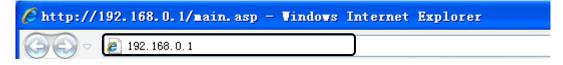

3 The login window appears.

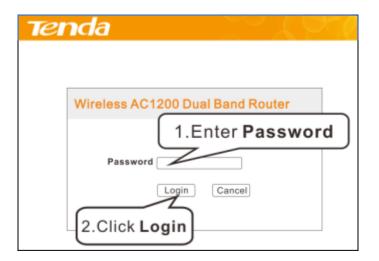

(4) This router will automatically detect WAN connection status when you press the **Enter** key (This happens when you first time set up the router or when you restore the router to factory default settings).

| Tenda                       |                                                                                                  |
|-----------------------------|--------------------------------------------------------------------------------------------------|
| internet Codes<br>marinet C | erten Setter<br>omerten Type // Prog // Docens //<br>Far etter convertier open, etter "Advanced" |
| / Woordinas Ta<br>Tanas     |                                                                                                  |
|                             | See Canad                                                                                        |

(5) The following screen appears when your Internet connection type is detected. Click **OK**.

| Tenda     |                                                          |
|-----------|----------------------------------------------------------|
|           | verchove Sense<br>Connection Type - C. artyd - # Downe P |
| Worders - |                                                          |
| 124       | Theorem Your Internet connection type is DHCP            |
|           | Site Const                                               |

6 And the Quick Setup screen appears after you clicked the **OK** button.

| Tenda                                                 | Version V1(0.0/2 (75)/4)<br>Product Name Wireless AC1/200 Divid Band Router   |
|-------------------------------------------------------|-------------------------------------------------------------------------------|
| Internet Connection Setup<br>Internet Connection Type | C PPPoE © Dynamic IP<br>For other connection types, click " <u>Advanced</u> " |
| Wireless Security Setup<br>2.4G Security              | ••••••••<br>(Default: 12345678)<br>© High C Medium C Low                      |
|                                                       | Save Cancel                                                                   |

Vertip ------

1. If you are not using the PPPoE or Dynamic IP (DHCP) Internet connection type, see <u>Static IP</u>.

2. The default Internet connection type is DHCP (Dynamic IP).

3. The router has a preset wireless security key of 12345678 but it is deactivated by factory default. However if you click the **OK** button on that page, the wireless security key of 12345678 will be activated automatically.

4. Here we use the WPA-PSK/AES for explanation. If you want to use other security mode and/or cipher type, see <u>Security</u>.

\_\_\_\_\_

### Step 2. Internet Setup & Wireless Security Setup

A. Select Dynamic IP (DHCP) to obtain IP Address information automatically from your ISP. Select this option if your ISP does not give you any IP information or user name and password.

**B.** Select PPPoE if your ISP uses a PPPoE connection and gives you a PPPoE user name and a PPPoE password.

### Dynamic IP (DHCP) & Wireless Security Setup

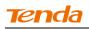

| Tenda                                                 | Version V1(0.0.2 (7514)<br>Product Name Wireless AC (200 Dual Band Route)     |
|-------------------------------------------------------|-------------------------------------------------------------------------------|
| Internet Connection Setup<br>Internet Connection Type | C PPPoE © Dynamic IP<br>For other connection types, click " <u>Advanced</u> " |
| Wireless Security Setup         2.4G Security         | ••••••• (Default: 12345678)                                                   |
| TX Power                                              | High () Medium () Low     Save     Cancel                                     |

1 Select Dynamic IP (DHCP).

2 The default wireless band is 2.4G and default wireless security key is 12345678. For better security key, please change the default security key (Security key should be 8-63 characters).

**3** Click **Save** to save your settings.

#### **PPPoE & Wireless Security Setup**

| Tenda                                                                                 | Version V1:0.0.2 (751/4)<br>Product Name Witeless AC1/200 Duel Band Router |
|---------------------------------------------------------------------------------------|----------------------------------------------------------------------------|
| Internet Connection Setup<br>Internet Connection Type<br>ISP Username<br>ISP Password | PPPoE C Dynamic IP Please enter ISP Username! Please enter ISP Password!   |
|                                                                                       | For other connection types, click "Advanced"                               |
| Wireless Security Setup                                                               |                                                                            |
| 2.4G Security                                                                         | •••••                                                                      |
|                                                                                       | (Default: 12345678)                                                        |
| TX Power                                                                              | € High C Medium C Low                                                      |
|                                                                                       | Save Cancel                                                                |

1 Select PPPoE.

2 Enter the ISP login name and password.

③ The default wireless band is 2.4G and default wireless security key is 12345678. For better security key, please change the default security key (Security key should be 8-63 characters).

**④** Click **Save** to save your settings.

# **4 Verify Internet Connectivity**

System will automatically enter the Status screen after you save the settings made on the Quick Setup screen.

A. If the connection status displays "Connected" (as shown below). you are connected to the Internet.

| Tenda             |                      |             |            |          | Version<br>Product Name | V1.0.0.2 (7514)<br>Wireless AC1200 | Dual Band Router |
|-------------------|----------------------|-------------|------------|----------|-------------------------|------------------------------------|------------------|
|                   | Home                 | Status      | Network    | Wireless | Advanced                | Security                           | Tools            |
| System Status     | WAN Status           |             |            |          |                         | Helpful Hir                        | its              |
| WAN Status        | WAN Medium Type      | Wired WAN   |            |          |                         | This section di                    | splays WAN       |
| LAN Status        | Connection Type      | Dynamic IP  |            |          |                         | port status.                       |                  |
| Wireless Status   | Connection Status    | Connected   |            |          |                         |                                    |                  |
| Connection Status | MAC Address          | 00:90:4C:0  | 1:61:3E    |          |                         |                                    |                  |
|                   | IP Address           | 192.168.30  | 0.176      |          |                         |                                    |                  |
|                   | Subnet Mask          | 255.255.25  | 55.0       |          |                         |                                    |                  |
|                   | Gateway              | 192.168.30  | 0.1        |          |                         |                                    |                  |
|                   | Primary DNS Server   | 192.168.30  | 0.1        |          |                         |                                    |                  |
|                   | Secondary DNS Server | 0.0.0.0     |            |          |                         |                                    |                  |
|                   | Connection Duration  | 0Day(s)00:0 | 04:50      |          |                         |                                    |                  |
|                   |                      | Relea       | ase Refres | h        |                         |                                    |                  |

**B.** If connection status displays "Cable improperly connected!", the connection between the router and Internet fails. Make sure the cable from the incoming Internet side is properly connected to the router's WAN port. If nothing is wrong, "Connecting" or "Connected" will be displayed.

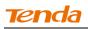

| Tenda             |                      |            |                    |          | Version<br>Product Name | V1.0.0.2 (7514)<br>Wireless AC1200 | Dual Band Router |
|-------------------|----------------------|------------|--------------------|----------|-------------------------|------------------------------------|------------------|
|                   | Home                 | Status     | Network            | Wireless | Advanced                | Security                           | Tools            |
|                   |                      |            |                    |          |                         |                                    |                  |
| System Status     | WAN Status           |            |                    |          |                         | Helpful Hir                        | its              |
| WAN Status        | WAN Medium Type      | Wired WAN  | N                  |          |                         | This section di                    | splays WAN       |
| LAN Status        | Connection Type      | Dynamic If | >                  |          |                         | port status.                       |                  |
| Wireless Status   | Connection Status    | Cable imp  | roperly connected! |          |                         |                                    |                  |
| Connection Status | MAC Address          | 00:90:4C:  | 01:61:3E           |          |                         |                                    |                  |
|                   | IP Address           | 0.0.0.0    |                    |          |                         |                                    |                  |
|                   | Subnet Mask          | 0.0.0.0    |                    |          |                         |                                    |                  |
|                   | Gateway              | 0.0.0.0    |                    |          |                         |                                    |                  |
|                   | Primary DNS Server   | 0.0.0.0    |                    |          |                         |                                    |                  |
|                   | Secondary DNS Server | 0.0.0.0    |                    |          |                         |                                    |                  |
|                   | Connection Duration  | 0Day(s)00  | :00:00             |          |                         |                                    |                  |

If the connection status displays "Connecting..." and WAN IP address displays "0.0.0.0", wait

| Tenda             |                      |              |             |          | Version<br>Product Name | V1.0.0.2 (7514)<br>t Name Wireless AC1200 Dual Band Route |             |  |
|-------------------|----------------------|--------------|-------------|----------|-------------------------|-----------------------------------------------------------|-------------|--|
|                   | Home                 | Status       | Network     | Wireless | Advanced                | Security                                                  | Tools       |  |
| System Status     | WAN Status           |              |             |          |                         | Helpful Hin                                               | ts          |  |
|                   | WAN Medium Type      | Wired WAN    |             |          |                         | This section d                                            | isplays WAN |  |
| LAN Status        | Connection Type      | Dynamic IP   |             |          |                         | port status.                                              |             |  |
| Wireless Status   | Connection Status    | Connecting.  |             |          |                         |                                                           |             |  |
| Connection Status | MAC Address          | 00:90:4C:01  | :61:3E      |          |                         |                                                           |             |  |
|                   | IP Address           | 0.0.0.0      |             |          |                         |                                                           |             |  |
|                   | Subnet Mask          | 0.0.0        |             |          |                         |                                                           |             |  |
|                   | Gateway              | 0.0.00       |             |          |                         |                                                           |             |  |
|                   | Primary DNS Server   | 0.0.00       |             |          |                         |                                                           |             |  |
|                   | Secondary DNS Server | 0.0.0.0      |             |          |                         |                                                           |             |  |
|                   | Connection Duration  | 0Day(s)00:00 | 0:00        |          |                         |                                                           |             |  |
|                   |                      | Relea        | ase Refresh |          |                         |                                                           |             |  |

And if it still displays "Connecting..." try the following steps:

(1) Make sure physical connections are correctly established.

2 Make sure you can access Internet on your PC without using the router.

(3) If your ISP uses a PPPoE Internet connection, make sure you entered the correct ISP login name and password.

(4) If the problem is still unsolved, see <u>2.4 MAC Clone</u>.

# **5 Join Your Wireless Network**

Having finished above settings, you can search for the device's default wireless network (SSID) from your wireless devices (notebook, iPad, iPhone, etc) and enter a security key to connect to it wirelessly.

?. The router's SSID is Tenda\_XXXXX by default. You can find it on the label on the bottom of the router.
2. Also, you can find the MAC address on label on the bottom of the router.
3. To join your wireless network, the PC you use must have an installed

wireless network adapter. If not, install one.

\_\_\_\_\_

Join Your Wireless Network - Windows 7

① Click the icon area on the bottom right corner.

Ý <sub>Tip</sub>

If you cannot find the distance icon, try disabling the wired network adapter or unplug the Ethernet cable from the wired network adapter of your PC and refresh your desktop. If the problem remains unsolved, see <u>Join Your Wireless Network - Windows 7</u>.

-----

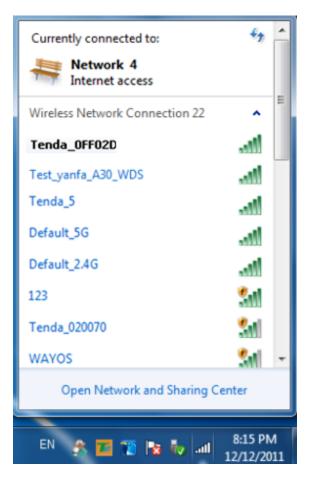

2 Select the wireless network you wish to connect and click Connect.

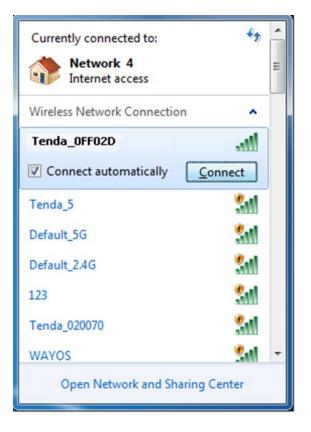

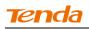

3 If you see the screen below, you are connecting to the wireless network.

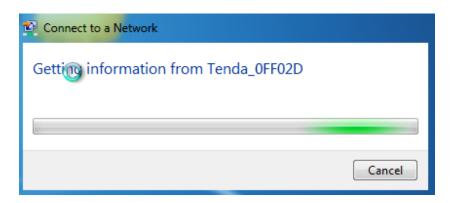

**④** Enter the security key and click **OK**.

| 👰 Connect to a Netv   | vork                      | ×         |  |
|-----------------------|---------------------------|-----------|--|
| Type the netwo        | rk security key           |           |  |
| <u>S</u> ecurity key: | •••••                     |           |  |
|                       | ✓ <u>H</u> ide characters |           |  |
|                       |                           |           |  |
|                       |                           | OK Cancel |  |

(5) When you see **Connected** displayed next to the wireless network you selected, you have connected to the wireless network successfully.

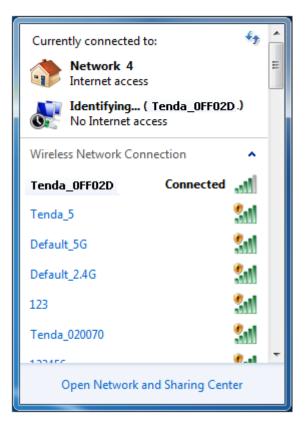

### Join Your Wireless Network - Windows XP

**(1)** Right click **My Network Places** from your PC's desktop and select **Properties.** 

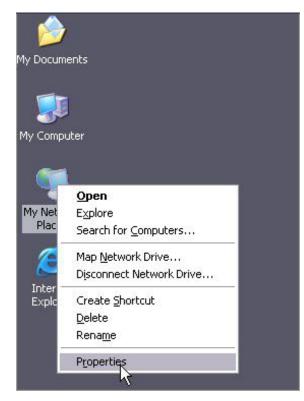

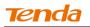

② Right click Wireless Network Connection and select View Available
Wireless Networks

Wireless Networks.

| Mot cc      | ss Network Connection 12<br>Disa <u>b</u> le |
|-------------|----------------------------------------------|
| 👅 (ф) 802.1 | <u>Y</u> iew Available Wireless Networks     |
|             | Status                                       |
|             | Repair                                       |
|             | Bridge Connections                           |
|             | Create <u>S</u> hortcut                      |
|             | Delete                                       |
|             | Rena <u>m</u> e                              |
|             | Properties                                   |

3 Double click the wireless network you wish to connect.

| (19) Wireless Network Connect                        | ion                          |                                                                                            | E               | × |
|------------------------------------------------------|------------------------------|--------------------------------------------------------------------------------------------|-----------------|---|
| Network Tasks                                        | Choose                       | e a wireless network                                                                       |                 |   |
| 🚭 Refresh network list                               | Click an iten<br>information | n in the list below to connect to a <u>w</u> ireless network in range or to get i          | more            |   |
| Set up a wireless network for a home or small office | ((ဓူ))                       | Tenda_5G_4BC730                                                                            | ^               |   |
|                                                      | U                            | Unsecured wireless network                                                                 | •000U           |   |
| Related Tasks                                        | ((Q))                        | Tenda_5G_000058                                                                            |                 |   |
| <ul> <li>Learn about wireless</li> </ul>             |                              | Unsecured wireless network                                                                 | •000            |   |
| networking                                           | ((Q))                        | Test_yanf_w85ap-5                                                                          |                 |   |
| Change the order of preferred networks               |                              | 😚 Security-enabled wireless network (WPA)                                                  | •000D           |   |
| 🍄 Change advanced                                    | ((Q))                        | F2                                                                                         |                 |   |
| settings                                             | U                            | 😚 Security-enabled wireless network (WPA2)                                                 |                 |   |
|                                                      | ((o))                        | Tenda_0FF02D                                                                               |                 |   |
|                                                      |                              | 🔓 Security-enabled wireless network (WPA)                                                  |                 |   |
|                                                      |                              | To connect to this network, click Connect. You might need to enter additional information. |                 |   |
|                                                      |                              |                                                                                            | ~               | ł |
|                                                      |                              |                                                                                            | <u>C</u> onnect | ) |

**④** Enter the security key and click **Connect**.

| Wireless Network Conne         | Wireless Network Connection                                                                                      |  |  |  |  |  |  |  |  |
|--------------------------------|----------------------------------------------------------------------------------------------------|--|--|--|--|--|--|--|--|
|                                | requires a network key (also called a WEP key or WPA key). /<br>known intruders from connecting to this network. |  |  |  |  |  |  |  |  |
| Type the key, and then click ( | Ionnect.                                                                                                    |  |  |  |  |  |  |  |  |
| Network <u>k</u> ey:           | •••••                                                                                                    |  |  |  |  |  |  |  |  |
| C <u>o</u> nfirm network key:  | •••••                                                                                                    |  |  |  |  |  |  |  |  |
|                                | <u>Connect</u> Cancel                                                                                            |  |  |  |  |  |  |  |  |

**(5)** When you see **Connected** displayed next to the wireless network you selected, you have connected to the wireless network successfully.

| (0 | <sup>0</sup> Wireless Network Connect                   | ion                          |                                                                       |                | × |
|----|---------------------------------------------------------|------------------------------|-----------------------------------------------------------------------|----------------|---|
|    | Network Tasks                                           | Choose                       | e a wireless network                                                  |                |   |
|    | 🛃 Refresh network list                                  | Click an iter<br>information | n in the list below to connect to a <u>w</u> ireless network in range | or to get more |   |
|    | Set up a wireless network<br>for a home or small office | ((0))                        | Tenda_0FF02D                                                          | Connected 👷    | ^ |
|    | for a home or small office                              |                              | 😚 Security-enabled wireless network (WPA)                             |                |   |
|    | Related Tasks                                           | ((ດູ))                       | tjw_jjj                                                               |                |   |
|    | <ul> <li>Learn about wireless</li> </ul>                | U                            | Unsecured wireless network                                            |                |   |
|    | networking                                              | ((ດູ))                       | Tenda_00006E                                                          |                |   |
|    | I Change the order of preferred networks                | U                            | Unsecured wireless network                                            | 0000           |   |
|    | Settings                                                | ((ດູ))                       | PTCL-BB-IPT¥a                                                         |                |   |
|    | settings                                                | U                            | Unsecured wireless network                                            | •0000          |   |
|    |                                                         | ((ດູ))                       | c2                                                                    |                |   |
|    |                                                         | U                            | 👸 Security-enabled wireless network (WPA2)                            | 0000           |   |
|    |                                                         | ((ອ))                        | Tenda_office                                                          |                |   |
|    |                                                         | U                            | 👸 Security-enabled wireless network (WPA2)                            | 0000           | ~ |
|    |                                                         |                              |                                                                       |                |   |

# **III Features & Configurations**

For more and advanced features, click Advanced on the home page.

| Tenda             |                    |            |             |          |          | V1.0.0.2 (7514)<br>Wireless AC1200 | Dual Band Route |
|-------------------|--------------------|------------|-------------|----------|----------|------------------------------------|-----------------|
|                   | Home               | Status     | Network     | Wireless | Advanced | Security                           | Tools           |
|                   |                    |            |             |          |          |                                    |                 |
|                   | System Status      |            |             |          |          | Helpful Hin                        | ts              |
| WAN Status        | CPU Utilization    | 7%         |             |          |          | This section dis                   |                 |
| LAN Status        | Memory Utilization | 48%        |             |          |          | router's current                   | t system info.  |
| Wireless Status   | System Time        | 2013-08-   | 19 10:30:10 |          |          |                                    |                 |
| Connection Status | Up Time            | 0day(s)00  | :34:35      |          |          |                                    |                 |
|                   | Client Count       | 1          |             |          |          |                                    |                 |
|                   | Firmware Version   | V1.0.0.2 ( | 7514)       |          |          |                                    |                 |
|                   | Hardware Version   | 1.0.0.0    |             |          |          |                                    |                 |

### 1 Status

### 1.1 System Status

Click Advanced on the home page and the Status screen appears. Here you can view the router's WAN status and system status as noted below:

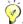

тір -----

1. **Connection Status:** Displays the router's current WAN connection status: Disconnected, Connecting, or Connected. For explanation of the 3 connection statuses, see <u>4 Verify Internet Connectivity</u>.

2. IP Address/Subnet Mask/WAN subnet mask/Gateway/Primary DNS Server/Secondary DNS Server: This type of information appears only if the router successfully connects to Internet via a PPPoE or DHCP (dynamic IP) connection. However if you connect the router to Internet with static IP settings provided by your ISP, these fields will display the settings you entered whether the router successfully connects to the Internet or not.

3. If nothing appears in the secondary DNS server field, there is no available secondary DNS server.

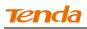

| Tenda             |                    |            |             |          |          | V1.0.0.2 (7514)<br>Wireless AC1200 |                 |
|-------------------|--------------------|------------|-------------|----------|----------|------------------------------------|-----------------|
|                   | Home               | Status     | Network     | Wireless | Advanced | Security                           | Tools           |
|                   |                    |            |             |          |          |                                    |                 |
|                   | System Status      |            |             |          |          | Helpful Hir                        | its             |
| WAN Status        | CPU Utilization    | 7%         |             |          |          | This section displays              |                 |
| LAN Status        | Memory Utilization | 48%        |             |          |          | router's curren                    | it system info. |
| Wireless Status   | System Time        | 2013-08-   | 19 10:30:10 |          |          |                                    |                 |
| Connection Status | Up Time            | 0day(s)00  | :34:35      |          |          |                                    |                 |
|                   | Client Count       | 1          |             |          |          |                                    |                 |
|                   | Firmware Version   | V1.0.0.2 ( | 7514)       |          |          |                                    |                 |
|                   | Hardware Version   | 1.0.0.0    |             |          |          |                                    |                 |

## **1.2 WAN Status**

Click Status -> WAN Status to enter the WAN Status screen as seen below.

| Tenda             | enda Version Product Name |            |            |          |          |                 |            |
|-------------------|---------------------------|------------|------------|----------|----------|-----------------|------------|
|                   | Home                      | Status     | Network    | Wireless | Advanced | Security        | Tools      |
| System Status     | WAN Status                |            |            |          |          | Helpful Hir     | its        |
| WAN Status        | WAN Medium Type           | Wired WAN  |            |          |          | This section di | splays WAN |
| LAN Status        | Connection Type           | Dynamic IP |            |          |          | port status.    |            |
| Wireless Status   | Connection Status         | Connected  |            |          |          |                 |            |
| Connection Status | MAC Address               | 00:90:4C:0 | 01:61:3E   |          |          |                 |            |
|                   | IP Address                | 192.168.3  | 0.176      |          |          |                 |            |
|                   | Subnet Mask               | 255.255.2  | 55.0       |          |          |                 |            |
|                   | Gateway                   | 192.168.3  | 0.1        |          |          |                 |            |
|                   | Primary DNS Server        | 192.168.3  | 0.1        |          |          |                 |            |
|                   | Secondary DNS Server      | 0.0.0.0    |            |          |          |                 |            |
|                   | Connection Duration       | 0Day(s)00: | 33:47      |          |          |                 |            |
|                   |                           | Rele       | ase Refres | h        |          |                 |            |

### **1.3 LAN Status**

Click Status -> LAN Status to enter the LAN Status screen as seen below.

| Tenda             |            |              |           |          |          | V1.0.0.2 (7514)<br>Wireless AC1200 | Dual Band Router |
|-------------------|------------|--------------|-----------|----------|----------|------------------------------------|------------------|
|                   | Home       | Status       | Network   | Wireless | Advanced | Security                           | Tools            |
|                   |            |              |           |          |          |                                    |                  |
| System Status     | LAN Status |              |           |          |          | Helpful Hints                      |                  |
| WAN Status        | MAC Addre  | ess 00:90:40 | :01:60:3D |          |          | This section d                     | isplays LAN      |
| LAN Status        | IP Addre   | ess 192.168. | 0.1       |          |          | port status.                       |                  |
| Wireless Status   | Subnet Ma  |              |           |          |          |                                    |                  |
| Connection Status |            |              |           |          |          |                                    |                  |

### **1.4 Wireless Status**

Click Status -> Wireless Status to enter the Wireless Status screen as seen below.

| Tenda             |                      | Version<br>Product Name | V1.0.0.2 (7514)<br>Wireless AC1200 | Dual Band Router |          |                 |       |
|-------------------|----------------------|-------------------------|------------------------------------|------------------|----------|-----------------|-------|
|                   | Home                 | Status                  | Network                            | Wireless         | Advanced | Security        | Tools |
|                   |                      |                         |                                    |                  |          |                 |       |
| System Status     | Wireless Status      |                         |                                    |                  |          | Helpful Hir     | its   |
| WAN Status        | 2.4GHz Wireless      |                         |                                    |                  |          | This section di |       |
| LAN Status        | Wireless Radio       | Enabled                 |                                    |                  |          | wireless status |       |
| Wireless Status   | Wireless MAC Address | 00:90:4C:               | 01:70:3D                           |                  |          |                 |       |
| Connection Status | SSID                 | Tenda_01                | 703D                               |                  |          |                 |       |
|                   | 802.11 Mode          | llb/g/nm                | nixed                              |                  |          |                 |       |
|                   | Country              | China                   |                                    |                  |          |                 |       |
|                   | Channel              | Channel 11              | I                                  |                  |          |                 |       |
|                   | Security Mode        | WPA-PSK/V               | WPA2-PSK                           |                  |          |                 |       |
|                   | 5GHz Wireless        |                         |                                    |                  |          |                 |       |
|                   |                      | Frederic                |                                    |                  |          |                 |       |
|                   | Wireless Radio       |                         |                                    |                  |          |                 |       |
|                   |                      | 00:90:4C:               |                                    |                  |          |                 |       |
|                   | SSID                 | Tenda_5G                |                                    |                  |          |                 |       |
|                   | 802.11 Mode          | 11a/n mix               | ed                                 |                  |          |                 |       |
|                   | Country              | China                   |                                    |                  |          |                 |       |
|                   | Channel              | Channel 9               | 9                                  |                  |          |                 |       |
|                   | Security Mode        | None                    |                                    |                  |          |                 |       |

### **1.5 Connection Status**

Click Status -> Connection Status to enter the Connection Status screen.

| Tenda                       | Version 54, 0:02, (75) 44<br>Product Name, Writeless AC1200 Durit Bana |               |                 |                 |             |                                                   |                 |  |  |
|-----------------------------|------------------------------------------------------------------------|---------------|-----------------|-----------------|-------------|---------------------------------------------------|-----------------|--|--|
|                             | Home                                                                   | Status        | Network         | Wireless        | Advanced    | Security                                          | Tools           |  |  |
| System Status<br>WAN Status | Connection Stat                                                        |               | tion status, et | :c.             |             | Helpful Hir<br>This section di<br>of currently co | splays the info |  |  |
| LAN Status                  | IP Address                                                             | MAC Address   | м               | edium Type(Wire | d/Wireless) | clients (if any) including IP                     |                 |  |  |
| Wireless Status             | 192.168.0.100                                                          | C8:3A:35:DC:E | 1:31 W          | ired            |             | and MAC addr                                      | esses, etc.     |  |  |
| Connection Status           |                                                                        |               |                 |                 |             |                                                   |                 |  |  |

### 2 Network

### 2.1. LAN Settings

Click Network -> LAN to enter the LAN configuration screen. Here you can configure the LAN IP address. This IP address is to be used to access the router's settings through a web browser. Be sure to make a note of any changes you apply to this page.

2. This router does not support VLSM.

3. Be sure to make a note of any changes you apply to this page. If you change the LAN IP address of the router, you have to open a new connection to the new IP address and log in again.

-----

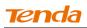

| Tenda                       |                        |                    |                      |          | Version<br>Product Name | V1.0.0.2 (7514)<br>Wireless AC1200                                                                                           |                                                                                                    |  |
|-----------------------------|------------------------|--------------------|----------------------|----------|-------------------------|----------------------------------------------------------------------------------------------------|----------------------------------------------------------------------------------------------------|--|
|                             | Home                   | Status             | Network              | Wireless | Advanced                | Security                                                                                                    | Tools                                                                                                    |  |
|                             | LAN Settings           |                    |                      |          |                         | Helpful Hi                                                                                                    | nts                                                                                                    |  |
| WAN                         | Use this section to co | onfigure your rout | er's LAN IP settings | i.       |                         | IP Address:                                                                                                    |                                                                                                    |  |
| Port Mode                   | MAC Addr               | ress 00:90:4C      | :01:60:3D            |          |                         | IP address. All LAN PC's<br>default gateway must be set                                                                      |                                                                                                    |  |
| MAC Clone                   | IP Addı                | ress 192.168.0     | 0.1                  |          |                         | to this addres                                                                                                    | 5.                                                                                                    |  |
| DHCP Server                 | Subnet M               | ask 255.255.2      | 255.0                |          |                         | Subnet Mas<br>LAN subnet m                                                                                                   |                                                                                                    |  |
| DHCP Clients                |                        |                    | -                    |          |                         | commonly,25<br>All LAN PC's s                                                                                                |                                                                                                    |  |
| Static Assignment           |                        | Sa                 | ave Cance            | !        |                         | must be set to                                                                                                    |                                                                                                    |  |
| DHCP - Guest Network        |                        |                    |                      |          |                         | Note: 1.If yo                                                                                                    | -                                                                                                    |  |
| Client List – Guest Network |                        |                    |                      |          |                         | LAN IP addres<br>use the new o<br>the web utility                                                                            | ne to log on to                                                                                              |  |
|                             |                        |                    |                      |          |                         | the same net<br>the old one, E<br>will automatic<br>IP settings acc<br>old virtual ser<br>settings will b<br>inoperative; to | HCP server<br>ally update its<br>cordingly while<br>ver and DMZ<br>ecome<br>o re-activate<br>st renew the IP |  |

#### **Configuration Procedures :**

- Change the IP address to the one you wish to use, for example, 192.168.10.1.
- 2 Click **Save** to save your settings.

### 2.2. WAN Settings

Click **Network -> WAN** to configure your Internet connection settings. Select your Internet connection type:

**A.** Select PPPoE if your ISP uses a PPPoE connection and gives you a PPPoE user name and a PPPoE password.

**B.** Select Static IP if your ISP provides you with fixed or static IP address settings (special deployment by ISP; this is rare).

**C**. Select DHCP (Dynamic IP) if you can access Internet simply by directly connecting your computer to an Internet-enabled ADSL/Cable modem without configuring any settings.

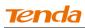

#### PPPoE

| Tenda                       |                 |        |          |         | $\mathcal{O}$ | Version<br>Product Name | V1.0.0.2 (7514)<br>Wireless AC1200  |              |
|-----------------------------|-----------------|--------|----------|---------|---------------|-------------------------|-------------------------------------|--------------|
|                             | Home            | Status | Network  | Wire    | eless         | Advanced                | Security                            | Tools        |
|                             |                 |        |          |         |               |                         |                                     |              |
|                             |                 |        |          |         |               |                         |                                     |              |
| LAN                         | WAN Settings    |        |          |         |               |                         | Helpful Hir                         | nts          |
| WAN                         | Connection Type | PPPoE  |          | •       |               |                         | Dynamic IP:                         |              |
| Port Mode                   | ISP Username    |        |          |         |               |                         | obtain IP settir<br>automatically f | for Internet |
| MAC Clone                   | ISP Password    |        |          |         | 🗖 Dis         | play Key                | connection if y<br>not give you a   |              |
| DHCP Server                 |                 | _      |          |         |               |                         | account info.                       |              |
| DHCP Clients                | MPPE            |        |          | 1 45 0  |               |                         | Static IP: Sele                     |              |
| Static Assignment           | MTU             | 1450   | (Default | : 1450) |               |                         | Enter IP addre                      | ss, subnet   |
| DHCP - Guest Network        |                 | Save   | Cance    | :       |               |                         | mask, Primary<br>secondary DN       |              |
| Client List – Guest Network |                 |        |          |         |               |                         | provided by y<br>corresponding      |              |
|                             |                 |        |          |         |               |                         | PPPoE: Select                       |              |
|                             |                 |        |          |         |               |                         | is using a PPPe<br>and enter PPP    |              |
|                             |                 |        |          |         |               |                         | and password                        |              |
|                             |                 |        |          |         |               |                         | by your ISP.                        |              |
|                             |                 |        |          |         |               |                         | MTU: Maximu                         | im           |
|                             |                 |        |          |         |               |                         | Transmission                        | Unit. The    |
|                             |                 |        |          |         |               |                         | default value v                     |              |
|                             |                 |        |          |         |               |                         | according to d                      |              |
|                             |                 |        |          |         |               |                         | Internet conne                      |              |
|                             |                 |        |          |         |               |                         | DO NOT chang<br>necessary.          | ge it unless |

#### **Configuration Procedures:**

- **1** Internet connection Type: Select PPPoE.
- **2 ISP Username:** Enter the ISP login name.
- **3 ISP Password:** Enter the ISP login password.
- **④** Click **Save** to save your settings.

Knowledge Center -----

1. MTU: The MTU (maximum transmission unit) is the largest data packet a network device transmits. The normal MTU value for most Ethernet networks is 1500 bytes, or 1492 bytes for PPPoE connections. For some ISPs, you might need to change the MTU. This is rarely required, and should not be done unless you are sure it is necessary for your ISP connection. For more information, see <u>WAN MTU</u>

#### <u>Setup</u>.

2. Service Name: This is the descriptive name of the current connection. Only enter it if your ISP provides it.

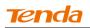

3. Server Name: This is the descriptive name of the server. Only enter it if your ISP provides it.

-----

Static IP

| Tenda                       |                      |                |                 | Version<br>Product Na | V1.0.0.2 (7514)<br>me Wireless AC1200                                                                            |                                                   |
|-----------------------------|----------------------|----------------|-----------------|-----------------------|----------------------------------------------------------------------------------------------------|---------------------------------------------------|
|                             | Home                 | Status Ne      | etwork Wi       | reless Advanced       | d Security                                                                                                    | Tools                                             |
|                             |                      |                |                 |                       |                                                                                                    |                                                   |
| LAN                         | WAN Settings         |                |                 |                       | Helpful Hir                                                                                                    | 115                                               |
| WAN                         | Connection Type      | Static IP      | •               |                       | Dynamic IP:                                                                                                    |                                                   |
| Port Mode                   | IP Address           | 192.168.30.176 |                 |                       | obtain IP settir<br>automatically f                                                                              | -                                                 |
| MAC Clone                   | Subnet Mask          | 255.255.255.0  |                 |                       | connection if y<br>not give you a                                                                                |                                                   |
| DHCP Server                 |                      |                |                 |                       | account info.                                                                                                    |                                                   |
| DHCP Clients                | Gateway              | 192.168.30.1   |                 |                       | Static IP: Sel                                                                                                   |                                                   |
| Static Assignment           | Primary DNS Server   | 192.168.30.1   |                 |                       | Enter IP addre                                                                                                   | ou with IP info.<br>ess, subnet                   |
| DHCP – Guest Network        | Secondary DNS Server | 0.0.0.0        |                 |                       | mask, Primary<br>secondary DN                                                                                    |                                                   |
| Client List – Guest Network | MTU                  | 1450           | (Default: 1450) |                       | provided by yo<br>corresponding                                                                                  |                                                   |
|                             |                      | Save           | Cancel          |                       | PPPoE: Select<br>is using a PPPo<br>and enter PPP<br>and password<br>by your ISP.                                | oE connection<br>oE user name                     |
|                             |                      |                |                 |                       | MTU: Maximu<br>Transmission<br>default value v<br>according to d<br>Internet conne<br>DO NOT chang<br>necessary. | Unit. The<br>varies<br>lifferent<br>ection types. |

#### **Configuration Procedures:**

**1** Internet connection Type: Select Static IP.

② IP Address/Subnet Mask/WAN subnet mask/Gateway/Primary DNS Server/Secondary DNS Server: Enter the ISP information you gathered in 1 Getting Prepared.

③ Click **Save** to save your settings.

Dynamic IP (DHCP)

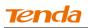

| Tenda                       |              | Version M<br>Product Name Wo |           |          |          |                                                                                                    |                                                 |  |
|-----------------------------|--------------|------------------------------|-----------|----------|----------|----------------------------------------------------------------------------------------------------|-------------------------------------------------|--|
|                             | Home         | Status                       | Network   | Wireless | Advanced | Security                                                                                             | Tools                                           |  |
|                             |              |                              |           |          |          |                                                                                                    |                                                 |  |
| LAN                         | WAN Settings |                              |           |          |          | Helpful Hir                                                                                          | its                                             |  |
| WAN                         | Connection T | Type Dynamic                 | IP        | •        |          | Dynamic IP:                                                                                          |                                                 |  |
| Port Mode                   |              | MTU 1450                     | (Default  | 1450)    |          | obtain IP settir<br>automatically f                                                                  | -                                               |  |
| MAC Clone                   |              | 1450                         | 12 514411 |          |          | connection if y                                                                                      | our ISP does                                    |  |
| DHCP Server                 |              | Sa                           | ive Cance | I        |          | not give you ar<br>account info.                                                                     | ny ir' or                                       |  |
| DHCP Clients                |              |                              |           |          |          | Static IP: Sele                                                                                      | ect it if your                                  |  |
|                             |              |                              |           |          |          | ISP provides yo<br>Enter IP addre                                                                    |                                                 |  |
| Static Assignment           |              |                              |           |          |          | mask, Primary                                                                                        |                                                 |  |
| DHCP – Guest Network        |              |                              |           |          |          | secondary DN                                                                                         |                                                 |  |
| Client List – Guest Network |              |                              |           |          |          | provided by yo<br>corresponding                                                                      |                                                 |  |
|                             |              |                              |           |          |          | PPPoE: Select<br>is using a PPPo<br>and enter PPPo                                                   | E connection                                    |  |
|                             |              |                              |           |          |          | and password<br>by your ISP.                                                                         | info provideo                                   |  |
|                             |              |                              |           |          |          | MTU: Maximu<br>Transmission I<br>default value v<br>according to d<br>Internet conne<br>DO NOT chang | Unit. The<br>varies<br>ifferent<br>ction types. |  |

#### **Configuration Procedures:**

#### **1** Internet connection Type: Select Dynamic IP (DHCP).

2 Click **Save** to save your settings.

#### WAN MTU Setup

The MTU (maximum transmission unit) is the largest data packet a network device transmits. The normal MTU value for most Ethernet networks is 1500 bytes, or 1492 bytes for PPPoE connections. For some ISPs, you might need to change the MTU. This is rarely required, and should not be done unless you are sure it is necessary for your ISP connection. When one network device communicates across the Internet with another, the data packets travel through many devices along the way. If a device in the data path has a smaller MTU value than the other devices, the data packets have to be "fragmented" to accommodate the device with the smallest MTU value.

The best MTU value for Tenda routers is often just the factory default value. In some situations, changing the MTU value fixes one problem but causes another. Leave the MTU unchanged unless one of these situations occurs:

A. You have problems connecting to your ISP or other Internet service, and the

technical support of either your ISP or Tenda suggests changing the MTU value.

Below web-based applications might require an MTU change:

- A secure website that does not open, or displays only part of a web page
- Yahoo email •
- MSN portal

**B.** You use VPN and encounter serious performance problems.

C. You used a program to optimize MTU for performance reasons, and now you have connectivity or performance problems.

If you suspect an MTU problem, try changing the MTU to 1400. If this does not help, gradually

reduce the MTU from the maximum value of 1500 until the problem disappears.

| The common MTU sizes and applications are listed in the table below. |                                               |  |  |  |  |  |  |  |
|----------------------------------------------------------------------|-----------------------------------------------|--|--|--|--|--|--|--|
| MTU                                                                  | Application                                   |  |  |  |  |  |  |  |
| 1500                                                                 | Typical for connections that do not use PPPoE |  |  |  |  |  |  |  |

| MTU  | Application                                      |
|------|--------------------------------------------------|
| 1500 | Typical for connections that do not use PPPoE or |
|      | VPN.                                             |
| 1492 | Used in PPPoE environments.                      |
| 1472 | Maximum size to use for pinging. (Larger packets |
|      | are fragmented.)                                 |
| 1468 | Used in some DHCP environments.                  |
| 1436 | Used in PPTP environments or with VPN.           |

∧<sub>Note</sub> -----

A wrong/improper MTU value may cause Internet communication problems. For example, you may be unable to access certain websites, frames within websites, secure login pages, or FTP or POP servers.

-----

### 2.3 Port Mode

Click **Network -> Port Mode** to enter the WAN port mode screen. Here you can configure the router's WAN speed and duplex mode.

| Tenda                       |           |           |           |          | Version<br>Product Name | V1.0.0.2 (7514)<br>Wireless AC1200 | Dual Band Router |
|-----------------------------|-----------|-----------|-----------|----------|-------------------------|------------------------------------|------------------|
|                             | Home      | Status    | Network   | Wireless | Advanced                | Security                           | Tools            |
|                             |           |           |           |          |                         |                                    |                  |
|                             |           |           |           |          |                         |                                    |                  |
| LAN                         | Port Mode |           |           |          |                         | Helpful Hir                        | its              |
| WAN                         | Mode Se   | lect Auto |           | •        |                         | Default is auto                    |                  |
| Port Mode                   |           |           |           |          |                         | choose differe                     | nt mode.         |
| MAC Clone                   |           | Sa        | ve Cancel | I        |                         | Note: The rou<br>port must be s    |                  |
| DHCP Server                 |           |           |           |          |                         | the remote link                    | c partner's      |
| DHCP Clients                |           |           |           |          |                         | working mode<br>(speed/duple>      |                  |
|                             |           |           |           |          |                         | may be unable                      |                  |
| Static Assignment           |           |           |           |          |                         | recieve data. S<br>let your router |                  |
| DHCP - Guest Network        |           |           |           |          |                         | an optimum w                       | -                |
| Client List – Guest Network |           |           |           |          |                         | with the remot                     |                  |
| Client List – Guest Network |           |           |           |          |                         | if you are not o                   | lear.            |

Tip ----- 1. The best port mode is often just the factory default of "Auto".

2. In some situations, you might need to change the port mode. For example, if the cable connected to your router's WAN port is too long, you may need to use 10M full-duplex or 10M half-duplex for better performance.

-----

### 2.4 MAC Clone

Some ISPs (Internet Service Providers) require end-user's MAC address to access their network. This feature copies your current PC's MAC address to the router. Click Network -> MAC Clone to enter the MAC Clone screen.

| Tenda                       |                |                   |               |           | Version  | V1.0.0.2 (7514)                   |                           |
|-----------------------------|----------------|-------------------|---------------|-----------|----------|-----------------------------------|---------------------------|
|                             | Home           | Status            | Network       | Wireless  | Advanced | Security                          | Tools                     |
|                             |                |                   |               |           |          |                                   |                           |
|                             |                |                   |               |           |          |                                   |                           |
| LAN                         | MAC Address Cl | one               |               |           |          | Helpful Hi                        | nts                       |
| WAN                         | MAC Addr       | ess 00:90:4C:     | 01:61:3E      |           |          | WAN MAC A                         |                           |
| Port Mode                   |                |                   | D ( 111400    |           |          | device's WAN<br>seen from the     |                           |
| MAC Clone                   |                | Restore to Factor | y Detault MAC | Clone MAC |          | by your ISP.                      |                           |
| DHCP Server                 |                | Sa                | Cance         | 1         |          | Normally you<br>change its def    |                           |
| DHCP Clients                |                |                   |               |           |          | However, som                      | e ISPs may                |
| Static Assignment           |                |                   |               |           |          | require a bou<br>address (not r   | nd MAC<br>outer's default |
| DHCP - Guest Network        |                |                   |               |           |          | WAN MAC) for<br>connection au     |                           |
| Client List – Guest Network |                |                   |               |           |          | and shall give<br>MAC. In this ca |                           |
|                             |                |                   |               |           |          | enter such MA                     |                           |
|                             |                |                   |               |           |          | MAC Address                       | field,                    |
|                             |                |                   |               |           |          | save/apply th                     | e changes to              |
|                             |                |                   |               |           |          | activate the ne                   | WAN MAC.                  |
|                             |                |                   |               |           |          | Restore to Fac                    | tory Default              |
|                             |                |                   |               |           |          | MAC: Click it t                   | o change                  |
|                             |                |                   |               |           |          |                                   | nt WAN MAC to             |
|                             |                |                   |               |           |          | factory default                   |                           |
|                             |                |                   |               |           |          | Clone MAC:                        | Click it to               |
|                             |                |                   |               |           |          | populate curre                    |                           |
|                             |                |                   |               |           |          | to router's WA                    | N MAC field.              |

Knowledge Center -----

1. Restore Default MAC: Reset the router's WAN MAC to factory default.

2. **Clone MAC:** Clicking this button copies the MAC address of the computer that you are now using to the router. Also, you can manually enter the MAC address that you want to use. You have to use the computer whose MAC address is allowed by your ISP.

### -----

### To restore default MAC address:

**(**) Click **Restore Default MAC.** 

② Click **Save** to save your settings.

To clone the MAC address of the computer that you are now using to the router:

- ① Click Clone MAC.
- 2 Click **Save** to save your settings.

#### To manually enter the MAC address allowed by your ISP:

- **(** Enter the MAC address allowed by your ISP.
- 2 Click **Save** to save your settings.

### 2.5. DHCP

DHCP (Dynamic Host Configuration Protocol) assigns an IP address to each device on the LAN/private network. When you enable the DHCP Server, the DHCP Server will automatically allocate an unused IP address from the IP address pool specified in this screen to the requesting device as long as the device is set to "Obtain an IP Address Automatically". If you disable this feature, you have to manually configure the TCP/IP settings for all PCs on your LAN to access Internet. Click **Network -> DHCP Server** to enter the **DHCP Server** screen. Here you can change the DHCP IP address pool and lease time.

| Tenda                       |                                                                                       |              |                   |                   | Version<br>Product Name | V1.0.0.2 (7514)<br>Wireless AC1200                                                      | Dual Band Router                 |
|-----------------------------|---------------------------------------------------------------------------------------|--------------|-------------------|-------------------|-------------------------|-----------------------------------------------------------------------------------------|----------------------------------|
|                             | Home                                                                                  | Status       | Network           | Wireless          | Advanced                | Security                                                                                | Tools                            |
| LAN                         | DHCP Server                                                                           |              |                   |                   |                         | Helpful Hir                                                                             | ıts                              |
| WAN<br>Port Mode            | The Dynamic Host Configu<br>used on IP networks. If you<br>automatically configure TC | u enable the | built-in DHCP ser | ver on this route | r, it will              | The Dynamic H<br>Configuration F<br>(DHCP) is an a                                      | Protocol                         |
| MAC Clone                   | address, subnet mask, ga                                                              | teway and D  | -                 |                   | enering in              | configuration p<br>on IP networks<br>the built-in DF                                    | orotocol used<br>. If you enable |
| DHCP Server<br>DHCP Clients | Start IP Address                                                                      | 192.168.0    | 100               |                   |                         | this router, it v<br>automatically o                                                    | vill<br>configure                |
| Static Assignment           | End IP Address                                                                        | 192.168.0.   | 200               |                   |                         | TCP/IP protoco<br>all PCs in LAN,<br>address, subn                                      | including IP                     |
| DHCP - Guest Network        | Primary DNS Server                                                                    | 192.168.0    | 1                 |                   |                         | gateway and D                                                                           |                                  |
| Client List – Guest Network | Secondary DNS Server                                                                  |              |                   |                   |                         | Start/End IP<br>Specify a IP ad                                                         | dress range                      |
|                             | Lease Time                                                                            | 1 day<br>Sav | ve Cance          | el                |                         | for DHCP assig<br>entering a star<br>address.                                           |                                  |
|                             |                                                                                       |              |                   |                   |                         | Note: To activ<br>feature, you m<br>router and set<br>TCP/IP setting:<br>IP address aut | all LAN PC's<br>s to 'Obtain an  |

### **Configuration Procedures:**

**1 DHCP Server:** Select whether to enable or disable the DHCP server feature.

② **Start IP/End IP:** You can specify the starting and ending address of the IP address pool here. These addresses should be part of the same IP address subnet as the router's LAN IP address.

3 Lease Time: The lease time is a time length that the IP address is assigned to each device before it is refreshed.

**④** Click **Save** to save your settings.

🤞 <sub>Tip</sub> -----

1. By default, the router functions as a DHCP server. Do not disable the DHCP server feature unless you want to manually configure the TCP/IP settings for all PCs on your LAN.

2. Lease time will be renewed automatically upon expiry. No additional configurations are needed.

3. If you are not an advanced user, the default DHCP server settings are recommended.

\_\_\_\_\_

### 2.6 DHCP Client List

Click Network -> DHCP Clients to enter the DHCP Clients screen. Here you can

view the host name, IP address, MAC address, and lease time information.

| Tenda                       |             |                                                       |                  |          | Version<br>Product Name | V1.0.0.2 (7514)<br>Wireless AC1200 |                                   |
|-----------------------------|-------------|-------------------------------------------------------|------------------|----------|-------------------------|------------------------------------|-----------------------------------|
|                             | Home        | Status                                                | Network          | Wireless | Advanced                | Security                           | Tools                             |
| LAN                         | DHCP Client | List                                                  |                  |          |                         | Helpful Hit                        | nts                               |
| WAN                         |             | The DHCP clie                                         | nt list displays |          |                         |                                    |                                   |
| Port Mode                   | Host        | IP addresses assigned by<br>the built-in DHCP server, |                  |          |                         |                                    |                                   |
| MAC Clone                   |             |                                                       |                  |          |                         |                                    | es, host names<br>nected clients. |
| DHCP Server                 |             |                                                       |                  |          |                         | Refresh the lis                    |                                   |
| DHCP Clients                |             |                                                       | Refresh          |          |                         | client info.                       |                                   |
| Static Assignment           |             |                                                       |                  |          |                         |                                    |                                   |
| DHCP - Guest Network        |             |                                                       |                  |          |                         |                                    |                                   |
| Client List – Guest Network |             |                                                       |                  |          |                         |                                    |                                   |
|                             |             |                                                       |                  |          |                         |                                    |                                   |

 $\bigvee$  Tip ------You can know whether there are unauthorized accesses by viewing the client list.

\_\_\_\_\_

## 2.7 Static Assignment

Click **Network** -> **Static Assignment**. Here you can specify a reserved IP address for a PC in the LAN. That PC will always receive the same IP address each time when it accesses the DHCP server. Reserved IP addresses could be assigned to servers that require permanent IP settings.

### Static Assignment Application Example:

To have a PC at the MAC address of 44:37:E6:4F:37:3B always receive the same IP address of 192.168.0.123.

#### **Configuration Procedures:**

- **(**) Enter the IP address: 192.168.0.123.
- 2 Enter the MAC address of 44:37:E6:4F:37:3B.

| 3 Click Add | • |
|-------------|---|
|-------------|---|

| Tenda                       |                 |               |             | Version<br>Product Name | V1.0.0.2 (7514)<br>Wireless AC1200 |                                                                               |                                          |
|-----------------------------|-----------------|---------------|-------------|-------------------------|------------------------------------|-------------------------------------------------------------------------------|------------------------------------------|
|                             | Home            | Status        | Network     | Wireless                | Advanced                           | Security                                                                      | Tools                                    |
|                             |                 |               |             |                         |                                    |                                                                               |                                          |
| LAN                         | Static Assignme | nt            |             |                         |                                    | Helpful Hi                                                                    | nts                                      |
| WAN                         | IP Addr         | ess 192.168.0 | ).123       |                         |                                    | If you would li                                                               |                                          |
| Port Mode                   | MAC Addr        | ess 44 : 37   | 7 : E6 : 4F | : 37 : 3B               | Add                                | devices on you<br>always receive                                              |                                          |
| MAC Clone                   |                 |               |             |                         |                                    | addresses, yo<br>manually add                                                 |                                          |
| DHCP Server                 |                 |               |             |                         |                                    | assignment en<br>such device. A                                               | itry for each                            |
| DHCP Clients                |                 | Sa            | ave Cance   | 1                       |                                    | whenever eac                                                                  | h such host at                           |
| Static Assignment           |                 |               |             |                         |                                    | a registered M<br>requests a IP a                                             | address from                             |
| DHCP - Guest Network        |                 |               |             |                         |                                    | the DHCP serv<br>always be ass                                                |                                          |
| Client List - Guest Network |                 |               |             |                         |                                    | same IP addre<br>you specified                                                |                                          |
|                             |                 |               |             |                         |                                    | section )                                                                     |                                          |
|                             |                 |               |             |                         |                                    | IP Address:<br>address you w<br>to a specific co<br>device.                   | vant to assign                           |
|                             |                 |               |             |                         |                                    | MAC Address<br>MAC address<br>computer or d<br>you want DHC<br>assign the san | of the<br>levice to which<br>P server to |

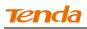

**4** Click **Save** to save your settings.

|                |           |                                                                                                    |                                                                                                    | Version<br>Product Name       | V1.0.0.2 (7514)<br>Wireless AC1200                                                                                                    |                                                                                                    |
|----------------|-----------|----------------------------------------------------------------------------------------------------|----------------------------------------------------------------------------------------------------|-------------------------------|----------------------------------------------------------------------------------------------------|----------------------------------------------------------------------------------------------------|
| Home           | Status    | Network                                                                                                    | Wireless                                                                                                    | Advanced                      | Security                                                                                                    | Tools                                                                                                    |
|                |           |                                                                                                    |                                                                                                    |                               |                                                                                                    |                                                                                                    |
| atic Assignmen | it        |                                                                                                    |                                                                                                    |                               | Helpful Hir                                                                                                    | nts                                                                                                    |
| IP Addres      | 55        |                                                                                                    |                                                                                                    |                               | lf you would lil                                                                                                    |                                                                                                    |
| MAC Addres     | 55 :      |                                                                                                    |                                                                                                    | Add                           | always receive                                                                                                    | fixed IP                                                                                                    |
|                |           |                                                                                                    |                                                                                                    |                               | manually add                                                                                                    | a static DHCP                                                                                                    |
|                |           |                                                                                                    | Action                                                                                                    |                               | assignment en<br>such device. A                                                                                                    |                                                                                                    |
| 192.168.0.123  | 44:3      | 7:E6:4F:37:3B                                                                                                    | Edit                                                                                                    | Delete                        | whenever each                                                                                                    |                                                                                                    |
|                |           |                                                                                                    |                                                                                                    |                               | requests a IP a                                                                                                    | address from                                                                                                    |
|                | Sa        | ve Cancel                                                                                                    |                                                                                                    |                               | the DHCP serv<br>always be assi                                                                                                    |                                                                                                    |
|                |           |                                                                                                    |                                                                                                    |                               | same IP addre                                                                                                    | (                                                                                                    |
|                |           |                                                                                                    |                                                                                                    |                               | section )                                                                                                    | on ans                                                                                                    |
|                |           |                                                                                                    |                                                                                                    |                               | IP Address:<br>address you w<br>to a specific co<br>device.                                                                                                    | ant to assign                                                                                                    |
|                |           |                                                                                                    |                                                                                                    |                               | MAC Addres                                                                                                    |                                                                                                    |
|                |           |                                                                                                    |                                                                                                    |                               | computer or d                                                                                                    | evice to which                                                                                                    |
|                |           |                                                                                                    |                                                                                                    |                               | you want DHC<br>assign the san                                                                                                    |                                                                                                    |
|                | IP Addres | IP Address AC Address AC Address Address AC Address AC Address AC Address AC Address AC Address AC | IP Address MAC Address IP Address IP Address MAC Address IP Address Address Ad | IP Address         IP Address | Home       Status       Network       Wireless       Advanced         ttic Assignment         IP Address         MAC Address         :       :       :       Add         IP Address         :       :       :       Add         IP Address       :       :       :       Add         IP Address       :       :       :       Edit       Delete | Home       Status       Network       Wireless       Advanced       Security         ntic Assignment       IP Address       IP Address       IP IIIIIIIIIIIIIIIIIIIIIIIIIIIIIIIIIII |

Tip
 1. If the IP address you have reserved for your PC is currently used by another client, then you will not be able to obtain a new IP address from the device's DHCP server, instead, you must manually specify a different IP address for your PC to access Internet.

2. For PCs that has already obtained IP addresses, you may need to perform the Repair action to activate the configured static IP addresses.

\_\_\_\_\_

2.8 DHCP Server - Guest Network

Click **Network -> DHCP - Guest Network** to enter the guest network DHCP server screen. If you enable the built-in DHCP server for Guest Network on this device, it will automatically configure TCP/IP protocol settings for all DHCP-Client-enabled PCs on the Guest Network, including IP address, subnet mask, gateway and DNS etc.

#### **Configuration Procedures:**

(1) Click **Enable**.

② **Start IP Address:** Specify the start of the range for the pool of IP addresses in the same subnet as the device.

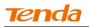

End IP Address: Specify the end of the range for the pool of IP addresses in

the same subnet as the device.

**③** Click **Save** to save your settings.

| Tenda                       |                                                         |               |          |          |          | Version V1.0.0.2 (7514)<br>Product Name Wireless AC1200 Dual Bar                                       |                                                                         |  |
|-----------------------------|---------------------------------------------------------|---------------|----------|----------|----------|----------------------------------------------------------------------------------------------------|-------------------------------------------------------------------------|--|
|                             | Home                                                    | Status        | Network  | Wireless | Advanced | Security                                                                                               | Tools                                                                   |  |
|                             |                                                         |               |          |          |          |                                                                                                    |                                                                         |  |
| LAN                         | DHCP Server – Gue                                       | st Network    | c        |          |          | Helpful Hir                                                                                            | its                                                                     |  |
| WAN                         | The Dynamic Host Config                                 |               |          | -        |          | The Dynamic H                                                                                          |                                                                         |  |
| Port Mode                   | used on IP networks. If yo<br>automatically configure T |               |          |          |          | Configuration I<br>(DHCP) is an a                                                                      |                                                                         |  |
| MAC Clone                   | address, subnet mask, g                                 | ateway and DI | NS etc   |          |          | configuration p                                                                                        | orotocol used<br>5. If you enable                                       |  |
| DHCP Server                 | DHCP Server                                             | O Disable     | C Enable |          |          | the built-in DH                                                                                        | ICP server on                                                           |  |
| DHCP Clients                | Start IP Address                                        | 192.168.2.    | 100      |          |          | the device, it v<br>automatically o                                                                    |                                                                         |  |
| Static Assignment           | End IP Address                                          | 192.168.2.    | 200      |          |          | TCP/IP protoco<br>all PCs on Gue                                                                       | -                                                                       |  |
| DHCP – Guest Network        | Primary DNS Server                                      | 192.168.2.    | .1       |          |          | including IP ad<br>mask, gateway                                                                       |                                                                         |  |
| Client List – Guest Network | Secondary DNS Server                                    |               |          |          |          | Start IP Add                                                                                           | ress: Enter                                                             |  |
|                             | Lease Time                                              | 1 day         |          | Ŧ        |          | the starting IP<br>the DHCP serv<br>assignment.                                                        |                                                                         |  |
|                             |                                                         | Sa            | ve Cance | 1        |          | End IP Addre<br>ending IP addr<br>DHCP server's<br>assignment.                                         | ress for the<br>IP                                                      |  |
|                             |                                                         |               |          |          |          | Note: To app<br>server settings<br>Guest Network<br>all such PCs to<br>address auton<br>"Obtain DNS si | s to all PCs on<br>c, you must set<br>o "Obtain an IP<br>natically" and |  |

Click Network -> Client List - Guest Network to enter the guest network DHCP client list screen. This section displays a guest network DHCP dynamic client list, which includes host name, IP address, MAC address and lease time info. **Refresh:** Click to update the page.

| Tenda                                                                                                    |      |                                                               |                        | Version<br>Product Name | Version V1.0.0.2 (7514)<br>Product Name Wireless AC1200 Dual Ba |                                 |                                                                      |
|----------------------------------------------------------------------------------------------------|------|---------------------------------------------------------------|------------------------|-------------------------|-----------------------------------------------------------------|---------------------------------|----------------------------------------------------------------------|
|                                                                                                    | Home | Status                                                        | Network                | Wireless                | Advanced                                                        | Security                        | Tools                                                                |
| LAN<br>WAN<br>Port Mode<br>MAC Clone<br>DHCP Server<br>DHCP Clients<br>Static Assignment<br>DHCP – Guest Network |      | t List – Guest Network (<br>fo of Guest Network (<br>IP Addre | clients, click the "Re |                         | ease Time                                                       | the Guest Net<br>that are curre | isplays info of<br>work clients<br>ntly connected<br>.To view latest |
| Client List – Guest Network                                                                                      |      |                                                               |                        |                         |                                                                 |                                 |                                                                      |

# **3 Wireless Settings**

# 3.1 Wireless-Basic

Here you can configure the basic wireless settings of the router.

 $\dot{\mathcal{V}}_{Tip}$ 1. Primary SSID is Tenda\_XXXXXX by default, where XXXXXX is the last six characters in the device's MAC address. You can find this MAC address on the label attached on the bottom of the device.

2. If you are not an advanced user, it is advisable to only change the SSID (name of the network) and channel and leave other items unchanged.

\_\_\_\_\_

| Tenda                      |                             |                |                |          | Version<br>Product Name | V1.0.0.2 (7514)<br>Wireless AC1200                          | Dual Band Router        |
|----------------------------|-----------------------------|----------------|----------------|----------|-------------------------|-------------------------------------------------------------|-------------------------|
|                            | Home                        | Status         | Network        | Wireless | Advanced                | Security                                                    | Tools                   |
| Basic                      | Basic Settings              |                |                |          |                         | Helpful Hir                                                 | its                     |
| Guest Network              | Use this section to configu | re wireless ba | isic settings. |          |                         | This section all                                            |                         |
| Security                   | Band                        | 2.4GHz         |                | •        |                         | config basic wi<br>settings. It is a                        |                         |
| Advanced                   | 2.4GHz Wireless             | 🔽 Enable       |                |          |                         | you only config<br>channel setting                          |                         |
| Wireless Access Control    | Country                     | ALL            |                | •        |                         | other items un<br>defaults.                                 | changed from            |
| Wireless Extender          | SSID Broadcast              | ⊙ Enable       | O Disable      |          |                         | SSID: Service                                               | Set Identifier.         |
| WPS                        | SSID                        | Tenda_01       | '03D           |          |                         | the unique nar<br>wireless netwo                            | ne of a                 |
| Wireless Connection Status | 802.11 Mode                 | 11b/g/n m      | xed            | •        |                         | change it from<br>secure your wi                            | default to              |
|                            | Channel                     | Auto           |                | •        |                         | network.                                                    |                         |
|                            | Channel Bandwidth           | C 20 ©         | 20/40          |          |                         | Channel: For<br>wireless perfor                             |                         |
|                            | Extension Channel           | Auto           |                |          |                         | may select the<br>interferential c<br>"Auto Select" to      | hannel or               |
|                            |                             | Sav            | Cance          | 1        |                         | device select to<br>possible chann<br>wireless netwo<br>on. | he best<br>1el for your |
|                            |                             |                |                |          |                         | Broadcast SS<br>enabled, your<br>network is visil           | wireless                |

## **Configuration Procedures:**

**1 Band:** Select 2.4GHz or 5GHz.

**2 Primary SSID:** This is the public name of your wireless network.

3 **Channel:** Select a channel or select Auto to let system automatically select one for your wireless network to operate on if you are unsure. The best selection is a channel that is the least used by neighboring networks. **4** Click **Save** to save your settings.

Knowledge Center -----

1. 802.11 Mode (Network Mode): Select a correct mode according to your wireless clients.

- **11b:** This network mode delivers wireless speed up to 11Mbps and is only compatible with 11b wireless clients.
- **11g:** This network mode delivers wireless speed up to 54Mbps and is only compatible with 11g wireless clients.
- **11b/g mixed:** This network mode delivers wireless speed up to 54Mbps and is compatible with 11b/g wireless clients.
- **11b/g/n mixed:** This network mode delivers wireless speed up to 300Mbps and is compatible with 11b/g/n wireless clients.
- **11ac :** This network mode delivers wireless speed up to 867Mbps.

**2. SSID Broadcast:** This option allows you to have your network names (SSIDs) publicly broadcast or if you choose to disable it, the SSIDs will be hidden.

3. **Channel Bandwidth:** Select a proper channel bandwidth to enhance wireless performance. This option is available only in 802.11b/g/n. Wireless speed in the channel bandwidth of 20/40 is 2 times in 20.

4. Extension Channel: This is used to ensure N speeds for 802.11n devices on the network. This option is available only in 11b/g/n mixed mode with channel bandwidth of 20/40.

# 3.2 Guest Network

Click **Wireless** -> **Guest Network** to enter the Guest Network screen. The Guest Network feature allows guests to access Internet and other users on the guest network while disallowing them to access Device web manager, users on master network and clients behind the LAN ports. Thus the wireless master network is secured.

## **Configuration Procedures:**

**1 Band:** Select 2.4GHz or 5GHz.

**Tenda** 

② Guest Network: Select whether to enable or disable the Guest Network feature. It is disabled by default.

5

③ Click Save to save your settings.

| Version       Version       Version |                  |           |             |          |          |                                                                                                    |                                                                                                    |
|----------------------------------------------------------------------------------------------------|------------------|-----------|-------------|----------|----------|----------------------------------------------------------------------------------------------------|----------------------------------------------------------------------------------------------------|
|                                                                                                    | Home             | Status    | Network     | Wireless | Advanced | Security                                                                                                    | Tools                                                                                              |
|                                                                                                    |                  |           |             |          |          |                                                                                                    |                                                                                                    |
| Basic                                                                                                    | Guest Network    |           |             |          |          | Helpful Hir                                                                                                    | nts                                                                                                |
| Guest Network                                                                                                    | Bar              | d 2.4GHz  |             | •        |          |                                                                                                    |                                                                                                    |
|                                                                                                    |                  |           |             |          |          | allows guests<br>Internet and o                                                                                            | to access<br>ther users on                                                                         |
|                                                                                                    |                  |           |             |          |          | disallowing the<br>device web ma                                                                                           | em to access<br>anager, clients                                                                    |
|                                                                                                    | Guest Network SS | D Tenda_G | uest_01703E |          |          | network.                                                                                                    |                                                                                                    |
| Wireless Connection Status                                                                                                    |                  | Sa        | Cancel      |          |          | enabled, your<br>network is visi<br>wireless client<br>coverage when<br>a wireless net<br>disabled, your<br>wireless netwo | wireless<br>ble to any<br>s within<br>n they scan for<br>work; when<br>r guest<br>ork is invisible |
|                                                                                                    |                  |           |             |          |          | clients connect                                                                                                    | ting to the<br>will be<br>essible.<br>ork SSID:<br>entifier, the                                   |

# 3.3 Security

Click **Wireless** -> **Security** to enter the **Security** screen. Here you can define a security key to secure your wireless network against unauthorized accesses.

| Tenda                      |                          |           |                     |                  | Version<br>Product Name | V1.0.0.2 (7514)<br>Wireless AC1200                              | )<br>) Dual Band Route                 |
|----------------------------|--------------------------|-----------|---------------------|------------------|-------------------------|-----------------------------------------------------------------|----------------------------------------|
|                            | Home                     | Status    | Network             | Wireless         | Advanced                | Security                                                        | Tools                                  |
|                            |                          |           |                     |                  |                         |                                                                 |                                        |
|                            |                          |           |                     |                  |                         |                                                                 |                                        |
| Basic                      | Security Settings        |           |                     |                  |                         | Helpful Hi                                                      | nts                                    |
| Guest Network              | For security purpose, we | recommend | ou to encrypt your  | wireless network | cusing WPA2-            | None: Disabl                                                    |                                        |
| Security                   | PSK AES.                 |           |                     |                  |                         | security featur                                                 | re.                                    |
| Advanced                   | Band                     | 2.4GHz    |                     | •                |                         | WEP: Wired e<br>privacy.                                        | quivalent                              |
| Wireless Access Control    | SSID                     | Tenda_0   | 1703D               | •                |                         | Authenticati                                                    | on Type:                               |
| Wireless Extender          | Security Mode            |           |                     |                  |                         | Select either "<br>"Shared".                                    |                                        |
| WPS                        | 0                        | None      |                     |                  |                         | Key Format:                                                     | Salact aithar                          |
| Wireless Connection Status | с                        | WEP       |                     |                  |                         | "ASCII" or "Hey                                                 |                                        |
|                            | ۲                        | WPA-PSK/  | WPA2-PSK            |                  |                         | Key Select: Skey from belo                                      |                                        |
|                            | Authentication Type      | WPA-PSk   | (                   | •                |                         |                                                                 |                                        |
|                            | Cipher Type              | AES       |                     | T                |                         | Key Content<br>key. Note that<br>format and let                 | t the key                              |
|                            | Security Key             | •••••     |                     |                  | isplay Key              | match what is hereon.                                           | -                                      |
|                            | Key Renewal Interval     | 3600      | II or 64 hex charac |                  |                         | Key Length:<br>64-bit or 128<br>"None" deactiv<br>corresponding | 8-bit.Selecting<br>vates<br>g WEP Key. |
|                            |                          | Sa        | ve Cancel           |                  |                         | WPA–PSK/WPA<br>includes AES a                                   |                                        |

#### To secure your wireless network

- **1** Select a band, for example, 2.4GHz.
- 2 Select the wireless network (SSID) you wish to encrypt.
- 3 Select a security mode, cipher type configure a security key.
- **④** Click **Save** to save your settings.

\_\_\_\_\_

Knowledge Center -----

1. WEP : Wireless speed can reach up to 54Mbps if WEP - Open is selected.

2. Key Select: Select a key to be effective for the current WEP encryption. For example, if you select Key 1, wireless clients must join your wireless network using this Key 1.

4. WPA-PSK : WPA personal, support AES and TKIP+AES cipher types.

5. WPA2-PSK : WPA2 personal, support AES and TKIP+AES cipher types.

**6. WPA/WPA2-PSK mixed:** If selected, both WPA-PSK and WPA2-PSK secured wireless clients can join your wireless network.

7. AES: If selected, wireless speed can reach up to 300Mbps.

8. TKIP: If selected, wireless speed can reach up to 54Mbps.

**9. TKIP+AES:** If selected, both AES and TKIP secured wireless clients can join your wireless network.

\_\_\_\_\_

# 3.4 Advanced

Click **Wireless -> Advanced** to configure the advanced wireless settings. This section allows you to config advanced settings, including AP Isolation, Beacon interval, Fragment threshold, RTS threshold and DTIM interval, etc, for your wireless networks. Normally, the default settings will work. If not, change them according to the suggestions given by your ISP or Tenda technical staff.

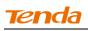

| Tenda                                                                                                    |                                                                                                    |                                    |                                                                                             | $\mathcal{L}\mathcal{D}$                                                                 | Version<br>Product Name       | V1.0.0.2 (7514)<br>Wireless AC1200                                                                                                    |                                                                                                    |
|----------------------------------------------------------------------------------------------------|----------------------------------------------------------------------------------------------------|------------------------------------|---------------------------------------------------------------------------------------------|------------------------------------------------------------------------------------------|-------------------------------|----------------------------------------------------------------------------------------------------|----------------------------------------------------------------------------------------------------|
|                                                                                                    | Home                                                                                                    | Status                             | Network                                                                                     | Wireless                                                                                 | Advanced                      | Security                                                                                                    | Tools                                                                                                    |
| Basic<br>Guest Network<br>Security<br>Advanced<br>Wireless Access Control<br>Wireless Extender<br>WPS<br>Wireless Connection Status | Home<br>Advanced-Wireless<br>Band<br>AP Isolation<br>Beacon Interval<br>Fragment Threshold<br>RTS Threshold<br>DTIM Interval<br>TX Power<br>Short GI<br>WMM Capable<br>APSD Capable | 2.4GHz<br>100<br>2346<br>2347<br>1 | ms (Range:<br>(Range: 25<br>(Range: 1 -<br>(Range: 1 -<br>edium C Low<br>Disable<br>Disable | Wireless<br>20 - 999; Defau<br>5 - 2346; Default<br>2347; Default: 2<br>255; Default: 1) | lt: 100)<br>t: 2346)<br>2347) | Helpful Hir<br>This section al<br>config advance<br>settings. It is a<br>leave the optio<br>from defaults<br>clear about ho<br>them.<br>Beacon Inter<br>interval betwe<br>consecutive Be<br>sent by device<br>values are bet<br>999. Do NOT<br>default value of<br>necessary.<br>Fragment Th<br>Max size of a<br>transmit. Enter<br>Threshold (25<br>wireless packa<br>such set value<br>divided into se | Its<br>lows you to<br>ed wireless<br>dvisable to<br>ons unchanged<br>if you are not<br>w to config<br>val: A time<br>en any 2<br>eacon packets<br>. Available<br>ween 20 and<br>change the<br>of 100 unless<br>reshold:<br>packet to<br>r a Fragment<br>6-2346). Any<br>et exceeding<br>will be<br>everal |
|                                                                                                    |                                                                                                    |                                    |                                                                                             |                                                                                          |                               | fragments. DC<br>the default val<br>unless necessa                                                                                                    | NOT change<br>ue of 2346                                                                                                    |

Knowledge Center -----

**1 AP Isolation:** Isolates clients connecting to the primary SSID.

**2** Beacon Interval: A time interval between any 2 consecutive Beacon packets sent by an Access Point to synchronize a wireless network. Do NOT change the default value of 100 unless necessary.

**3 Fragment Threshold:** Specify a Fragment Threshold value. Any wireless packet exceeding the preset value will be divided into several fragments before transmission. DO NOT change the default value of 2346 unless necessary.

**4 RTS Threshold:** If a packet exceeds such set value, RTS/CTS scheme will be used to reduce collisions. Set it to a smaller value provided that there are distant clients and interference. For normal SOHO, it is recommended to keep the default value unchanged; otherwise, device performance may be degraded.

**5 DTIM Interval:** A DTIM (Delivery Traffic Indication Message) Interval is a countdown informing clients of the next window for listening to broadcast and multicast messages. When the packets arrive in the router's buffer, the router will send DTIM (delivery traffic indication message) and DTIM interval to alert clients of the receiving packets.

6 TX Power: This option lets you adjust your wireless TX power.

\_\_\_\_\_

# **3.6 Wireless Extender**

Use this wireless extender feature to extend your existing wireless network.

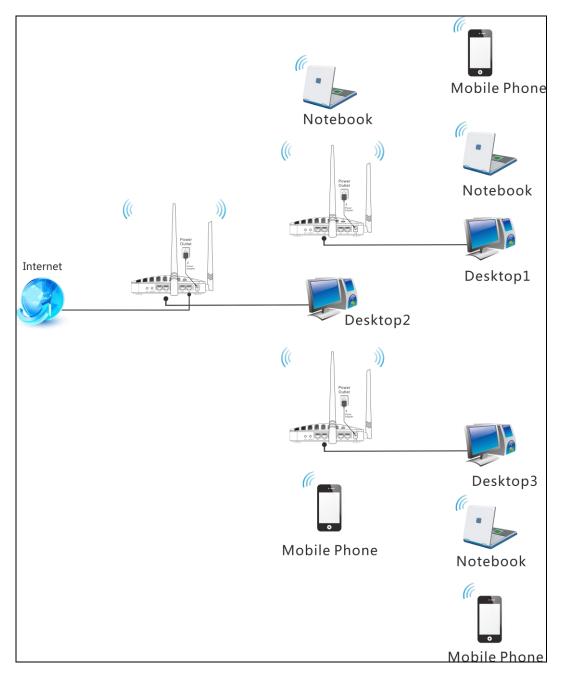

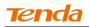

Click Wireless -> Wireless Extender to enter the following screen.

| Tenda                      |                |              |           |          | Version<br>Product Name | V1.0.0.2 (7514)<br>Wireless AC1200 Dual Band Rouse |                 |  |
|----------------------------|----------------|--------------|-----------|----------|-------------------------|----------------------------------------------------|-----------------|--|
|                            | Home           | Status       | Network   | Wireless | Advanced                | Security                                           | Tools           |  |
|                            |                |              |           |          |                         |                                                    |                 |  |
|                            |                |              |           |          |                         |                                                    |                 |  |
| Basic                      | Wireless Exten | der          |           |          |                         | Helpful Hi                                         | nts             |  |
| Guest Network              |                | Band 2.4GHz  |           | •        |                         | Enabling WDS                                       | or Universal    |  |
| Security                   |                | 2.10112      |           |          |                         | Repeater auto                                      |                 |  |
| Security                   | Ν              | lode Disable |           | •        |                         | disables the W                                     | /PS feature.    |  |
| Advanced                   |                |              |           |          |                         | Enabling WISP                                      | Mode            |  |
| Wireless Access Control    |                | Sa           | ve Cancel |          |                         | automatically                                      |                 |  |
|                            |                |              |           |          |                         | WPS feature, V<br>clone, Seconda                   |                 |  |
| Wireless Extender          |                |              |           |          |                         | Guest Network                                      |                 |  |
| WPS                        |                |              |           |          |                         | Universal Re                                       |                 |  |
| Wireless Connection Status |                |              |           |          |                         | this mode, the                                     |                 |  |
| wireless connection status |                |              |           |          |                         | relay data to a                                    |                 |  |
|                            |                |              |           |          |                         | root AP and A                                      | P function is   |  |
|                            |                |              |           |          |                         | enabled mean                                       | while. The      |  |
|                            |                |              |           |          |                         | wireless repea                                     | ater relays     |  |
|                            |                |              |           |          |                         | signal betwee                                      | n its stations  |  |
|                            |                |              |           |          |                         | and the root A                                     | -               |  |
|                            |                |              |           |          |                         | wireless range                                     | £.              |  |
|                            |                |              |           |          |                         | WISP Mode:                                         | In this mode    |  |
|                            |                |              |           |          |                         | the router acq                                     | uires Internet  |  |
|                            |                |              |           |          |                         | access from a                                      | wireless        |  |
|                            |                |              |           |          |                         | Access Point.                                      | This method     |  |
|                            |                |              |           |          |                         | requires you t                                     | o set the       |  |
|                            |                |              |           |          |                         | wireless name                                      | of Access       |  |
|                            |                |              |           |          |                         | Point, Channel                                     | and Security    |  |
|                            |                |              |           |          |                         | to match the v                                     | vireless Access |  |

This device provides three modes to extend your wireless network:

• To extend your wireless network using the universal repeater feature, see

## <u>Universal Repeater</u>.

• To extend your wireless network using the WISP client router (wireless

WAN) feature, see <u>WISP Mode</u>.

• To establish Wireless Distribution System and extend your wireless network, see WDS.

If "Disable" is selected, the wireless extender feature will be deactivated.

\_\_\_\_\_

# **Tend**a

#### **Universal Repeater Mode**

**Universal Repeater:** Use this universal repeater mode to extend your existing wireless network. The application scenario is shown in the figure below:

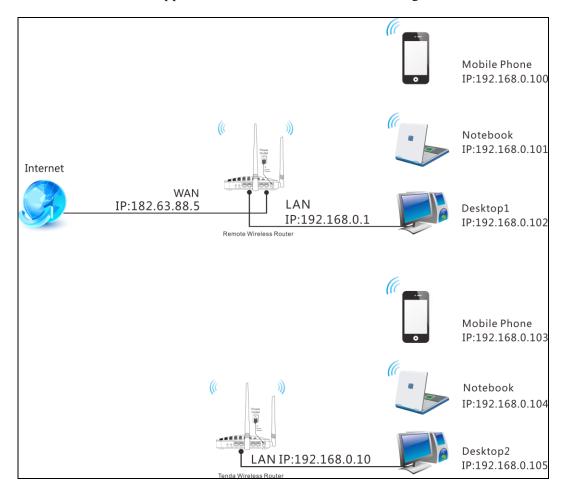

In this mode, you only need to configure the following settings on the Tenda wireless router:

- Configure LAN IP: Specify an IP address that is in the same subnet as yet different from the remote wireless router for this Tenda wireless router.
- Universal Repeater: Configure this router to bridge the remote wireless router for extended network coverage.

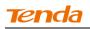

#### **Universal Repeater Application Example:**

Assuming the remote wireless router has the following information:

SSID : Tenda\_0FF02D

Security Mode: WPA-PSK

Cipher Type: AES

Security Key: 12345678

LAN IP Address: 192.168.0.1

#### **Configuration Procedures:**

① Click **Network** -> **LAN** to configure an IP address that is in the same subnet as yet different from the remote wireless router for this Tenda wireless router.

| Tenda                       |                               |                               |          | Version<br>Product Name | V1.0.0.2 (7514)<br>Wireless AC1200 | )<br>Dual Band Router                 |
|-----------------------------|-------------------------------|-------------------------------|----------|-------------------------|------------------------------------|---------------------------------------|
|                             | Home St                       | tatus Network                 | Wireless | Advanced                | Security                           | Tools                                 |
|                             |                               |                               |          |                         |                                    |                                       |
|                             |                               |                               |          |                         |                                    |                                       |
| LAN                         | LAN Settings                  |                               |          |                         | Helpful Hir                        | nts                                   |
| WAN                         | Use this section to configure | e your router's LAN IP settin | gs.      |                         | IP Address:                        | Router's LAN                          |
| Port Mode                   | MAC Address                   | 00:90:4C:01:60:3D             |          |                         | IP address. All                    | I LAN PC's<br>ay must be set          |
| MAC Clone                   | IP Address                    | 192,168,0,1                   |          |                         | to this address                    |                                       |
| DHCP Server                 | Subnet Mask                   | 255.255.255.0                 |          |                         | Subnet Mask                        |                                       |
| DHCP Clients                | Subnet Mask                   | 200.200.200.0                 |          |                         | LAN subnet m<br>commonly,255       | · · · · · · · · · · · · · · · · · · · |
| Static Assignment           |                               | Save Can                      | cel      |                         | All LAN PC's su<br>must be set to  |                                       |
|                             |                               |                               |          |                         |                                    |                                       |
| DHCP - Guest Network        |                               |                               |          |                         | Note: 1.lf you<br>LAN IP addres    |                                       |
| Client List – Guest Network |                               |                               |          |                         | use the new or                     | -                                     |
|                             |                               |                               |          |                         | the web utility.                   |                                       |
|                             |                               |                               |          |                         | 2.If the new L4                    |                                       |
|                             |                               |                               |          |                         | the same net s<br>the old one, D   | -                                     |
|                             |                               |                               |          |                         | will automatica                    |                                       |
|                             |                               |                               |          |                         | IP settings acc                    |                                       |
|                             |                               |                               |          |                         | old virtual serv                   | ver and DMZ                           |
|                             |                               |                               |          |                         | settings will be                   |                                       |
|                             |                               |                               |          |                         | inoperative; to                    |                                       |
|                             |                               |                               |          |                         | such, you mus                      |                                       |
|                             |                               |                               |          |                         | settings thereo                    | DT.                                   |

- ② Click **OK** in the appearing screen.
- **3** Select Universal Repeater and click Open Scan.

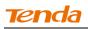

| Tenda                      | Home                | Status Network     | Wireless | Product Name Advanced | Wireless AC1200                   | Tools        |
|----------------------------|---------------------|--------------------|----------|-----------------------|-----------------------------------|--------------|
|                            | Home                | Status Network     | wireless | Auvanced              | Security                          | 10015        |
|                            |                     |                    |          |                       |                                   |              |
| Basic                      | Wireless Extender   |                    |          |                       | Helpful Hin                       | its          |
| uest Network               | Band                | 2.4GHz             | •        |                       | Enabling WDS                      |              |
| ecurity                    | Mode                | Universal Repeater | •        |                       | Repeater autor<br>disables the W  |              |
| dvanced                    |                     | Onversarrepeater   |          |                       | Enabling WISP                     | Mode         |
| ireless Access Control     | Remote SSID         |                    |          |                       | automatically d                   | lisables the |
| ireless Extender           | Channel             | Auto               | Ŧ        |                       | WPS feature, W<br>clone, Seconda  |              |
| /PS                        | Remote MAC Adderess |                    |          |                       | Guest Network                     |              |
| -                          | Security Mode       | None               | •        |                       | Universal Re                      |              |
| fireless Connection Status |                     |                    | _        |                       | this mode, the<br>relay data to a |              |
|                            |                     | Open Scan          |          |                       | root AP and AF                    |              |
|                            |                     |                    |          |                       | enabled mean<br>wireless repea    |              |
|                            |                     |                    |          |                       | signal between                    |              |
|                            |                     | Save Cancel        |          |                       | and the root A                    |              |
|                            |                     |                    |          |                       | wireless range                    |              |
|                            |                     |                    |          |                       | WISP Mode: I                      | n this mode  |
|                            |                     |                    |          |                       | the router acqu                   |              |
|                            |                     |                    |          |                       | access from a                     |              |
|                            |                     |                    |          |                       | Access Point. T                   |              |
|                            |                     |                    |          |                       | requires you to<br>wireless name  |              |
|                            |                     |                    |          |                       | Point, Channel                    |              |
|                            |                     |                    |          |                       | to match the w                    |              |

**④** Select the remote router's wireless network (SSID) and click **Close Scan**.

| Tenda                      |      |                   |                |            |                     |        | Version<br>Product Name | V1.0.0.2 (7514)<br>Wireless AC1200                | Dual Band Route |  |
|----------------------------|------|-------------------|----------------|------------|---------------------|--------|-------------------------|---------------------------------------------------|-----------------|--|
|                            |      | Home              | Status         | Networl    | Wi                  | reless | Advanced                | Security                                          | Tools           |  |
|                            |      |                   |                |            |                     |        |                         |                                                   |                 |  |
| Basic                      | Wire | eless Extender    |                |            |                     |        |                         | Helpful Hin                                       | ts              |  |
| Guest Network              |      | Banc              | 2.4GHz         |            | -                   | I      |                         | Enabling WDS o                                    |                 |  |
| Security                   |      | Mode              | Universal Re   | peater     | •                   | 1      |                         | Repeater autor<br>disables the W                  |                 |  |
| Advanced                   |      | Remote SSIE       |                |            |                     |        |                         | Enabling WISP I                                   | Mode            |  |
| Wireless Access Control    |      | Channe            |                |            | •                   | 1      |                         | automatically d<br>WPS feature, W                 | AN MAC          |  |
| Wireless Extender          | D    | iote MAC Adderess |                |            |                     |        |                         | clone, Seconda<br>Guest Network                   |                 |  |
| WPS                        | Kem  | Iote MAC Adderess | 5              |            |                     |        |                         | U-towned D-                                       |                 |  |
| Wireless Connection Status |      | Security Mode     | None           |            | •                   | 1      |                         | Universal Rep<br>this mode, the                   |                 |  |
|                            |      |                   | C              | Close Scan |                     |        |                         | relay data to a<br>root AP and AP<br>enabled mean | function is     |  |
|                            | Sel  | . SSID            | MAC Address    | Ch         | Channel<br>Bandwidt |        | Signal<br>Intensity     | wireless repeat<br>signal between                 | its stations    |  |
|                            |      | Tenda_0FF02D      | C8:3A:35:00:02 | 2:94 11    | 40 MHz              | WPA    | -82 dBm                 | and the root AP for greater<br>wireless range.    |                 |  |

(5) The SSID, channel, MAC address, security mode and cipher type of the remote router will be added automatically on this page. You only need to enter the security key and click **Save**.

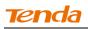

| Tenda                               |                     |           |                     |       | Q    | Version<br>Product Name | V1.0.0.2 (7514)<br>Wireless AC1200                  | Dual Band Route          |  |
|-------------------------------------|---------------------|-----------|---------------------|-------|------|-------------------------|-----------------------------------------------------|--------------------------|--|
|                                     | Home                | Status    | Network             | Wire  | less | Advanced                | Security                                            | Tools                    |  |
| Basic                               | Wireless Extender   |           |                     |       |      |                         | Helpful Hir                                         | its                      |  |
| Guest Network                       | Band                | 2.4GHz    |                     | •     |      |                         | Enabling WDS                                        | or Universal             |  |
| Security                            | Mode                | Universal | Repeater            | •     |      |                         | Repeater automatically<br>disables the WPS feature. |                          |  |
| Advanced<br>Wireless Access Control | Remote SSID         | Tenda_0F  | F02D                |       |      |                         | Enabling WISP<br>automatically o                    |                          |  |
| Wireless Access Control             | Channel             | 2462MHz   | (Channel 11)        | Ŧ     |      |                         | WPS feature, W<br>clone, Seconda                    | ary SSID, and            |  |
| WPS                                 | Remote MAC Adderess | C8:3A:35: | 00:02:94            |       |      |                         | Guest Network                                       |                          |  |
| Wireless Connection Status          | Security Mode       | WPA-PSk   | WPA2-PSK            | •     |      |                         | this mode, the<br>relay data to a                   | router will              |  |
|                                     | Authentication Type |           | (                   | •     |      |                         | root AP and Af                                      | <sup>o</sup> function is |  |
|                                     | Cipher Type         |           |                     | •     |      | and and Kan             | wireless repea<br>signal betweer                    |                          |  |
|                                     | Security Key        |           | ll or 64 hex charac | ters) |      | splay Key               | and the root A<br>wireless range                    | -                        |  |
|                                     |                     |           | Open Scan           | ,     |      |                         | WISP Mode: I<br>the router acq                      |                          |  |
|                                     |                     |           | openotan            |       |      |                         | access from a<br>Access Point. T                    |                          |  |
|                                     |                     | Sa        | ve Cancel           |       |      |                         | requires you to<br>wireless name<br>Point, Channel  | of Access                |  |
|                                     |                     |           |                     |       |      |                         | to match the w                                      |                          |  |

 This router's primary SSID will automatically change to match that of the remote router when the Universal Repeater feature is configured successfully. Please do not change this SSID. Changing this SSID may interrupt the wireless bridge link.
 When the Universal Repeater is configured successfully, wireless clients need to join this Tenda wireless router's SSID for Internet access.

▲ Note -----

\_\_\_\_\_

## Verify Bridge Connectivity:

**(** Connect your PC to this Tenda wireless router via a wired or wireless

connection and set it to "Obtain an IP address automatically". If you are not clear,

see Appendix 1 Configure PC TCP/IP Settings.

2 Wait until your PC successfully obtains an IP address.

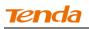

| 🕹 Local St                     | tatus                                                                   | ?                            | ×                                |
|--------------------------------|-------------------------------------------------------------------------|------------------------------|----------------------------------|
| General                        | Support                                                                 |                              |                                  |
| Connec                         | tion status                                                             |                              |                                  |
| 31                             | Address Type:                                                           | Assigned by DHCP             | Last number differs from that of |
|                                | IP Address:                                                             | 192. 168. 0. 10 <del>3</del> | the remote wireless router's     |
|                                | Subnet Mask:                                                            | 255. 255. 255. 0             | LAN IP address.                  |
|                                | Default Gateway:                                                        | 192.168.0.1                  | This is the remote router's LAN  |
|                                | Details                                                                 |                              | IP address.                      |
| Windows<br>connecti<br>Repair. | s did not detect problems with this<br>on. If you cannot connect, click | Repair                       |                                  |
|                                |                                                                         | Close                        |                                  |

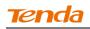

③ Click Start -> R u n .

| Administrator                 |                             |
|-------------------------------|-----------------------------|
| Internet<br>Internet Explorer | 赺 My Documents              |
| E-mail                        | My Recent Documents >       |
| Outlook Express               | 🤔 My Pictures               |
| G Show Desktop                | 赺 My Music                  |
| C:) Command Prompt            | 😏 My Computer               |
| Tour Windows XP               | Control Panel               |
| 00 DC++                       | Connect To                  |
| Tenda Wireless Utility        | Printers and Faxes          |
| 🦉 Paint                       | Help and Support            |
| Windows Media Player          | P Search                    |
| All Programs 📡                |                             |
|                               | Log Off 🚺 Turn Off Computer |

**④** Enter **cmd** and click **OK**.

| Run   | ? 🛛                                                                                                    |
|-------|----------------------------------------------------------------------------------------------------|
| -     | Type the name of a program, folder, document, or<br>Internet resource, and Windows will open it for you. |
| Open: | cmd 💌                                                                                                    |
|       | OK Cancel Browse                                                                                         |

Enter "ping default gateway IP address". Here in this example, enter "ping 192.168.0.1" and press Enter. If you see a similar screen (highlighted area), the bridge is established successfully.

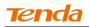

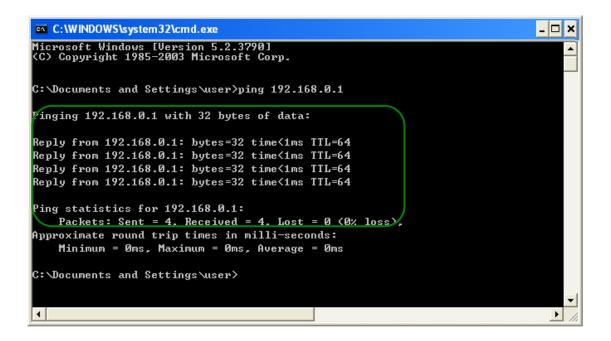

#### WISP Client Router Mode

**WISP Mode:** This is the WISP (Wireless Internet Service Provider) Client Router Mode. In this mode the router acquires Internet access from your WISP AP or a wireless Access Point on an existing network. Below shows the typical topology:

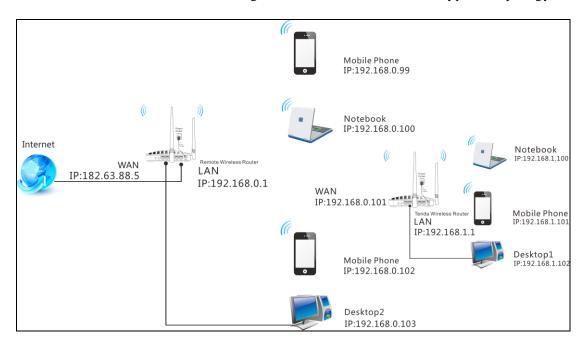

In this mode, you only need to configure the following settings on the Tenda wireless router:

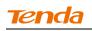

•WISP Mode Setup: This mode establishes a wireless connection between the wireless LAN interface of the remote wireless router and the wireless WAN interface of your Tenda wireless router.

•Internet Setup: Configure this Tenda router to access Internet.

🧑 <sub>Tip-----</sub>

Before you start, make sure you have the following information:

- 1. Remote router's SSID, security mode, cipher type and security key.
- 2. Internet connection information provided by the remote wireless router.
- 3. No Ethernet cable is connected to the Tenda wireless router's WAN port.

\_\_\_\_\_

## WISP mode (Wireless WAN feature) Application Example:

Assuming the remote wireless router provides the following information:

SSID: Tenda\_home

Security Mode: WPA-PSK

Cipher Type: AES

Security Key: 12345678

Internet Connection Type (for client): DHCP (dynamic IP)

**Configuration Procedures:** 

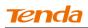

① Click Network -> WAN to configure the Internet connection.

| Tenda                       |                 |         |           |          | Version<br>Product Name | V1.0.0.2 (7514)<br>Wireless AC1200  |                                |
|-----------------------------|-----------------|---------|-----------|----------|-------------------------|-------------------------------------|--------------------------------|
|                             | Home            | Status  | Network   | Wireless | Advanced                | Security                            | Tools                          |
|                             |                 |         | •         |          |                         |                                     |                                |
|                             |                 |         |           |          |                         |                                     |                                |
| LAN                         | WAN Settings    |         |           |          |                         | Helpful Hir                         | its                            |
| WAN                         | Connection Type | Dynamic | IP        | •        |                         | Dynamic IP:                         |                                |
| Port Mode                   | МТИ             | 1450    | (Default  | :: 1450) |                         | obtain IP settir<br>automatically f | -                              |
| MAC Clone                   | MIO             | 1400    | (Delaun   |          |                         | connection if y                     | our ISP does                   |
| DHCP Server                 |                 | Sa      | ave Cance | el       |                         | not give you an<br>account info.    | ny IP or                       |
| DHCP Clients                |                 |         |           |          |                         | Static IP: Sele                     |                                |
| Static Assignment           |                 |         |           |          |                         | ISP provides y<br>Enter IP addre    | ou with IP info.<br>ss, subnet |
|                             |                 |         |           |          |                         | mask, Primary                       | DNS and                        |
| DHCP - Guest Network        |                 |         |           |          |                         | secondary DN                        |                                |
| Client List – Guest Network |                 |         |           |          |                         | provided by yo<br>corresponding     |                                |
|                             |                 |         |           |          |                         | PPPoE: Select                       | it if your ISP                 |
|                             |                 |         |           |          |                         | is using a PPPo                     |                                |
|                             |                 |         |           |          |                         | and enter PPP                       |                                |
|                             |                 |         |           |          |                         | and password                        | info provided                  |
|                             |                 |         |           |          |                         | by your ISP.                        |                                |
|                             |                 |         |           |          |                         | MTU: Maximu                         |                                |
|                             |                 |         |           |          |                         | Transmission                        |                                |
|                             |                 |         |           |          |                         | default value v                     |                                |
|                             |                 |         |           |          |                         | according to d                      |                                |
|                             |                 |         |           |          |                         | Internet conne                      |                                |
|                             |                 |         |           |          |                         | DO NOT chang                        | ge it unless                   |
|                             |                 |         |           |          |                         | necessary.                          |                                |

2 Click Wireless -> Wireless Extender, select WISP Mode and click

| Tenda                      |                     |                      |          | Version<br>Product Name | V1.0.0.2 (7514)<br>Wireless AC1200 |               |
|----------------------------|---------------------|----------------------|----------|-------------------------|------------------------------------|---------------|
|                            | Home                | Status Network       | Wireless | Advanced                | Security                           | Tools         |
|                            |                     |                      |          |                         |                                    |               |
| Basic                      | Wireless Extender   |                      |          |                         | Helpful Hir                        | its           |
| Guest Network              | Band                | 2.4GHz               | •        |                         | Enabling WDS                       |               |
| Security                   | Mode                | WISP Mode            | •        |                         | Repeater auto<br>disables the W    |               |
| Advanced                   | Remote SSID         |                      | _        |                         | Enabling WISP                      | Mode          |
| Wireless Access Control    |                     |                      | <b>*</b> |                         | automatically o<br>WPS feature, V  |               |
|                            | Channel             | 2462MHz (Channel 11) | <u> </u> |                         | clone, Seconda<br>Guest Network    |               |
| WPS                        | Remote MAC Adderess |                      |          |                         | Universal Re                       |               |
| Wireless Connection Status | Security Mode       | None                 | •        |                         | this mode, the                     | router will   |
|                            |                     | Open Scan            |          |                         | relay data to a<br>root AP and A   |               |
|                            |                     |                      |          |                         | enabled mean<br>wireless repea     |               |
|                            |                     |                      |          |                         | signal between                     |               |
|                            |                     | Save Cancel          | 1        |                         | and the root A<br>wireless range   | -             |
|                            |                     |                      |          |                         | WISP Mode:                         | In this mode  |
|                            |                     |                      |          |                         | the router acq<br>access from a    |               |
|                            |                     |                      |          |                         | Access From a                      |               |
|                            |                     |                      |          |                         | requires you to                    |               |
|                            |                     |                      |          |                         | wireless name                      |               |
|                            |                     |                      |          |                         | Point, Channel                     | and Security  |
|                            |                     |                      |          |                         | an increase all all a co           | dealers Arres |

Open Scan.

3 Select the remote router's wireless network (SSID) and click Close

| Tenda                      |       |                 |               |        | 9    | $\mathcal{O}$       |               | Version<br>Product Nam | V1.0.0.2 (7514)<br>e Wireless AC1200             | )<br>Dual Band Route |
|----------------------------|-------|-----------------|---------------|--------|------|---------------------|---------------|------------------------|--------------------------------------------------|----------------------|
|                            |       | Home            | Status        | Net    | work | Wi                  | reless        | Advanced               | Security                                         | Tools                |
| Basic                      | Wirel | ess Extender    |               |        |      |                     |               |                        | Helpful Hii                                      | nts                  |
| Guest Network              |       | Band            | 2.4GHz        |        |      | •                   |               |                        | Enabling WDS<br>Repeater auto                    |                      |
| Security                   |       | Mode            | WISP Mode     |        |      | •                   |               |                        | disables the V                                   | /PS feature.         |
| Advanced                   |       | Remote SSID     |               |        |      |                     |               |                        | Enabling WISP                                    |                      |
| Wireless Access Control    |       | ~               |               |        |      | T                   | 1             |                        | automatically<br>WPS feature, V                  |                      |
| Wireless Extender          |       | Channel         | 2462MHz (0    | Channe | 11)  | •                   | I             |                        | clone, Second                                    |                      |
| WPS                        | Remo  | te MAC Adderess |               |        |      |                     |               |                        | Guest Networl                                    |                      |
| Wireless Connection Status |       | Security Mode   | None          |        |      | •                   |               |                        | Universal Re<br>this mode, the                   |                      |
|                            |       |                 |               | Close  | Scan |                     |               |                        | relay data to a<br>root AP and A<br>enabled mear | P function is        |
|                            | Sel   | SSID            | MAC Address   |        | Ch   | Channel<br>Bandwidt | Security<br>h | Signal<br>Intensity    | wireless repea                                   | n its stations       |
|                            |       | Tenda_130518    | C8:3A:35:13:0 | 5:18   | 6    | 40 MHz              | WPA2          | -69 dBm                | and the root A<br>wireless range                 | -                    |
|                            |       | Tenda_07A050    | C8:3A:35:07:A | 40:50  | 7    | 40 MHz              | none          | -74 dBm                | WISP Mode:                                       | In this mode         |

The SSID, channel, MAC address, security mode and cipher type of the remote AP will be added automatically on this page. You only need to enter the security key and click **Save**.

| Tenda                      |                     |             |                 |        |       | Version<br>Product Name | V1.0.0.2 (7514)<br>Wireless AC1200                                   | Dual Band Router           |  |
|----------------------------|---------------------|-------------|-----------------|--------|-------|-------------------------|----------------------------------------------------------------------|----------------------------|--|
|                            | Home                | Status      | Network         | Wire   | less  | Advanced                | Security                                                             | Tools                      |  |
| Basic                      | Wireless Extender   |             |                 |        |       |                         | Helpful Hir                                                          | ıts                        |  |
| Guest Network              | Band                | 2.4GHz      |                 | •      |       |                         | Enabling WDS                                                         |                            |  |
| Security                   | Mode                | WISP Mode   | e               | -      |       |                         | Repeater auto<br>disables the W                                      |                            |  |
| Advanced                   | Remote SSID         | Tenda_130   | )518            |        |       |                         | Enabling WISP<br>automatically o                                     |                            |  |
| Wireless Access Control    | Channel             | 2437MHz (   | Channel 6)      | -      |       |                         | WPS feature, WAN MAC<br>clone, Secondary SSID, and<br>Guest Network. |                            |  |
| WPS                        | Remote MAC Adderess | C8:3A:35:1  | 3:05:18         |        |       |                         |                                                                      |                            |  |
| Wireless Connection Status | Security Mode       | WPA-PSK/    | WPA2-PSK        | •      |       |                         | Universal Re<br>this mode, the                                       | router will                |  |
|                            | Authentication Type | WPA2-PSK    | <               | •      |       |                         | relay data to an associated<br>root AP and AP function is            |                            |  |
|                            | Cipher Type         | AES         |                 | •      |       |                         | enabled mean<br>wireless repea                                       | ter relays                 |  |
|                            | Security Key        | •••••       |                 |        | 🗖 Dis | play Key                | signal between its stations<br>and the root AP for greater           |                            |  |
|                            |                     | (8-63 ASCII | or 64 hex chara | cters) |       |                         | wireless range                                                       |                            |  |
|                            |                     |             | Re-scan         |        |       |                         | WISP Mode: I<br>the router acq<br>access from a<br>Access Point. 1   | uires Internet<br>wireless |  |
|                            |                     | Sav         | re Cance        | Ι      |       |                         | requires you to<br>wireless name<br>Point, Channel<br>to match the w | of Access<br>and Security  |  |

**6** Click **Reboot** on the appearing screen to reboot the router.

| Tenda                                                                                          |                                  |        |                  |          | Version<br>Product Name | V1.0.0.2 (7514)<br>Wireless AC1200                                                                                                    |                                                                                              |
|------------------------------------------------------------------------------------------------|----------------------------------|--------|------------------|----------|-------------------------|----------------------------------------------------------------------------------------------------|----------------------------------------------------------------------------------------------|
|                                                                                                | Home                             | Status | Network          | Wireless | Advanced                | Security                                                                                                    | Tools                                                                                        |
| Basic<br>Guest Network<br>Security<br>Advanced<br>Wireless Access Control<br>Wireless Extender | Hints<br>To activate new setting |        | boot the device. | ot       |                         | Helpful Hir<br>Enabling WDS<br>Repeater auto<br>disables the W<br>Enabling WISP<br>automatically o<br>WPS feature, W<br>clone, Seconda<br>Guest Network | or Universal<br>matically<br>PS feature.<br>Mode<br>disables the<br>/AN MAC<br>ary SSID, and |

**Tenda** 

**(6)** System automatically enters the home page (Quick Internet Setup screen) after reboot. Click the **Advanced** button there.

| Tenda                                                 | Version V1(0,0:2 (7514)<br>Product Name - Wireless (AC1/200 Dual Band Romer                            |
|-------------------------------------------------------|----------------------------------------------------------------------------------------------------|
| Internet Connection Setup<br>Internet Connection Type | O PPPoE O Dynamic IP<br>For other connection types, click " <u>Advanced</u> "<br>Current Mode is WISP. |
| Wireless Security Setup<br>2.4G Security              | ••••••••<br>(Default: 12345678)<br>© High © Medium © Low                                               |
|                                                       | Save Cancel                                                                                            |

⑦ Click Status -> WAN Status to check the WAN status.

| Tenda             |                      |            |            |          | Version<br>Product Name | V1.0.0.2 (7514)<br>Wireless AC1200 |             |
|-------------------|----------------------|------------|------------|----------|-------------------------|------------------------------------|-------------|
|                   | Home                 | Status     | Network    | Wireless | Advanced                | Security                           | Tools       |
|                   |                      |            |            |          |                         |                                    |             |
| System Status     | WAN Status           |            |            |          |                         | Helpful Hir                        | its         |
| WAN Status        | WAN Medium Type      | 2.4GHz WIS | 5P         |          |                         | This section di                    | isplays WAN |
| LAN Status        | Connection Type      | Dynamic IP |            |          |                         | port status.                       |             |
| Wireless Status   | Connection Status    | Connecting |            |          |                         |                                    |             |
| Connection Status | MAC Address          | 00:90:4C:0 | )1:70:3D   |          |                         |                                    |             |
|                   | IP Address           | 192.168.3  | 0.176      |          |                         |                                    |             |
|                   | Subnet Mask          | 255.255.2  | 55.0       |          |                         |                                    |             |
|                   | Gateway              | 192.168.3  | 0.1        |          |                         |                                    |             |
|                   | Primary DNS Server   | 192.168.3  | 0.1        |          |                         |                                    |             |
|                   | Secondary DNS Server | 0.0.0.0    |            |          |                         |                                    |             |
|                   | Connection Duration  | 0Day(s)01: | 30:27      |          |                         |                                    |             |
|                   |                      | Rele       | ase Refres | ١        |                         |                                    |             |

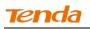

(a) If the WAN Connection Status keeps displaying "Connecting....", change the LAN IP address of this router to a different subnet from the remote router's LAN IP address.

| Tenda                                                                                                    |                                                                                                |                                               |                                                  |          | Version<br>Product Name | V1.0.0.2 (7514)<br>Wireless AC1200                                                                                                    |                                                                                                    |
|----------------------------------------------------------------------------------------------------|------------------------------------------------------------------------------------------------|-----------------------------------------------|--------------------------------------------------|----------|-------------------------|----------------------------------------------------------------------------------------------------|----------------------------------------------------------------------------------------------------|
|                                                                                                    | Home                                                                                           | Status                                        | Network                                          | Wireless | Advanced                | Security                                                                                                    | Tools                                                                                                    |
| LAN<br>WAN<br>Port Mode<br>MAC Clone<br>DHCP Server<br>DHCP Clients<br>Static Assignment<br>DHCP - Guest Network<br>Client List - Guest Network | Home<br>LAN Settings<br>Use this section to config<br>MAC Address<br>IP Address<br>Subnet Mask | gure your route<br>5 00:90:4C:<br>5 192.168.1 | er's LAN IP settings<br>01:60:3D<br>1.1<br>255.0 | ;.       | Advanced                | Security<br>Helpful Hir<br>IP Address:<br>IP address: All<br>default gatewa<br>to this address<br>Subnet Mask<br>LAN subnet m<br>commonly,255<br>All LAN PC's su<br>must be set to<br>Note: 1.If you<br>LAN IP address<br>use the new D4<br>the same net st<br>the old one, D<br>will automatica<br>IP settings acco<br>old virtual serv<br>settings will be<br>inoperative; to | NTS<br>Router's LAN<br>LAN PC's<br>uy must be set<br>s.<br>c: Router's<br>ask,<br>5.255.255.0,<br>Johet mask<br>this value.<br>or change the<br>s, you must<br>ne to log on to<br>AN IP is not on<br>segment with<br>HCP server<br>ally update its<br>ordingly while<br>ver and DMZ<br>acome |
|                                                                                                    |                                                                                                |                                               |                                                  |          |                         | -                                                                                                    | re-activate<br>t renew the IP                                                                                                    |

**(9)** Click **OK** on the appearing screen to reboot the router.

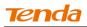

**(0)** Click **Reboot** on the appearing screen to reboot the router.

| Tenda                             |                                        |                 |          | Version<br>Product Name | V1.0.0.2 (7514)<br>Wireless AC1200                                                                                                    |                                                                                                    |
|-----------------------------------|----------------------------------------|-----------------|----------|-------------------------|----------------------------------------------------------------------------------------------------|----------------------------------------------------------------------------------------------------|
|                                   | Home Status                            | Network         | Wireless | Advanced                | Security                                                                                                    | Tools                                                                                                    |
| LAN                               | Hints                                  |                 |          |                         | Helpful Hir                                                                                                    | ıts                                                                                                    |
| WAN                               | To activate new settings, you must reb | oot the device. |          |                         | IP Address:<br>IP address. All                                                                                                    | Router's LAN                                                                                                    |
| Port Mode<br>MAC Clone            | Cont                                   | inue Rebi       | pot      |                         | default gatewa<br>to this address                                                                                                    |                                                                                                    |
| DHCP Server                       |                                        |                 |          |                         | Subnet Mask<br>LAN subnet m                                                                                                    | ask,                                                                                                    |
| DHCP Clients<br>Static Assignment |                                        |                 |          |                         | commonly,255<br>All LAN PC's su<br>must be set to                                                                                                    | ubnet mask                                                                                                    |
| DHCP - Guest Network              |                                        |                 |          |                         | Note: 1.If you                                                                                                    | change the                                                                                                    |
| Client List – Guest Network       |                                        |                 |          |                         | LAN IP addres<br>use the new or<br>the web utility                                                                                                    | ne to log on to                                                                                                    |
|                                   |                                        |                 |          |                         | 2. If the new L4<br>the same net :<br>the old one, D<br>will automatica<br>IP settings acc<br>old virtual sen<br>settings will be<br>inoperative; to<br>such, you mus<br>settings thereo | segment with<br>HCP server<br>ally update its<br>ordingly while<br>ver and DMZ<br>ecome<br>or re-activate<br>t renew the IP |

System automatically enters the Status screen after reboot. Check the WAN Connection Status, if it displays "Connected", you have successfully connected to Internet.

| Tenda             |                      |            |            |          |          | V1.0.0.2 (7514)<br>Wireless AC1200 |            |
|-------------------|----------------------|------------|------------|----------|----------|------------------------------------|------------|
|                   | Home                 | Status     | Network    | Wireless | Advanced | Security                           | Tools      |
|                   |                      |            |            |          |          |                                    |            |
| System Status     | WAN Status           |            |            |          |          | Helpful Hir                        | its        |
| WAN Status        | WAN Medium Type      | 2.4GHz WI  | SP         |          |          | This section di                    | splays WAN |
| LAN Status        | Connection Type      | Dynamic IP |            |          |          | port status.                       |            |
| Wireless Status   | Connection Status    | Connected  |            |          |          |                                    |            |
| Connection Status | MAC Address          | C8:3A:35:0 | 0:01:CC    |          |          |                                    |            |
|                   | IP Address           | 192.168.0. | 101        |          |          |                                    |            |
|                   | Subnet Mask          | 255.255.25 | 5.0        |          |          |                                    |            |
|                   | Gateway              | 192.168.0. | 11         |          |          |                                    |            |
|                   | Primary DNS Server   | 192.168.0. | 11         |          |          |                                    |            |
|                   | Secondary DNS Server | 0.0.0.0    |            |          |          |                                    |            |
|                   | Connection Duration  | 0Day(s)01: | 30:27      |          |          |                                    |            |
|                   |                      | Rele       | ase Refres | h        |          |                                    |            |

▲<sub>Note</sub> ------

1. This router's primary SSID will automatically change to match that of the remote router when the WISP (client router) mode feature is configured successfully. Please do not change this SSID. Changing this SSID may interrupt the wireless link.

2. When the WISP (client router) mode is configured successfully, wireless clients need to join this Tenda wireless router's SSID for Internet access.

-----

## Verify Bridge Connectivity:

**(** Connect your PC to this Tenda wireless router via a wired or wireless

connection and set it to "Obtain an IP address automatically". If you are not

clear, see Appendix 1 Configure PC TCP/IP Settings.

2 Wait until your PC successfully obtains an IP address.

| 🕹 Local Status                        | ? 🛛                                                                                 |                                                                                                    |
|---------------------------------------|-------------------------------------------------------------------------------------|----------------------------------------------------------------------------------------------------|
| General Support                       |                                                                                     |                                                                                                    |
| Connection status<br>Address Type: A: | ssigned by DHCP<br>192. 168. 1. 100<br>255. 255. 255. 0<br>192. 168. 1. 1<br>Repair | Last number differs from that<br>of this Tenda router's LAN IP<br>address.<br>This is the LAN IP address of<br>this Tenda router. |
|                                       | Close                                                                               |                                                                                                    |

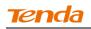

# 3 Click Start ->Run

| Administrator          |                             |
|------------------------|-----------------------------|
| Internet               | 赺 My Documents              |
| E-mail                 | My Recent Documents 🔸       |
| Outlook Express        | 🖄 My Pictures               |
| G Show Desktop         | 🧀 My Music                  |
| Command Prompt         | 😡 My Computer               |
| Tour Windows XP        | Control Panel               |
| 0C++                   | Connect To                  |
| Tenda Wireless Utility | Carl Printers and Faxes     |
| 🦉 Paint                | Help and Support            |
| Windows Media Player   | P Search                    |
| All Programs 🕨         |                             |
|                        | Log Off 🚺 Turn Off Computer |

**④** Enter **cmd** and click **OK**.

| Run   | ? 🛛                                                                                                    |
|-------|----------------------------------------------------------------------------------------------------|
| -     | Type the name of a program, folder, document, or<br>Internet resource, and Windows will open it for you. |
| Open: | cmd 💌                                                                                                    |
|       | OK Cancel Browse                                                                                         |

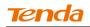

**(5)** Enter "ping Tenda router's gateway IP address" . Here in this example,

enter "ping 192.168.0.1" and press Enter. If you see a similar screen

(highlighted area), the bridge is established successfully.

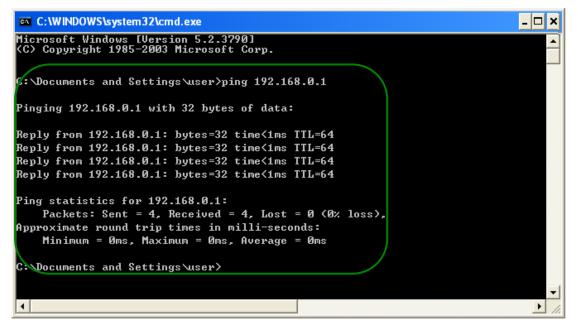

#### WDS Mode

WDS (Wireless Distribution System) includes Wireless Bridge and Wireless AP. The differences are described as below:

Operating in Wireless AP mode, clients can access Internet by connecting to the router via an Ethernet cable or wirelessly. Operating in Wireless Bridge mode, clients can access Internet by connecting to the router via an Ethernet cable or wirelessly joining the router's secondary SSID (wireless network) or guest network.

WDS: Wireless distribution system (WDS) is a system enabling the wireless interconnection of access points in an IEEE 802.11 network. It allows a wireless network to be expanded using multiple access points without the traditional requirement for a wired backbone to link them. The Tenda wireless router can function as a base station AP to create a wireless network or as a repeater AP to repeat and extend the base station AP's wireless network to a farther and wider

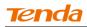

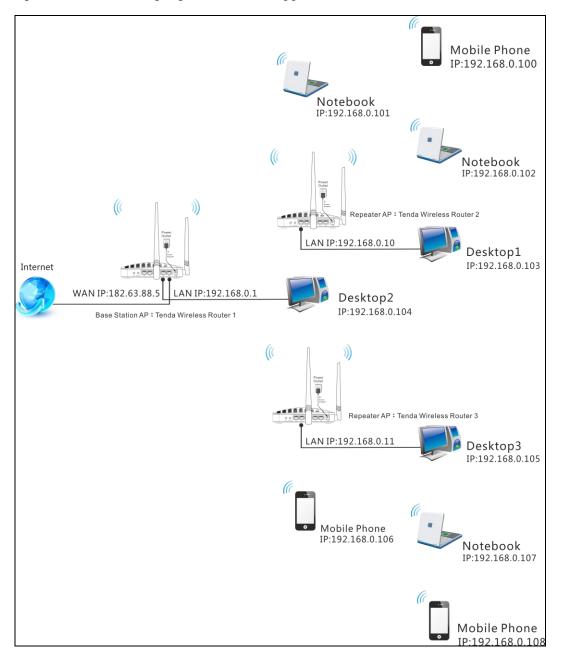

#### range. The following figure shows an application scenario.

In this mode, you must set up both the base station AP, and the repeater AP.

#### **Tip**------Before you start, **verify the following:**

1. Tenda wireless router 1 that functions as a base station AP has successfully connected to Internet.

-----

2. No Ethernet cables are connected to the WAN ports of the repeater APs: Tenda wireless routers 2 and 3.

------

WDS Application Example (as shown in the application scenario above):

#### Step 1: Configure Base Station AP (Tenda Wireless Router 1)

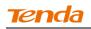

**1** Mode: Select WDS Mode.

**WDS Mode:** Select Wireless AP.

**3 SSID:** Customize a SSID, for example, Tenda\_home.

**Channel:** Specify a channel for the base station AP to operate on, for example, 2437MHz (Channel 6).

**6 Remote MAC Address:** Manually enter the MAC addresses of the two remote repeater APs (You can click **Open Scan** to view the MAC addresses).

6 Security Mode: Specify security mode/authentication type, cipher type and security key for the base station AP.

| Tenda                      |                     |                               |         | Version<br>Product Name | V1.0.0.2 (7514)<br>Wireless AC1200                                             | Dual Band Router          |
|----------------------------|---------------------|-------------------------------|---------|-------------------------|--------------------------------------------------------------------------------|---------------------------|
|                            | Home                | Status Network                | Wireles |                         | Security                                                                       | Tools                     |
|                            |                     |                               |         |                         |                                                                                |                           |
|                            |                     |                               |         |                         |                                                                                |                           |
| Basic                      | Wireless Extender   |                               |         |                         | Helpful Hin                                                                    | ts                        |
| Guest Network              | Band                | 2.4GHz                        | •       |                         | Enabling WDS                                                                   |                           |
| Security                   | Mode                | WDS Mode                      | •       |                         | Repeater autor<br>disables the W                                               |                           |
| Advanced                   | WDS Mode            | Wireless AP                   | •       |                         | Enabling WISP                                                                  |                           |
| Wireless Access Control    | Remote SSID         | Tenda_home                    |         |                         | automatically d<br>WPS feature, W                                              | AN MAC                    |
| Wireless Extender          | Channel             | 2437MHz (Channel 6)           | ~       |                         | clone, Seconda<br>Guest Network                                                |                           |
| WPS                        | Remote MAC Adderess | C8:3A:35:00:01:C8             |         |                         | Universal Re                                                                   |                           |
| Wireless Connection Status | Remote MAC Adderess | C8:3A:35:13:05:18             |         |                         | this mode, the<br>relay data to a                                              | n associated              |
|                            | Security Mode       |                               | ~       |                         | root AP and AF<br>enabled mean                                                 |                           |
|                            | Security Mode       | WPA-PSK/WPA2-PSK              |         |                         | wireless repea<br>signal between                                               |                           |
|                            | Authentication Type | WPA-PSK                       | ~       |                         | and the root A                                                                 | P for greater             |
|                            | Cipher Type         | AES                           | ~       |                         | wireless range                                                                 |                           |
|                            | Security Key        | •••••                         | Γ       | Display Key             | WISP Mode: I<br>the router acqu                                                | uires Internet            |
|                            |                     | (8-63 ASCII or 64 hex charact | ers)    |                         | access from a<br>Access Point. T                                               |                           |
|                            |                     | Open Scan                     |         |                         | requires you to<br>wireless name<br>Point, Channel<br>to match the w<br>Point. | of Access<br>and Security |

⑦ Click **Save** to save your settings.

8 Click Network -> DHCP Server on the base AP's configuration interface

to enable the DHCP server.

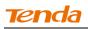

| Tenda                             |                                                                                       |                                  |                                         |                     | Version<br>Product Name | V1.0.0.2 (7514)<br>Wireless AC1200                                               | )<br>Dual Band Route                           |
|-----------------------------------|---------------------------------------------------------------------------------------|----------------------------------|-----------------------------------------|---------------------|-------------------------|----------------------------------------------------------------------------------|------------------------------------------------|
|                                   | Home                                                                                  | Status                           | Network                                 | Wireless            | Advanced                | Security                                                                         | Tools                                          |
| LAN                               | DHCP Server                                                                           |                                  |                                         |                     |                         | Helpful Hir                                                                      | nts                                            |
| WAN<br>Port Mode                  | The Dynamic Host Configu<br>used on IP networks. If you<br>automatically configure TC | u enable the I<br>CP and IP prot | built-in DHCP ser<br>cocol settings for | ver on this router, | it will                 | The Dynamic I<br>Configuration<br>(DHCP) is an a                                 | Host<br>Protocol<br>utomatic                   |
| MAC Clone DHCP Server             | address, subnet mask, ga<br>DHCP Server                                               |                                  | NS etc<br>⊙ Enable                      |                     |                         | configuration p<br>on IP networks<br>the built-in DF<br>this router, it y        | i. If you enable<br>ICP server on              |
| DHCP Clients<br>Static Assignment | Start IP Address<br>End IP Address                                                    | 192.168.0.<br>192.168.0.         |                                         |                     |                         | automatically o<br>TCP/IP protoco<br>all PCs in LAN,                             | configure<br>ol settings for<br>, including IP |
| DHCP – Guest Network              | Primary DNS Server                                                                    | 192.168.0.                       | 1                                       |                     |                         | address, subn<br>gateway and [                                                   |                                                |
| Client List - Guest Network       | Secondary DNS Server<br>Lease Time                                                    | 1 day                            | ve Cance                                | <b>V</b>            |                         | Start/End IP<br>Specify a IP ad<br>for DHCP assig<br>entering a star<br>address. | ldress range<br>gnment by                      |
|                                   |                                                                                       |                                  |                                         |                     |                         | router and set                                                                   | all LAN PC's<br>s to 'Obtain an                |

## **Step 2: Configure Repeater AP (Tenda Wireless Router 2)**

① Click Network -> LAN to specify a LAN IP address that is in the same

| Tenda                       | Home                       | Status          | Network             | Wireless | Version<br>Product Name<br>Advanced | V1.0.0.2 (7514)<br>Wireless AC1200<br>Security                                                                                                    | Dual Band Rout                                                                                                    |
|-----------------------------|----------------------------|-----------------|---------------------|----------|-------------------------------------|----------------------------------------------------------------------------------------------------|----------------------------------------------------------------------------------------------------|
|                             | Home                       | Jiaius          | NELWOIK             | WITCHESS | Auvanceu                            | Security                                                                                                    | 10013                                                                                                    |
| LAN                         | LAN Settings               |                 |                     |          |                                     | Helpful Hir                                                                                                    | its                                                                                                    |
| WAN                         | Use this section to config | gure your route | r's LAN IP settings |          |                                     | IP Address:                                                                                                    |                                                                                                    |
| Port Mode                   | MAC Address                | s 00:90:4C:(    | 01:60:3D            |          |                                     | IP address. All<br>default gatewa                                                                                                    |                                                                                                    |
| MAC Clone                   | IP Address                 | s 192.168.0     | .10                 |          |                                     | to this address                                                                                                    |                                                                                                    |
| DHCP Server                 | Subnet Mask                | k 255.255.2     | 55.0                |          |                                     | Subnet Mask<br>LAN subnet m                                                                                                    |                                                                                                    |
| DHCP Clients                |                            |                 |                     |          |                                     | commonly,255<br>All LAN PC's su                                                                                                    |                                                                                                    |
| Static Assignment           |                            | Sa              | ve Cance            | 1        |                                     | MI LAN PC's st<br>must be set to                                                                                                    |                                                                                                    |
| DHCP - Guest Network        |                            |                 |                     |          |                                     | Note: 1.If you                                                                                                    | -                                                                                                    |
| Client List – Guest Network |                            |                 |                     |          |                                     | LAN IP addres<br>use the new or<br>the web utility.                                                                                                    | ne to log on to                                                                                                    |
|                             |                            |                 |                     |          |                                     | 2. If the new L4<br>the same net<br>the old one, D<br>will automatica<br>IP settings acc<br>old virtual sen<br>settings will be<br>inoperative; to<br>such, you mus<br>settings theree | segment with<br>HCP server<br>ally update its<br>ordingly while<br>ver and DMZ<br>ecome<br>re-activate<br>t renew the IP |

subnet as yet different from the base station AP.

Click **OK** in the appearing screen.

2 Click Wireless -> Wireless Extender, select WDS Mode from the Mode drop-down

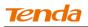

| Guest Network       Band       2.4GHz       Enabling WDS or Universal<br>Repeater automatically<br>disables the WPS feature.         Security       Mode       WDS Mode       Image: Comparison of the two states of the two states of | Tenda                                                                                                    |                                                                                                    |                                            |                                     |          | Version<br>Product Name | V1.0.0.2 (7514)<br>Wireless AC1.200                                                                                                    | )<br>Dual Band Router                                                                                                    |
|----------------------------------------------------------------------------------------------------|----------------------------------------------------------------------------------------------------|----------------------------------------------------------------------------------------------------|--------------------------------------------|-------------------------------------|----------|-------------------------|----------------------------------------------------------------------------------------------------|----------------------------------------------------------------------------------------------------|
| Guest Network       Band       2.4GHz       Enabling WDS or Universal<br>Repeater automatically<br>disables the WPS feature.         Security       Mode       WDS Mode       Image: Comparison of the two states of the two states of |                                                                                                    | Home                                                                                                    | Status                                     | Network                             | Wireless | Advanced                | Security                                                                                                    | Tools                                                                                                    |
| Remote MAC Adderess Universal Repeater: In                                                                                                    | Guest Network<br>Security<br>Advanced<br>Wireless Access Control<br>Wireless Extender<br>WPS<br>Wireless Connection Status | <b>Vireless Extender</b><br>Band<br>WDS Mode<br>WDS Mode<br>Remote SSID<br>Channel<br>Remote MAC Adderess<br>Remote MAC Adderess | 2.4GHz<br>WDS Mod<br>Wireless /<br>2437MHz | e<br>\P<br>(Channel 6)<br>Open Scan |          | Advanced                | Helpful Hin<br>Enabling WDS<br>Repeater auto<br>disables the W<br>Enabling WISP<br>automatically of<br>WPS feature, V<br>clone, Secondi<br>Guest Network<br>Universal Re<br>this mode, the<br>relay data to a<br>root AP and Al<br>enabled mean<br>wireless repea<br>signal between<br>and the root A<br>wireless range<br>WISP Mode:<br>the router acq<br>access from a<br>Access Point. | nts<br>or Universal<br>matically<br>(PS feature.<br>Mode<br>disables the<br>VAN MAC<br>ary SSID, and<br>c.<br>peater: In<br>router will<br>an associated<br>P function is<br>while. The<br>tter relays<br>n its stations<br>P for greater<br>In this mode<br>uires Internet<br>wireless<br>This method |

list, select Wireless AP from the WDS Mode drop-down list and then click Open Scan.

3 Search for and select the base station AP's SSID and then click Close

#### Scan.

| Tenda                      |                     |                   |         |                          | Version<br>Product Name | V1.0.0.2 (7514)<br>Wireless AC1200                   |             |
|----------------------------|---------------------|-------------------|---------|--------------------------|-------------------------|------------------------------------------------------|-------------|
|                            | Home                | Status            | letwork | Wireless                 | Advanced                | Security                                             | Tools       |
|                            |                     |                   |         |                          |                         |                                                      |             |
| Basic                      | Wireless Extender   |                   |         |                          |                         | Helpful Hin                                          | ts          |
| Guest Network              | Band                | 2.4GHz            |         | •                        |                         | Enabling WDS o<br>Repeater auton                     |             |
| Security                   | Mode                | WDS Mode          |         | •                        |                         | disables the WF                                      |             |
| Advanced                   | WDS Mode            | Wireless AP       |         | •                        |                         | Enabling WISP M                                      |             |
| Wireless Access Control    | Remote SSID         |                   |         | _                        |                         | automatically d<br>WPS feature, W                    |             |
| Wireless Extender          |                     |                   |         |                          |                         | clone, Seconda<br>Guest Network                      |             |
| WPS                        | Channe              | 2437MHz (Char     | nnel 6) | •                        |                         |                                                      |             |
| Vireless Connection Status | Remote MAC Adderess |                   |         |                          |                         | Universal Rep<br>this mode, the                      |             |
|                            | Remote MAC Adderess |                   |         |                          |                         | relay data to ar<br>root AP and AP                   |             |
|                            | Security Mode       | None              |         | •                        |                         | enabled meanv                                        | vhile. The  |
|                            |                     | Clo               | se Scan |                          |                         | signal between<br>and the root AF<br>wireless range. | for greater |
|                            | Sel SSID            | MAC Address       |         | annel Security<br>dwidth | Signal<br>Intensity     | WISP Mode: In<br>the router acqu                     |             |
|                            | Tenda_home          | C8:3A:35:0F:F0:20 | 6 40    | MHz WPA                  | -82 dBm                 | access from a v                                      |             |

The SSID, channel, MAC address, security settings except security key of the base station AP will be automatically added to the corresponding fields.
You only need to enter the security key of the base station AP and click Save.

| Tenda                      |                     |                      |               | Version<br>Product Name | V1.0.0.2 (7514)<br>Wireless AC1200 Dual Band Route                    |                           |  |
|----------------------------|---------------------|----------------------|---------------|-------------------------|-----------------------------------------------------------------------|---------------------------|--|
|                            | Home                | Status Netw          | ork Wireless  | Advanced                | Security                                                              | Tools                     |  |
| Basic                      | Wireless Extender   |                      |               |                         | Helpful Hin                                                           | ts                        |  |
| Guest Network              | Band                | 2.4GHz               |               |                         | Enabling WDS o<br>Repeater auton                                      |                           |  |
| Security                   | Mode                | WDS Mode             | •             |                         | disables the Wi                                                       | S feature.                |  |
| Advanced                   | WDS Mode            | Wireless AP          | •             |                         | Enabling WISP M<br>automatically d                                    |                           |  |
| Wireless Access Control    | Remote SSID         | Tenda_home           |               |                         | WPS feature, W                                                        | AN MAC                    |  |
| Wireless Extender          | Channel             | 2437MHz (Channel 6   | i) 🗸          |                         | clone, Seconda<br>Guest Network.                                      |                           |  |
| Wireless Connection Status | Remote MAC Adderess | C8:3A:35:0F:F0:2D    |               |                         | Universal Rep<br>this mode, the                                       |                           |  |
|                            | Remote MAC Adderess |                      |               |                         | relay data to ar<br>root AP and AP                                    |                           |  |
|                            | Security Mode       | WPA-PSK/WPA2-PS      | < 💌           |                         | enabled meanv<br>wireless repeat                                      |                           |  |
|                            | Authentication Type | WPA-PSK              | ~             |                         | signal between<br>and the root AF                                     |                           |  |
|                            | Cipher Type         | AES                  | ~             |                         | wireless range.                                                       |                           |  |
|                            | Security Key        | •••••                |               | Display Key             | WISP Mode: In<br>the router acqu                                      |                           |  |
|                            |                     | (8-63 ASCII or 64 he | x characters) |                         | access from a v<br>Access Point. T                                    |                           |  |
|                            |                     | Re-sca               | n             |                         | requires you to<br>wireless name<br>Point, Channel<br>to match the wi | of Access<br>and Security |  |

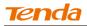

**(5)** Click Network -> DHCP Server, disable the DHCP server there and then click Save.

| <b>Tend</b> a               |                                                          |               |                    |                     | Version<br>Product Name | V1.0.0.2 (7514)<br>Iame Wireless AC1200 Dual Band Route                                 |                                                 |  |  |
|-----------------------------|----------------------------------------------------------|---------------|--------------------|---------------------|-------------------------|-----------------------------------------------------------------------------------------|-------------------------------------------------|--|--|
|                             | Home                                                     | Status        | Network            | Wireless            | Advanced                | Security                                                                                | Tools                                           |  |  |
|                             |                                                          |               |                    |                     |                         |                                                                                         |                                                 |  |  |
| LAN                         | DHCP Server                                              |               |                    |                     |                         | Helpful Hir                                                                             | its                                             |  |  |
| WAN                         | The Dynamic Host Configu                                 | uration Proto | col (DHCP) is an a | utomatic configurat | tion protocol           | The Dynamic H                                                                           | lost                                            |  |  |
| Port Mode                   | used on IP networks. If yo<br>automatically configure TC |               |                    |                     |                         | Configuration F<br>(DHCP) is an a                                                       |                                                 |  |  |
| MAC Clone                   | address, subnet mask, ga                                 | ateway and D  | NS etc             |                     |                         | configuration p<br>on IP networks                                                       |                                                 |  |  |
| DHCP Server                 | DHCP Server                                              | Oisable       | e 🔿 Enable         |                     |                         | the built-in DH                                                                         | ICP server or                                   |  |  |
| DHCP Clients                | Start IP Address                                         | 192.168.0     | .100               |                     |                         | this router, it w<br>automatically o                                                    |                                                 |  |  |
| Static Assignment           | End IP Address                                           | 192.168.0     | .200               |                     |                         | TCP/IP protoco<br>all PCs in LAN,                                                       | -                                               |  |  |
| DHCP – Guest Network        | Primary DNS Server                                       | 192.168.0     | .1                 |                     |                         | address, subn<br>gateway and D                                                          |                                                 |  |  |
| Client List – Guest Network | Secondary DNS Server                                     |               |                    |                     |                         | Start/End IP                                                                            | Address:                                        |  |  |
|                             | Lease Time                                               | 1 day<br>Sa   | ve Cance           |                     |                         | Specify a IP ad<br>for DHCP assig<br>entering a star<br>address.                        | nment by                                        |  |  |
|                             |                                                          |               |                    |                     |                         | Note: To activ<br>feature, you m<br>router and set<br>TCP/IP setting:<br>IP address aut | ust reboot th<br>all LAN PC's<br>s to 'Obtain a |  |  |

**Step 3: Configure Repeater AP (Tenda Wireless Router 3)** 

① Click Network -> LAN to specify a LAN IP address that is in the same

| <b>Tend</b> a               |                             |                |                      |          | Version<br>Product Name | V1.0.0.2 (7514)<br>Wireless AC1200 Dual Band Router                                                                                                    |                                                                                                    |  |  |
|-----------------------------|-----------------------------|----------------|----------------------|----------|-------------------------|----------------------------------------------------------------------------------------------------|----------------------------------------------------------------------------------------------------|--|--|
|                             | Home                        | Status         | Network              | Wireless | Advanced                | Security                                                                                                    | Tools                                                                                                    |  |  |
|                             |                             |                |                      |          |                         |                                                                                                    |                                                                                                    |  |  |
|                             | LAN Settings                |                |                      |          |                         | Helpful Hin                                                                                                    | ts                                                                                                    |  |  |
| WAN                         | Use this section to configu | ure your route | er's LAN IP settings | -        |                         | IP Address: F                                                                                                    |                                                                                                    |  |  |
| Port Mode                   | MAC Address                 | 00:90:4C:      | 01:60:3D             |          |                         | IP address. All<br>default gatewa                                                                                                    |                                                                                                    |  |  |
| MAC Clone                   | IP Address                  | 192.168.0      | ).11                 |          |                         | to this address                                                                                                    |                                                                                                    |  |  |
| DHCP Server                 | Subnet Mask                 | 255.255.2      | 255.0                |          |                         | Subnet Mask:<br>LAN subnet ma                                                                                                    |                                                                                                    |  |  |
| DHCP Clients                |                             |                |                      |          |                         | commonly,255<br>All LAN PC's su                                                                                                    |                                                                                                    |  |  |
| Static Assignment           |                             | 23             | ive Cance            | 1        |                         | must be set to                                                                                                    |                                                                                                    |  |  |
| DHCP - Guest Network        |                             |                |                      |          |                         | Note: 1.If you                                                                                                    | -                                                                                                    |  |  |
| Client List – Guest Network |                             |                |                      |          |                         | LAN IP address<br>use the new on<br>the web utility.                                                                                                    |                                                                                                    |  |  |
|                             |                             |                |                      |          |                         | 2. If the new LA<br>the same net s<br>the old one, DF<br>will automatical<br>IP settings acco<br>old virtual serv<br>settings will be<br>inoperative; to<br>such, you must<br>settings thereo | egment with<br>HCP server<br>Ily update its<br>ordingly while<br>er and DMZ<br>come<br>re-activate<br>renew the IP |  |  |

subnet as yet different from the base AP and the other remote AP.

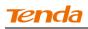

② Click **OK** in the appearing screen.

③ Click Wireless -> Wireless Extender, select WDS Mode from the Mode drop-down list, select Wireless AP from the WDS Mode drop-down list and then click Open Scan.

| Tenda                                          |                                                                   |          |                        |          | V1.0.0.2 (7514)<br>Wireless AC1200 |                                                                                                    |                                                                                          |
|------------------------------------------------|-------------------------------------------------------------------|----------|------------------------|----------|------------------------------------|----------------------------------------------------------------------------------------------------|------------------------------------------------------------------------------------------|
|                                                | Home                                                              | Status   | Network                | Wireless | Advanced                           | Security                                                                                                    | Tools                                                                                    |
| Basic<br>Guest Network<br>Security<br>Advanced | Wireless Extende<br>Ban<br>Mod<br>WDS Mod                         | d 2.4GHz | -                      | ×        |                                    | Helpful Hir<br>Enabling WDS<br>Repeater auto<br>disables the W<br>Enabling WISP                                         | or Universal<br>matically<br>IPS feature.                                                |
| Wireless Access Control<br>Wireless Extender   | WDS Mod<br>Remote SSI                                             |          |                        |          |                                    | automatically o<br>WPS feature, V<br>clone, Seconda<br>Guest Network                                                    | VAN MAC<br>ary SSID, and                                                                 |
| WPS<br>Wireless Connection Status              | Chann<br>Remote MAC Adderes<br>Remote MAC Adderes<br>Security Mod | is       | (Channel 6)            |          |                                    | Universal Re<br>this mode, the<br>relay data to a<br>root AP and Al<br>enabled mean<br>wireless repea<br>signal between | peater: In<br>router will<br>in associated<br>P function is<br>while. The<br>iter relays |
|                                                |                                                                   | Sa       | Open Scan<br>ve Cancel |          |                                    | wireless range<br>WISP Mode: 1<br>the router acq<br>access from a<br><u>Access Point</u>                                | P for greater<br>In this mode<br>uires Internet<br>wireless                              |

**(4)** Search for and select the base station AP's SSID and then click **Close** 

Scan.

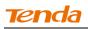

| <b>Tend</b> a              | Version<br>Product Name                                                | V1.0.0.2 (751.4)<br>Wireless AC1200 Dual Band Router                          |
|----------------------------|------------------------------------------------------------------------|-------------------------------------------------------------------------------|
|                            | Home Status Network Wireless Advanced                                  | Security Tools                                                                |
| Basic                      | Wireless Extender                                                      | Helpful Hints                                                                 |
| Guest Network              | Band 2.4GHz                                                            | Enabling WDS or Universal                                                     |
| Security                   | Mode WDS Mode                                                          | Repeater automatically<br>disables the WPS feature.                           |
| Advanced                   | WDS Mode Wireless AP                                                   | Enabling WISP Mode                                                            |
| Wireless Access Control    | Remote SSID                                                            | automatically disables the<br>WPS feature, WAN MAC                            |
| Wireless Extender          |                                                                        | clone, Secondary SSID, and<br>Guest Network                                   |
| WPS                        | Channel 2437MHz (Channel 6)                                            |                                                                               |
| Wireless Connection Status | Remote MAC Adderess                                                    | Universal Repeater: In<br>this mode, the router will                          |
|                            | Remote MAC Adderess                                                    | relay data to an associated<br>root AP and AP function is                     |
|                            | Security Mode None                                                     | enabled meanwhile. The<br>wireless repeater relays                            |
|                            | Close Scan                                                             | signal between its stations<br>and the root AP for greater<br>wireless range. |
|                            | Sel SSID MAC Address Ch Channel Security Signal<br>Bandwidth Intensity | WISP Mode: In this mode<br>the router acquires Internet                       |
|                            | ☐ Tenda_home C8:3A:35:0F:F0:2D 6 40 MHz WPA -82 dBm                    | access from a wireless                                                        |

The SSID, channel, MAC address, security settings except security key of the base station AP will be automatically added to the corresponding fields. You only need to enter the security key of the base station AP and click Save.

| Tenda                      |                     |            |                    |        | Version<br>Product Name | V1.0.0.2 (7514)<br>Wireless AC1200                                   | Dual Band Route           |
|----------------------------|---------------------|------------|--------------------|--------|-------------------------|----------------------------------------------------------------------|---------------------------|
|                            | Home                | Status     | Network            | Wirele |                         | Security                                                             | Tools                     |
|                            |                     |            |                    |        |                         |                                                                      |                           |
| Basic                      | Wireless Extender   |            |                    |        |                         | Helpful Hir                                                          | its                       |
| Guest Network              | Band                | 2.4GHz     |                    | •      |                         | Enabling WDS                                                         |                           |
| Security                   | Mode                | WDS Mod    | e                  | •      |                         | Repeater auto<br>disables the W                                      |                           |
| Advanced                   | WDS Mode            | Wireless / | AP                 | •      |                         | Enabling WISP                                                        |                           |
| Wireless Access Control    | Remote SSID         | Tenda_ho   | me                 |        |                         | automatically o<br>WPS feature, V                                    | AN MAC                    |
| Wireless Extender          | Channel             | 2437MHz    | (Channel 6)        | ~      |                         | clone, Seconda<br>Guest Network                                      |                           |
| WPS                        | Remote MAC Adderess | C8:3A:35:0 |                    |        |                         | Universal Re                                                         |                           |
| Wireless Connection Status | Remote MAC Adderess |            |                    |        |                         | this mode, the<br>relay data to a                                    | in associated             |
|                            | Security Mode       | WPA-PSK    | /WPA2-PSK          | *      |                         | root AP and Al<br>enabled mean<br>wireless repea                     | while. The                |
|                            | Authentication Type | WPA-PSK    |                    | ~      |                         | signal betweer<br>and the root A                                     |                           |
|                            | Cipher Type         | AES        |                    | ~      |                         | wireless range                                                       |                           |
|                            | Security Key        | •••••      |                    | 1      | Display Key             | WISP Mode:<br>the router acq                                         |                           |
|                            |                     | (8-63 ASCI | l or 64 hex charac | ters)  |                         | access from a<br>Access Point.                                       | This method               |
|                            |                     |            | Re-scan            |        |                         | requires you to<br>wireless name<br>Point, Channel<br>to match the w | of Access<br>and Security |

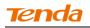

6 Click Network -> DHCP Server, disable the DHCP server there and

| Tenda                       |                                                          |              |          |          | Version<br>Product Name | V1.0.0.2 (7514)<br>Wireless AC1200                                                      |                                                    |
|-----------------------------|----------------------------------------------------------|--------------|----------|----------|-------------------------|-----------------------------------------------------------------------------------------|----------------------------------------------------|
|                             | Home                                                     | Status       | Network  | Wireless | Advanced                | Security                                                                                | Tools                                              |
|                             |                                                          |              |          |          |                         |                                                                                         |                                                    |
| LAN                         | DHCP Server                                              |              |          |          |                         | Helpful Hir                                                                             | nts                                                |
| WAN                         | The Dynamic Host Configu                                 |              |          | 2        |                         | The Dynamic H                                                                           |                                                    |
| Port Mode                   | used on IP networks. If yo<br>automatically configure TC |              |          |          |                         | Configuration I<br>(DHCP) is an a                                                       |                                                    |
| MAC Clone                   | address, subnet mask, ga                                 | ateway and D | NS etc   |          |                         | configuration p<br>on IP networks                                                       | protocol used<br>. If you enable                   |
| DHCP Server                 | DHCP Server                                              | Oisable      | C Enable |          |                         | the built-in DF                                                                         | ICP server on                                      |
| DHCP Clients                | Start IP Address                                         | 192.168.0    | 100      |          |                         | automatically o                                                                         | configure                                          |
| Static Assignment           | End IP Address                                           | 192.168.0    | 200      |          |                         | TCP/IP protoco<br>all PCs in LAN,                                                       | including IP                                       |
| DHCP - Guest Network        | Primary DNS Server                                       | 192.168.0    | 1        |          |                         | address, subn<br>gateway and E                                                          |                                                    |
| Client List – Guest Network | Secondary DNS Server                                     |              |          |          |                         | Start/End IP                                                                            |                                                    |
|                             | Lease Time                                               | 1 day        |          | T        |                         | Specify a IP ad<br>for DHCP assig                                                       | -                                                  |
|                             |                                                          | Sa           | /e Cance | el       |                         | entering a star<br>address.                                                             | rting/ending IP                                    |
|                             |                                                          |              |          |          |                         | Note: To actin<br>feature, you m<br>router and set<br>TCP/IP setting:<br>IP address aut | aust reboot the<br>all LAN PC's<br>s to 'Obtain an |

then click Save.

▲<sub>Note</sub>

1. To set up a wireless network with WDS, both access points must be WDS capable.

2. This router's primary SSID will automatically change to match that of the

remote router when the WDS feature is configured successfully. Please do not change this SSID. Changing this SSID may interrupt the wireless bridge link.

3. When the WDS is configured successfully; wireless clients need to join this

Tenda wireless router's SSID for Internet access.

# Verify Bridge Connectivity:

① Connect your PC to this Tenda wireless router via a wired or wireless

connection and set it to "Obtain an IP address automatically". If you are not clear,

## see Appendix 1 Configure PC TCP/IP Setting.

2 Wait until your PC successfully obtains an IP address.

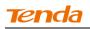

| 📥 Local St | tatus                                                                                      | ?                                                                          | ×                                                                                                    |
|------------|--------------------------------------------------------------------------------------------|----------------------------------------------------------------------------|----------------------------------------------------------------------------------------------------|
| General    | Support                                                                                    |                                                                            | _                                                                                                    |
| Connec     | tion status<br>Address Type:<br>IP Address:<br>Subnet Mask:<br>Default Gateway:<br>Details | Assigned by DHCP<br>192. 168. 0. 103<br>255. 255. 255. 0<br>192. 168. 0. 1 | Last number differs from that of<br>the remote wireless router's<br>LAN IP address.<br>This is the remote router's LAN<br>IP address. |
|            | s did not detect problems with thi<br>on. If you cannot connect, click                     | s Repair                                                                   |                                                                                                    |
|            |                                                                                            | Close                                                                      |                                                                                                    |

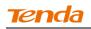

**3** Click **Start ->Run** .

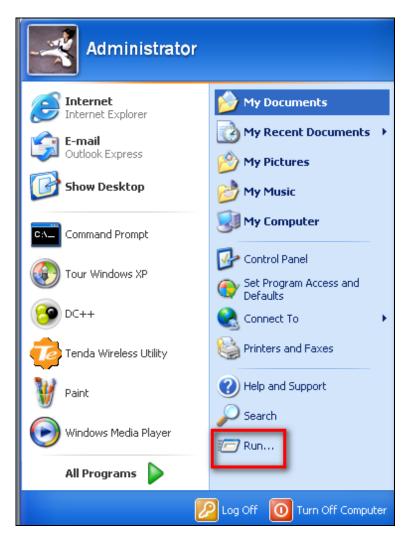

**④** Enter **cmd** and click **OK**.

| Run   | ? 🛛                                                                                                    |
|-------|----------------------------------------------------------------------------------------------------|
| -     | Type the name of a program, folder, document, or<br>Internet resource, and Windows will open it for you. |
| Open: | cmd 💌                                                                                                    |
|       | OK Cancel Browse                                                                                         |

(5) Enter "ping default gateway IP address". Here in this example, enter "ping 192.168.0.1" and press Enter. If you see a similar screen (highlighted area), the bridge is established successfully.

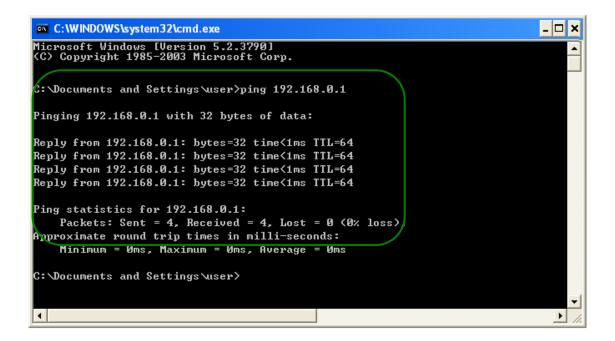

## **3.5 Access Control**

Specify a list of devices to "Permit" or "Forbid" a connection to your wireless network via the devices' MAC Addresses. Click **Wireless -> Wireless Access Control** to enter the configuration screen.

There are three options available: Disable, Deny Access to Wireless Network and Allow Access to Wireless Network.

| Tenda                                                                                                    |     |                                                     |                                      |                                                                  |                                                 |                   | Version<br>Product Name | V1.0.0.2 (7514)<br>Wireless AC1200                                                                                                    | Dual Band Route                                                                                                    |
|----------------------------------------------------------------------------------------------------|-----|-----------------------------------------------------|--------------------------------------|------------------------------------------------------------------|-------------------------------------------------|-------------------|-------------------------|----------------------------------------------------------------------------------------------------|----------------------------------------------------------------------------------------------------|
|                                                                                                    |     | Home                                                | Stati                                | us N                                                             | letwork                                         | Wireless          | Advanced                | Security                                                                                                    | Tools                                                                                                    |
| Basic<br>Guest Network<br>Security<br>Advanced<br>Wireless Access Control<br>Wireless Extender<br>WPS<br>Wireless Connection Status | Win | eless Access<br>Access Co<br>Filter M<br>MAC Addres | 3and 2.<br>ntrol Disa<br>10de ©<br>© | 4GHz<br>abled Ena<br>Deny Access<br>Allow Access<br>Status<br>Pz | s to Wireless N<br>b to Wireless N<br>Descripti | etwork<br>on Edit |                         | Helpful Hir<br>Wireless Acco<br>"Disable" mear<br>deactivate the<br>Access Control<br>"Allow Access to<br>Network" mear<br>specified MAC<br>are allowed to<br>your wireless r<br>"Deny Access t<br>Network" mear<br>specified MAC<br>are blocked to<br>conserved Sales | ess Control:<br>ns to<br>Wireless<br>I feature.<br>to Wireless<br>ns PCs at<br>addresses<br>connect to<br>network, while<br>to Wireless<br>ns PCs at<br>addresses<br>ns PCs at<br>addresses |
|                                                                                                    |     |                                                     | A                                    | .dd S                                                            | ave (                                           | lear              |                         | are blocked to<br>network. Selec<br>new MAC addr                                                                                                    | t "Add" to add                                                                                                    |

**A.** If you want to allow all wireless clients to join your wireless network, select **Disable**.

**B.** If you want to allow ONLY the specified wireless clients to join your wireless network, select Allow Access to Wireless Network.

**C.** If you want to disallow ONLY the specified wireless clients to join your wireless network, select Deny Access to Wireless Network.

## Wireless Access Control Application Example:

To only allow your own notebook at the MAC address of C8:3A:35:C2:CA:E7 to

join your wireless network (SSID : Tenda\_home)

#### **Configuration Procedures:**

- **1** Select the wireless band you wish to use, for example 2.4Ghz.
- 2 Click Enable.
- **3** Select Allow Access to Wireless Network.

| Tenda                                                                                                    |                                                             |                                                      |                                                               |          | Version<br>Product Name | V1.0.0.2 (7514)<br>e. Wireless AC1200 Dual Band Router                                                                                                    |                                                                                                    |  |  |  |
|----------------------------------------------------------------------------------------------------|-------------------------------------------------------------|------------------------------------------------------|---------------------------------------------------------------|----------|-------------------------|----------------------------------------------------------------------------------------------------|----------------------------------------------------------------------------------------------------|--|--|--|
|                                                                                                    | Home                                                        | Status                                               | Network                                                       | Wireless | Advanced                | Security                                                                                                    | Tools                                                                                                    |  |  |  |
| Basic<br>Guest Network<br>Security<br>Advanced<br>Wireless Access Control<br>Wireless Extender<br>WPS<br>Wireless Connection Status | Wireless Access Co<br>Band<br>Access Control<br>Filter Mode | 2.4GHz<br>Disabled Er<br>O Deny Acce<br>O Allow Acce | able<br>ss to Wireless Net<br>Description<br>Page1<br>Save Cl | twork    |                         | Helpful Hir<br>Wireless Acc<br>"Disable" mear<br>deactivate the<br>Access Control<br>"Allow Access t<br>Network" mear<br>specified MAC<br>are allowed to<br>your wireless t<br>"Deny Access t<br>Network" mear<br>specified MAC<br>are blocked to<br>network. Selec<br>new MAC addr | ess Control:<br>is to<br>Wireless<br>I feature.<br>to Wireless<br>is PCs at<br>addresses<br>connect to<br>network, while<br>to Wireless<br>is PCs at<br>addresses<br>your wireless<br>t "Add" to add |  |  |  |

**(4)** Click **Add**.

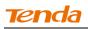

| Tenda                                                                                                    |   |                                                       |                    |               |                                                  | Q     | Version<br>Product Name | V1.0.0.2 (7514)<br>e Wireless AC1200 Dual Band Router                                                                                                    |                                                                                                    |  |  |  |  |
|----------------------------------------------------------------------------------------------------|---|-------------------------------------------------------|--------------------|---------------|--------------------------------------------------|-------|-------------------------|----------------------------------------------------------------------------------------------------|----------------------------------------------------------------------------------------------------|--|--|--|--|
|                                                                                                    | H | ome                                                   | Status             | Netwoi        | k Wir                                            | eless | Advanced                | Security                                                                                                    | Tools                                                                                                    |  |  |  |  |
| Basic<br>Guest Network<br>Security<br>Advanced<br>Wireless Access Control<br>Wireless Extender<br>WPS<br>Wireless Connection Status |   | s Access Con<br>Band<br>Access Control<br>Filter Mode | 2.4GHz<br>Disabled | ccess to Wire | ess Network<br>less Network<br>cription<br>Clear |       |                         | Helpful Hin<br>Wireless Accor<br>"Disable" mean<br>deactivate the '<br>Access Control<br>"Allow Access to<br>Network" mean<br>specified MAC<br>are allowed to<br>your wireless n<br>"Deny Access to<br>Network" mean<br>specified MAC<br>are blocked to<br>network. Select<br>new MAC addr | ess Control:<br>s to<br>Wireless<br>feature.<br>o Wireless<br>is PCs at<br>addresses<br>connect to<br>etwork, while<br>o Wireless<br>is PCs at<br>addresses<br>your wireless<br>"Add" to add |  |  |  |  |

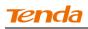

**(5)** Select or enter your wireless MAC address and click **Save**.

| Tenda                                          |                                                                               |                    |              |          | Version<br>Product Name | V1.0.0.2 (7514)<br>Wireless AC1200                                                                     | Dual Band Router                                           |
|------------------------------------------------|-------------------------------------------------------------------------------|--------------------|--------------|----------|-------------------------|----------------------------------------------------------------------------------------------------|------------------------------------------------------------|
|                                                | Home                                                                          | Status             | Network      | Wireless | Advanced                | Security                                                                                               | Tools                                                      |
| Basic<br>Guest Network<br>Security<br>Advanced | Wireless Access Con<br>Use the Wireless Access C<br>network.<br>Select Client | Control feature to | lient Select |          | reless                  | Helpful Hir<br>Wireless Acco<br>"Disable" mear<br>deactivate the<br>Access Control<br>"Allow Access to | <mark>ess Control:</mark><br>ns to<br>Wireless<br>feature. |
| Wireless Access Control                        | MAC Address                                                                   | C8 : 3A            | : 35 : C2 :  | CA : E7  |                         | Network" mean<br>specified MAC                                                                         | is i es at                                                 |
| Wireless Extender                              | Description                                                                   |                    |              |          |                         | are allowed to<br>your wireless r                                                                      | connect to                                                 |
| WPS                                            | Status                                                                        | Enable             |              | •        |                         | "Deny Access t                                                                                         |                                                            |
| Wireless Connection Status                     |                                                                               | Savi               | e Back       |          |                         | Network" mean<br>specified MAC<br>are blocked to<br>network. Selec<br>new MAC addr                     | addresses<br>your wireless<br>t "Add" to add               |

#### **(6)** Below screen will then appear.

| Tenda                      |     |             |                                                      |        |                                |       |      | Version<br>Product Name | V1.0.0.2 (7514)<br>Wireless AC1200                                            | Dual Band Router         |  |
|----------------------------|-----|-------------|------------------------------------------------------|--------|--------------------------------|-------|------|-------------------------|-------------------------------------------------------------------------------|--------------------------|--|
|                            |     | Home        | Statu                                                | s N    | etwork                         | Wire  | less | Advanced                | Security                                                                      | Tools                    |  |
|                            |     |             |                                                      |        |                                |       |      |                         |                                                                               |                          |  |
|                            |     |             |                                                      |        |                                |       |      |                         |                                                                               |                          |  |
| Basic                      | Wir | eless Acces | Helpful Hints                                        |        |                                |       |      |                         |                                                                               |                          |  |
| Guest Network              |     | Band 2.4GHz |                                                      |        |                                |       |      |                         |                                                                               | Wireless Access Control: |  |
| Security                   |     | Access Co   | "Disable" means to<br>deactivate the Wireless        |        |                                |       |      |                         |                                                                               |                          |  |
| Advanced                   |     | Filter M    | Access Control feature.<br>"Allow Access to Wireless |        |                                |       |      |                         |                                                                               |                          |  |
| Wireless Access Control    |     | Titler M    | ioure -                                              |        | to Wireless I<br>to Wireless I |       |      |                         | Network" means PCs at<br>specified MAC addresses<br>are allowed to connect to |                          |  |
| Wireless Extender          |     |             |                                                      |        |                                |       |      |                         |                                                                               |                          |  |
| WPS                        | ID  | MAC Addres  | -                                                    | Status | Descript                       | ion   | Edit |                         | your wireless r<br>"Deny Access t                                             |                          |  |
|                            | 1   | C8:3A:35:C2 | :CA:E7                                               | Enable |                                |       | Edit | Delete                  | Network" mea                                                                  |                          |  |
| Wireless Connection Status |     |             |                                                      |        |                                |       |      |                         | specified MAC<br>are blocked to                                               |                          |  |
|                            |     |             |                                                      | Pa     | .gel                           |       |      |                         | network. Selec                                                                |                          |  |
|                            |     |             | Ac                                                   | id S   | ave                            | Clear |      |                         | new MAC addi                                                                  | ress entry.              |  |
|                            |     |             |                                                      |        |                                |       |      |                         |                                                                               |                          |  |
|                            |     |             |                                                      |        |                                |       |      |                         |                                                                               |                          |  |
| 🧳 <sub>Tip</sub>           |     |             |                                                      |        |                                |       |      |                         |                                                                               |                          |  |

- 1. Up to 16 wireless MAC addresses can be configured.
- 2. If you don't want to configure the complex wireless security settings and want to disallow others to join your wireless network, you can configure a wireless access control rule to allow only your own wireless device.

\_\_\_\_\_

## 3.7 WPS Setup

Click **Wireless** -> **WPS** to enter WPS screen. Wi-Fi Protected Setup makes it easy for home users who know little of wireless security to establish a secure wireless home network, as well as to add new devices to an existing network without entering long passphrases or configuring complicated settings. Simply enter a PIN code or press the software PBC button or hardware WPS button (if equipped) and a secure wireless connection can be established.

**A**. If your wireless network is not secured, you can use the WPS to quickly encrypt your wireless.

**B**. If your wireless network is secured with WPS, you can quickly join your wireless network with a WPS capable adapter (Only WPA2-PSK and Mixed WPA/WPA2-PSK are supported).

You can use WPS PBC or WPS PIN to establish a secure connection.

• **PBC:** Establish WPS connection using the the software PBC button or hardware WPS button (if equipped).

• **PIN:** Establish WPS connection using the PIN code.

#### To secure a wireless network with WPS

-----

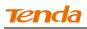

| Tenda                      |            |           |            |          | Version<br>Product Name | V1.0.0.2 (7514)<br>Wireless AC1200                                  | Dual Band Route |
|----------------------------|------------|-----------|------------|----------|-------------------------|---------------------------------------------------------------------|-----------------|
|                            | Home       | Status    | Network    | Wireless | Advanced                | Security                                                            | Tools           |
| Basic                      | WPS        |           |            |          |                         | Helpful Hin                                                         | its             |
| Guest Network              | Band       | 2.4GHz    |            | •        |                         | Wi-Fi Protected                                                     |                 |
| Security                   | SSID       | Tenda_01  | 703D       |          |                         | makes it easy t<br>users who know                                   | w little of     |
| Advanced                   | Device PIN | 19505138  | 3          |          |                         | wireless securi<br>a secure wirele                                  | ·               |
| Wireless Access Control    | Enable WPS | C Disable | e 💽 Enable |          |                         | network, as we<br>new devices to                                    |                 |
| Wireless Extender          | WPS Mode   | ⊙ PBC C   | PIN        |          |                         | network withou<br>long passphras                                    | 2               |
| WPS                        |            | Reset O   | OB Start F | PBC      |                         | configuring cor<br>settings. Simple                                 |                 |
| Wireless Connection Status |            |           |            |          |                         | code or press                                                       | the software    |
|                            |            | Sa        | ve Cance   | el       |                         | PBC button or I<br>button (if any)<br>wireless conne<br>established | and a secure    |

You can use the following 4 methods to establish a WPS connection:

#### Method 1: Establish a WPS connection using PBC on the Web Manager:

- **1** Select a band, for example, 2.4GHz.
- 2 Click Enable.
- **③** Click **Save** to save your settings.
- **4** Click **Start PBC**.

**(5)** The WPS LED on this router will keep blinking for 2 seconds. Within these 2 minutes, enable WPS/PBC on the wireless client to join your wireless network.

Method 2: Establish a WPS connection using the hardware WPS button on the device:

**1** Select a band, for example, 2.4GHz.

2 Click Enable.

**③** Click **Save** to save your settings.

Press and hold the WPS button on the back panel of this router for about
1-3 seconds and then release it.

The WPS LED on this router will keep blinking for 2 seconds. Within these2 minutes, enable WPS/PBC on the wireless client to join your wireless network.

Tenda

Method 3: Establish a WPS connection using the 8-digit PIN code from the wireless network adapter:

**1** Select a band, for example, 2.4GHz.

**2** Click **Enable**.

3 Select **PIN** and enter the 8-digit PIN code from the wireless network adapter.

**4** Click **Save** to save your settings.

**(5)** Click **Start PIN**.

6 The WPS LED on this router will keep blinking for 2 seconds. Within these

2 minutes, enable WPS/PIN- Enrollee on the wireless client to join your wireless network.

Method 4: Establish a WPS connection using the 8-digit PIN code from the device:

- **(**) Select a band, for example, 2.4GHz.
- **2** Click **Enable**.
- 3 Select PIN.

(d) Click **Save** to save your settings.

**(5)** Click **Start PIN**.

The mapping the mapping of the mapping of the mapping the mapping of the mapping of the mapping

#### To quickly join a secured wireless network with WPS

If you have already secured your wireless network with WPS or WPA2-PSK or Mixed WPA/WPA2-PSK and you want to join your wireless network but you hate to enter or forget the security key, do as follows:

Method 1: Establish a WPS connection using the hardware WPS button on the router:

① Check the WPS LED status on the router. It should display a solid light.

Press and hold the WPS button on the back panel of this router for about
 1-3 seconds and then release it.

3 The WPS LED on this router will keep blinking for 2 seconds. Within these

2 minutes, enable WPS/PBC on the wireless client to join your wireless network.

Method 2: Establish a WPS connection using the 8-digit PIN code from the router:

- ① Check the WPS LED status on the router. It should display a solid light.
- Enable WPS/PIN- Registrar on the wireless client and enter the 8-digit PINcode from your router to join your wireless network.

## **3.8 Connection Status**

Click **Wireless** -> **Connection Status**. Here you can see a list of wireless devices connected to the router.

| Tenda                               | Version V4.0(0.2.(7514)<br>Product Name Wireless AC1/200 Dual Band Router                                                             |
|-------------------------------------|----------------------------------------------------------------------------------------------------|
|                                     | Home Status Network Wireless Advanced Security Tools                                                                                  |
| Basic<br>Guest Network<br>Security  | Connection Status     Helpful Hints       This section displays wireless client info.     This section displays wireless client info. |
| Advanced<br>Wireless Access Control | ID SSID MAC Address IP Address Duration Speed                                                                                         |
| Wireless Extender WPS               | Refresh                                                                                                    |
| Wireless Connection Status          |                                                                                                    |
| 🦗                                   |                                                                                                    |

You can know whether there are unauthorized accesses to your wireless network by viewing the wireless client list.

\_\_\_\_\_

# **4** Advanced Applications

## **4.1 Bandwidth Control**

If there are multiple PCs behind your router competing for limited bandwidth resource, then you can use this feature to specify a reasonable amount of bandwidth for each such PC, so that no one will be over stuffed or starved to death. Click

Advanced -> Bandwidth Control to enter the bandwidth control screen.

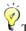

-----🖌 Tip 1. 1M = 128 KByte/s.

2. The volume of uplink traffic/downlink traffic should not be larger than that allowed on the router's WAN (Internet) port. You can ask your ISP to provide the volume of Internet traffic.

\_\_\_\_\_

## **Bandwidth Control Application Example:**

If you share a 4M-broadband service with your neighbor. He always downloads a large volume of data from Internet, which sharply frustrates your Internet surfing experience; you can use this feature to set limits for the volume of Internet traffic he can get. For example, you can split the 4M into two, so your neighbor can only use up to 2M Internet traffic and you can enjoy 2M. (Assuming the IP address of your neighbor's PC is 192.168.0.100. 2M=256KByte/s)

## **Configuration Procedures:**

- 1 Click Advanced -> Bandwidth Control.
- 2 Click Add Bandwidth Control Rule.

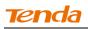

| Tenda                           | Version<br>Product Name                                       | VI. 0.0.2 (7514)<br>Wireless ACI 200 Dual Band Router                                        |  |  |
|---------------------------------|---------------------------------------------------------------|----------------------------------------------------------------------------------------------|--|--|
|                                 | Home Status Network Wireless Advanced                         | Security Tools                                                                               |  |  |
| Bandwidth Control               | Custom Bandwidth Control                                      | Helpful Hints                                                                                |  |  |
| DDNS                            | Here you can see a list of bandwidth control rules.           | Enable: Indicates whether<br>an entry is active or not.                                      |  |  |
| Virtual Server                  |                                                               |                                                                                              |  |  |
| DMZ Host                        | En IP Range Uplink/Downlink Description Action<br>Limit(KBps) | IP Range: In IP range, each<br>IP will acquire configured                                    |  |  |
| UPnP                            |                                                               | bandwidth.                                                                                   |  |  |
| Routing Table<br>Static Routing | Add Bandwidth Control Rule Delete All Rules                   | Uplink/Download Limit:<br>The maximum allowed<br>upload/download speed<br>limit on WAN port. |  |  |
|                                 |                                                               | Action: Select either to edit<br>or delete an entry.                                         |  |  |

- **③** Enter 192.168.0.100 in the **IP Range** fields.
- (4) Enter 32 in the **Uplink Bandwidth** field.
- **(5)** Enter 256 in the **Downlink Bandwidth** field.
- 6 Click **Save** to save your settings.

| Tenda          |                            |              |            |                 | Version<br>Product Name | V1.0.0.2 (7514)<br>Wireless AC1200 Dual Band Router |                           |  |  |  |
|----------------|----------------------------|--------------|------------|-----------------|-------------------------|-----------------------------------------------------|---------------------------|--|--|--|
|                | Home                       | Status       | Network    | Wireless        | Advanced                | Security                                            | Tools                     |  |  |  |
|                | Custom Bandwidth           | Control      |            |                 |                         | Helpful Hin                                         | Its                       |  |  |  |
| DDNS           | Here you can see a list of |              | rol rules. |                 |                         |                                                     | Enable: Indicates whether |  |  |  |
| Virtual Server | V                          | Enable       |            |                 |                         | an entry is acti                                    |                           |  |  |  |
| DMZ Host       | IP Range                   | 192.168.0.10 | 0          | - 192.168.0.100 |                         | IP Range: In I<br>IP will acquire                   |                           |  |  |  |
| UPnP           | Bandwidth Range            |              |            |                 |                         | bandwidth.                                          | -                         |  |  |  |
| Routing Table  | Uplink Bandwidth           | 32           |            | KBps            |                         | Uplink/Down<br>The maximum                          |                           |  |  |  |
| Static Routing | Downlink Bandwidth         | 256          |            | KBps            |                         | upload/downlo<br>limit on WAN p                     | ad speed                  |  |  |  |
|                | Description                |              |            |                 |                         | Action: Select<br>or delete an er                   |                           |  |  |  |
|                |                            | Save         | Cance      | 91              |                         |                                                     |                           |  |  |  |

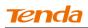

⑦ Click **Reboot** on the appearing screen to reboot the router.

| Tenda             |                    |                      |                  |          | Version<br>Product Name | V1.0.0.2 (7514)<br>Wireless AC1200    | Dual Band Router |
|-------------------|--------------------|----------------------|------------------|----------|-------------------------|---------------------------------------|------------------|
|                   | Home               | Status               | Network          | Wireless | Advanced                | Security                              | Tools            |
| Bandwidth Control | Hints              |                      |                  |          |                         | Helpful Hir                           | Its              |
| DDNS              | To activate new se | ttings, you must ret | poot the device. |          |                         | Enable: Indication an entry is action |                  |
| Virtual Server    |                    |                      | Reboot           |          |                         |                                       |                  |
| DMZ Host          |                    |                      |                  |          |                         | IP Range: In I<br>IP will acquire     |                  |
| UPnP              |                    |                      |                  |          |                         | bandwidth.                            |                  |
| Routing Table     |                    |                      |                  |          |                         | Uplink/Down<br>The maximum            |                  |
| Static Routing    |                    |                      |                  |          |                         | upload/downlo<br>limit on WAN p       |                  |
|                   |                    |                      |                  |          |                         | Action: Select<br>or delete an er     |                  |

8 System returns to the bandwidth control screen after reboot. You can view the rule you just add. Also you can click **Edit** to edit the rule or **Delete** to delete the rule. You can also add more rules.

| Tenda             | Version<br>Product Name                                       | V1.0.0.2 (7514)<br>e Wireless AC1200 Dual Band Router     |  |  |
|-------------------|---------------------------------------------------------------|-----------------------------------------------------------|--|--|
|                   | Home Status Network Wireless Advanced                         | Security Tools                                            |  |  |
| Bandwidth Control | Custom Bandwidth Control                                      | Helpful Hints                                             |  |  |
| DDNS              | Here you can see a list of bandwidth control rules.           | Enable: Indicates whether                                 |  |  |
| Virtual Server    |                                                               | an entry is active or not.                                |  |  |
| DMZ Host          | En IP Range Uplink/Downlink Description Action<br>Limit(KBps) | IP Range: In IP range, each<br>IP will acquire configured |  |  |
| UPnP              | Yes 192.168.0.100 - 32/256 Edit Delete                        | bandwidth.<br>Uplink/Download Limit:                      |  |  |
| Routing Table     |                                                               | The maximum allowed                                       |  |  |
| Static Routing    | Add Bandwidth Control Rule Delete All Rules                   | upload/download speed<br>limit on WAN port.               |  |  |
|                   |                                                               | Action: Select either to edit<br>or delete an entry.      |  |  |

#### **4.3 DDNS**

Dynamic DNS or DDNS is a term used for the updating in real time of Internet Domain Name System (DNS) name servers. We use a numeric IP address allocated by Internet Service Provider (ISP) to connect to Internet; the address may either be stable ("static"), or may change from one session on the Internet to the next ("dynamic"). However, a numeric address is inconvenient to remember; an address which changes unpredictably makes connection impossible. The DDNS provider allocates a static host name to the user; whenever the user is allocated a new IP address this is communicated to the DDNS provider by software running on a computer or network device at that address; the provider distributes the association between the host name and the address to the Internet's DNS servers so that they may resolve DNS queries. Thus, uninterrupted access to devices and services whose numeric IP address may change is maintained.

Click Advanced -> DDNS to enter the DDNS screen.

| Tenda                                                                                              |                                                                                               |           |         |     | Q.       | Version<br>Product Name | V1.0.0.2 (7514)<br>Wireless AC1200                                                                                                    | Dual Band Router                                                                                                    |
|----------------------------------------------------------------------------------------------------|-----------------------------------------------------------------------------------------------|-----------|---------|-----|----------|-------------------------|----------------------------------------------------------------------------------------------------|----------------------------------------------------------------------------------------------------|
|                                                                                                    | Home                                                                                          | Status    | Network | Wir | eless    | Advanced                | Security                                                                                                    | Tools                                                                                                    |
| Bandwidth Control<br>DDNS<br>Virtual Server<br>DMZ Host<br>UPnP<br>Routing Table<br>Static Routing | DNS<br>DDNS Servic<br>Service Provid<br>User Nar<br>Passwor<br>Domain Nar<br>Connection State | er dyndns |         | ×   | Register | play Key                | Helpful Hir<br>The DDNS feat<br>you to host as s<br>FTP, Game Ser<br>using a fixed or<br>assigned by a<br>provider.<br>Simply click Re<br>register a dom<br>then enter the<br>and password<br>DDNS service p<br>this router, an<br>can use this re<br>domain name<br>local server no<br>your IP addres | ture allows<br>erver (Web,<br>ver, etc)<br>lomain name<br>DDNS service<br>gister to<br>nain name and<br>user name<br>given by the<br>provider on<br>d your friends<br>gistered<br>to access your<br>matter what |

Ý,

1. To use the DDNS feature, you need to have an account with one of the Service Providers in the drop-down menu first.

\_\_\_\_\_

2. This router supports five DDNS service providers: 88ip.cn3322.org, gnway, dyndns and no-ip.

#### **DDNS Application Example:**

If your ISP gave you a dynamic (changing) public IP address, you want to access your router remotely but you cannot predict what your router's WAN IP address will be, and the address can change frequently. In this case, you can use a commercial Dynamic DNS service. It lets you register your domain to their IP address and forwards traffic directed at your domain to your frequently changing IP address. If you obtain the following account from your dyndns.org service provider:

User Name: tenda

Password: 123456

Domain Name: tenda.dyndns.org.

And you want to use the PC at 218.88.93.33 to remotely access this router on port number 8090.

| Tenda                  |                               |                 |           | ) ( | Q        | Version<br>Product Name | V1.0.0.2 (7514)<br>Wireless AC1200                                                          | Dual Band Router                          |
|------------------------|-------------------------------|-----------------|-----------|-----|----------|-------------------------|---------------------------------------------------------------------------------------------|-------------------------------------------|
|                        | Home                          | Status          | Network   | Wir | eless    | Advanced                | Security                                                                                    | Tools                                     |
| Bandwidth Control      | DDNS                          |                 |           |     |          |                         | Helpful Hin                                                                                 |                                           |
| DDNS<br>Virtual Server | DDNS Service                  |                 | C Disable | _   | 1        |                         | The DDNS feat<br>you to host a se                                                           | erver (Web,                               |
| DMZ Host               | Service Provider<br>User Name | dyndns<br>tenda |           | •   | Register |                         | FTP, Game Ser<br>using a fixed d<br>assigned by a I                                         | omain name                                |
| UPnP                   | Password                      | •••••           |           |     | 🗖 Dis    | play Key                | provider.                                                                                   |                                           |
| Routing Table          | Domain Name                   | tenda.dyno      | dns.org   |     |          |                         | Simply click Reg<br>register a doma<br>then enter the                                       | ain name and                              |
| State Routing          | Connection Status             | Disconnect      | ed        |     |          |                         | and password<br>DDNS service p                                                              | given by the                              |
|                        |                               | Sa              | Cancel    |     |          |                         | this router, and<br>can use this reg<br>domain name t<br>local server no<br>your IP address | gistered<br>to access your<br>matter what |

#### **Configuration Procedures:**

**1 DDNS Service:** Select **Enable**.

2 Service Provider: Select your DDNS service provider from the drop-down menu. Here in this example, select **dyndns**.

③ User Name: Enter the DDNS user name registered with your DDNS service provider. Here in this example, enter tenda.

**4 Password:** Enter the DDNS Password registered with your DDNS service provider. Here in this example, enter 123456.

**5 Domain Name:** Enter the DDNS domain name with your DDNS service provider. Here in this example, enter tenda.dyndns.org.

6 Click **Save** to save your settings.

Click Security -> Remote Web Management, enable the Remote Web Management feature, enter 8090 in the Port field, 218.88.93.33 in the IP Address

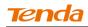

field and then click Save to save your settings.

| Tenda                                     |                                   |        |                   |          | Version<br>Product Name | V1.0.0.2 (7514)<br>Wireless AC1200                                                                                                 | )<br>Dual Band Router                                   |
|-------------------------------------------|-----------------------------------|--------|-------------------|----------|-------------------------|----------------------------------------------------------------------------------------------------|---------------------------------------------------------|
|                                           | Home                              | Status | Network           | Wireless | Advanced                | Security                                                                                                    | Tools                                                   |
| MAC Filter<br>Client Filter<br>URL Filter | Remote Web Mana<br>Enable<br>Port | V      | (1024-65          | 535)     |                         | Helpful Hi<br>Use this featu<br>Internet users<br>router using a                                                                   | re to let                                               |
| Remote Web Management                     | IP Address                        |        | 3.33<br>ave Cance | 1        |                         | Port: Specify<br>which a specif<br>accesses the u<br>utility remoted<br>Internet.<br>IP Address:<br>address for m<br>router remote | router's web<br>y from<br>Specify an IP<br>nanaging the |

8 Click Reboot on the appearing screen to reboot the router.

| Tenda |                                |                   |         |          | Version<br>Product Name | V1 0 0 2 (7514)<br>Wireless AC1200                                                                                                    |                                                                                                    |
|-------|--------------------------------|-------------------|---------|----------|-------------------------|----------------------------------------------------------------------------------------------------|----------------------------------------------------------------------------------------------------|
|       | Home                           | Status            | Network | Wireless | Advanced                | Security                                                                                                    | Tools                                                                                                    |
|       | Hints<br>To activate new setti | ngs, you must reb |         | ot       |                         | Helpful Hir<br>Use this featur<br>Internet users<br>router using a<br>Port: Specify<br>which a specify<br>accesses the r<br>utility remotely<br>Internet.<br>IP Address:<br>address for m<br>router remotel | e to let<br>manage your<br>web browser.<br>a port through<br>ied user<br>outer's web<br>from<br>Specify an IP<br>anaging the |

Now you can access the router from the Internet by entering http://tenda.dyndns.org:8090 in your browser.

## 4.1 Virtual Server

You want to share resources on your PC with your friends who are not in your LAN. But, by default, the router's firewall blocks inbound traffic from the Internet to your computers except replies to your outbound traffic. You can use the Virtual Server feature to create exceptions to this rule so that your friends can access these files from external networks.

Click Advanced -> Virtual Server to enter the configuration screen.

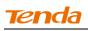

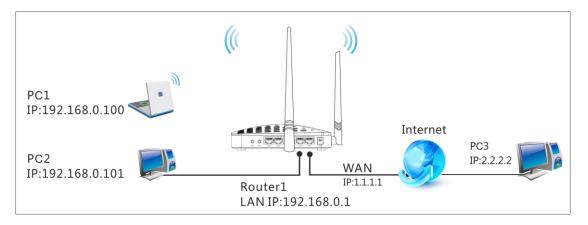

## **Application Example:**

As shown in the diagram above, your PC (PC1: 192.168.0.100) connects to the

router and runs a FTP server on port number 21. Your friend (PC3) wants to access

the FTP server on your PC.

*Q*<sub>Tip</sub> -----

1. Make sure your WAN IP address (Internet IP address) is a public IP address. Private IP addresses are not routed on the Internet.

2. Make sure you enter correct service port numbers.

3. To ensure that your server computer always has the same IP address, assign a static IP address to your PC.

4. Operating System built-in firewall and some anti-virus programs may block other PCs from accessing resources on your PC. So it is advisable to disable them before using this feature.

------

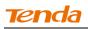

| Tenda             |        |                                                                                                    |                 |                 |               | 24          | フ |     | sion<br>duct Name | V1.0.0.2 (7514)<br>Wireless AC1200 | Dual Band Rou |
|-------------------|--------|----------------------------------------------------------------------------------------------------|-----------------|-----------------|---------------|-------------|---|-----|-------------------|------------------------------------|---------------|
|                   |        | Home                                                                                                    | Status          | Net             | work          | Wireles     | s | ٨dv | anced             | Security                           | Tools         |
| Bandwidth Control | Virt   | tual Server                                                                                                    |                 |                 |               |             |   |     |                   | Helpful Hin                        | ts            |
| DDNS              | Virtu  | ial Server is use                                                                                                    | eful for web se | er              | Ext Port - In | t Port: WAN |   |     |                   |                                    |               |
|                   |        | special Internet applications. When enabled, communication requests from Internet to servi<br>your router's WAN port will be forwarded to the specified LAN IP address. Be sure to |                 |                 |               |             |   |     |                   |                                    |               |
| DMZ Host          | statio | cally assign the                                                                                                    | host's IP for t | nis function to | be consiste   | nt.         |   |     |                   | Enable: Selected entry.            |               |
| UPnP              | ID     | Ext Port-Int F                                                                                                    | ort In          | iternal IP      |               | Protocol    |   | En  | De                | Delete: Click                      | 'Delete" and  |
| Routing Table     | 1      | 21 -                                                                                                    | 21              | 192.168.0.100   |               | Both        | - |     |                   | "Save" to remove                   | /e a selected |
| Static Routing    | 2      | -                                                                                                    |                 |                 |               | Both        | - |     |                   | Add to: Adds                       | a common      |
|                   | 3      | -                                                                                                    |                 |                 |               | Both        | - |     |                   | service port to<br>corresponding   | fields of a   |
|                   | 4      | -                                                                                                    |                 |                 |               | Both        | - |     |                   | given entry.                       | neius or a    |
|                   | 5      | -                                                                                                    |                 |                 |               | Both        | - |     |                   |                                    |               |
|                   | 6      | -                                                                                                    |                 |                 |               | Both        | - |     |                   |                                    |               |
|                   | 7      | -                                                                                                    |                 |                 |               | Both        | • |     |                   |                                    |               |
|                   | 8      | -                                                                                                    |                 |                 |               | Both        | • |     |                   |                                    |               |
|                   | Well   | -known Service                                                                                                    | Port DNS        | \$(53)          |               | ID 1        | • |     |                   |                                    |               |
|                   |        |                                                                                                    |                 | Page 1 2        | 234           |             |   |     |                   |                                    |               |
|                   |        |                                                                                                    |                 | Save            | Cancel        |             |   |     |                   |                                    |               |

#### **Configuration Procedures:**

(1) **Ext Port:** Enter the external port number for the public ports at the Internet interface. Here in this example, enter 21.

**Int Port:** Enter the internal port number for the private ports at the computer on the router's local area network (LAN). Here in this example, enter 21.

2 Internal IP: Enter the IP address of your local computer that will provide this service. Here in this example, enter 192.168.0.100.

**9 Protocol:** Specify the protocol required for the service utilizing the port(s).

**④** Check **Enable** to activate this rule.

**(5)** Click **Save** to save your settings.

Now, your friends only need to enter ftp://xxx.xxx.xxx.21in their browsers to access your FTP server. xxx.xxx.xxx is the router's WAN IP address. Assuming it is 172.16.102.89, then your friends need to enter ftp://202.33.56.88:21 in their browsers.

∧<sub>Note</sub> -----

If you use the port number 80 here, you must set the port number for remote web management (Click **Tools -> Remote Web Management**) to any port number excluding 80 to avoid collision. Otherwise the port forwarding feature may not be effective.

\_\_\_\_\_

## 4.2 DMZ Host

The DMZ (De-Militarized Zone) function disables the firewall on the router for one

device for a special purpose service such as Internet gaming or video conferencing

applications that are not compatible with NAT (Network Address Translation).

Click Advanced -> DMZ Host to enter the DMZ Host screen.

A<sub>Note</sub>

1. DMZ host poses a security risk. A computer configured as the DMZ host loses much of the protection of the firewall and becomes vulnerable to attacks from external networks.

2. Hackers may use the DMZ host computer to attack other computers on your network.

| <br> | <br> | <br> |
|------|------|------|

| Tenda             |                                                             |               |        | Q.       |          | V1.0.0.2 (7514)<br>Wireless AC1200 |       |
|-------------------|-------------------------------------------------------------|---------------|--------|----------|----------|------------------------------------|-------|
|                   | Home St                                                     | atus Netv     | vork   | Wireless | Advanced | Security                           | Tools |
| Bandwidth Control | DMZ Host                                                    |               |        |          |          | Helpful Hin                        | its   |
| DDNS              | Note: DMZ host poses a sec<br>protection of the firewall an |               | -      |          | t loses  | In some cases,<br>set a computer   |       |
| Virtual Server    | Enable                                                      | R .           |        |          |          | completely exp                     |       |
| DMZ Host          | DMZ Host IP                                                 | 192.168.0.100 |        |          |          | extranet for im<br>of a 2-way con  |       |
| UPnP              | DMZ Host IF                                                 | 192.108.0.100 |        |          |          | To do so, we so<br>host by enterin |       |
| Routing Table     |                                                             | Save          | Cancel |          |          | address and er                     | -     |
| Static Routing    |                                                             |               |        |          |          | DMZ feature.                       |       |

#### **Configuration Procedures:**

**() Enable:** Check to enable the DMZ host.

**2 DMZ Host IP Address:** The IP Address of the device for which the router's firewall will be disabled. Be sure to statically set the IP Address of that device for this function to be consistent.

③ Click **Save** to save your settings.

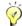

Tip -----

1. Be sure to statically set the IP Address of the computer that serves as a DMZ host for this function to be consistent.

2. Security softwares such as anti-virus software and OS built-in firewall, etc may affect the DMZ host feature. Disable them if DMZ host fails.

\_\_\_\_\_

## 4.4 UPnP

The Universal Plug and Play (UPnP) feature allows network devices, such as computers from Internet, to access resources on local host or devices as needed. UPnP-enabled devices can be discovered automatically by the UPnP service application on the LAN. If you use applications such as multiplayer gaming, peer-to-peer connections, real-time communications such as instant messaging, or remote assistance (a feature in Windows XP), you may need to enable Universal Plug and Play (UPnP) for better experience.

Click **Advanced -> UPnP** to enter the UPnP screen. The UPnP feature is enabled by default.

| Tenda                                                   |                |        |            |          | Version<br>Product Name | V1.0.0.2 (7514)<br>Wireless AC1200                                                                     |                                                            |
|---------------------------------------------------------|----------------|--------|------------|----------|-------------------------|----------------------------------------------------------------------------------------------------|------------------------------------------------------------|
|                                                         | Home           | Status | Network    | Wireless | Advanced                | Security                                                                                               | Tools                                                      |
| Bandwidth Control<br>DDNS<br>Virtual Server<br>DMZ Host | UPnP<br>Enable |        | ive Cancel |          |                         | Helpful Hir<br>UPnP (Universa<br>Play) feature a<br>network device<br>and connect to<br>on the network | al Plug and<br>llows a<br>e to discover<br>o other devices |
| UPnP                                                    |                |        |            |          |                         | is only support<br>operational sys                                                                     |                                                            |
| Routing Table                                           |                |        |            |          |                         | Windows XP ar                                                                                          |                                                            |
| Static Routing                                          |                |        |            |          |                         | or later.                                                                                              |                                                            |

## 4.6 Route Table

Click Advanced -> Route Table to view the router's route table.

| Tenda             |                     |               |         | Q        | Version<br>Product Name | V1.0.0.2 (7514)<br>Wireless AC1200 | Dual Band Router |
|-------------------|---------------------|---------------|---------|----------|-------------------------|------------------------------------|------------------|
|                   | Home                | Status        | Network | Wireless | Advanced                | Security                           | Tools            |
| Bandwidth Control | Route Table         |               |         |          |                         | Helpful Hin                        | ıts              |
| DDNS              |                     |               |         |          |                         | This section di                    | splays routing   |
| Virtual Server    | Destination Network | Subnet Mask   | Gateway | metric   | Interface               | info.                              |                  |
| The art Server    | 192.168.0.0         | 255.255.255.0 | 0.0.0.0 | 0        | LAN                     |                                    |                  |
| DMZ Host          | 192.168.2.0         | 255.255.255.0 | 0.0.0.0 | 0        | LAN                     |                                    |                  |
| UPnP              |                     |               |         |          |                         |                                    |                  |
| Routing Table     |                     |               |         |          |                         |                                    |                  |
| Static Routing    |                     | R             | efresh? |          |                         |                                    |                  |

Knowledge Center -----

1. **Destination Network:** The IP address of the final destination. "0.0.0.0" indicates any network segment.

2. Subnet Mask: The subnet mask for the specified destination.

3. Gateway: This is the next router on the same LAN segment as the router to reach.

4. Metric: This stands for the number of routers between your network and the destination.

5. Interface: The interface between your router and the final destination.

\_\_\_\_\_

## 4.5 Static Route

Static routes provide additional routing information to your router. Typically, you do not need to add static routes. However, when there are several routers in the network, you may want to set up static routing. Static routing determines the path of the data in your network. You can use this feature to allow users on different IP domains to access the Internet via this device. It is not recommended to use this setting unless you are familiar with static routing. In most cases, dynamic routing

is recommended, because this feature allows the router to detect the physical changes of the network layout automatically. If you want to use static routing, make sure the router's DHCP function is disabled. Click Advanced -> Static

Routing to enter the configuration screen.

?. Subnet Mask must be on the same IP segment as WAN or LAN segment as the router.
2. Subnet Mask must be entered 255.255.255.255 if destination IP address is a single host.

# Static Route Application Example - Gateway IP address on the same IP segment as WAN IP:

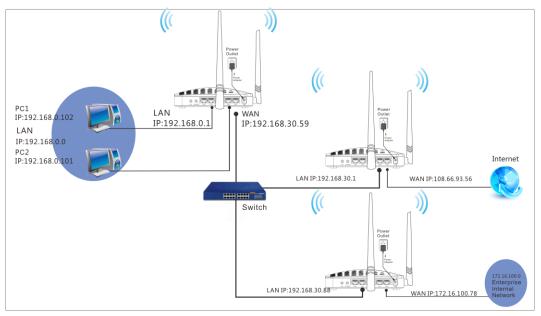

For example, your company internal network and Internet are on different IP net segment and you want PCs on your LAN to access Internet and your company internal network via the Tenda Router. You can simply configuring static routes on the Tenda Router. The figure above depicts this application scenario.

## **Configuration Procedures:**

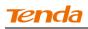

① Click Add Static Route.

| Tenda                                 |      |          |         |             |       |        |           | Version<br>Product Name | V1.0.0.2 (7514)<br>Wireless AC1200                                     |                                |
|---------------------------------------|------|----------|---------|-------------|-------|--------|-----------|-------------------------|------------------------------------------------------------------------|--------------------------------|
|                                       |      | Home     | Statu   | s Netv      | /ork  | Wirele | ss        | Advanced                | Security                                                               | Tools                          |
| Bandwidth Control DDNS Virtual Server | Stat | ic Route | Network | Subnet Mask | Gatew | 'ay    | Interface | Action                  | Helpful Hir<br>Use this section<br>config static ro<br>for your device | n to manually<br>uting entries |
| DMZ Host<br>UPnP<br>Routing Table     |      |          |         | Add Static  | Route |        |           |                         |                                                                        |                                |
| Static Routing                        |      |          |         |             |       |        |           |                         |                                                                        |                                |

**2 Destination Network:** The IP address of the final destination. Enter your corporate internal network IP address: 172.16.100.0.

**3 Subnet Mask:** Enter the subnet mask of your corporate internal network: 255.255.255.0.

**Gateway:** Enter the gateway IP address to your corporate internal network: 192.168.30.88

- **5** Interface: Select WAN.
- 6 Click Save to save your settings.

| Tenda             |                     |               |         |         | Version<br>Product Name | V1.0.0.2 (7514)<br>Wireless AC1200  | Dual Band Router |
|-------------------|---------------------|---------------|---------|---------|-------------------------|-------------------------------------|------------------|
|                   | Home                | Status Net    | twork W | ireless | Advanced                | Security                            | Tools            |
|                   |                     |               |         |         |                         |                                     |                  |
|                   |                     |               |         |         |                         |                                     |                  |
| Bandwidth Control | Add Static Route    |               |         |         |                         | Helpful Hin                         | its              |
| DDNS              | Destination Network | 172.16.100.0  |         |         |                         | Use this section                    |                  |
| Virtual Server    | Subnet Mask         | 255.255.255.0 |         |         |                         | config static ro<br>for your device |                  |
| DMZ Host          | Gateway             | 192,168,30,88 |         |         |                         |                                     |                  |
| UPnP              |                     |               |         |         |                         |                                     |                  |
| Routing Table     | Interface           | WAN           |         |         |                         |                                     |                  |
| Static Routing    |                     | Save          | Cancel  |         |                         |                                     |                  |

Click Advanced -> Routing Table to view your static route entry. If it does not display, go to Tools to reboot your router. Enter the router's management interface. When the router successfully connects to the Internet, the following screen will

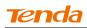

display:

| Tenda             |                     |               |             | Q.       | Version<br>Product Name | V1.0.0.2 (7514)<br>Wireless AC1200 | Dual Band Rout |
|-------------------|---------------------|---------------|-------------|----------|-------------------------|------------------------------------|----------------|
|                   | Home                | Status        | Network     | Wireless | Advanced                | Security                           | Tools          |
| Bandwidth Control | Route Table         |               |             |          |                         | Helpful Hin                        |                |
| Virtual Server    | Destination Network | Subnet Mask   | Gateway     | metric   | Interface               | info.                              | plays reading  |
| virtual Server    | 192.168.0.0         | 255.255.255.0 | 0.0.0.0     | 0        | LAN                     |                                    |                |
| DMZ Host          | 172.16.100.0        | 255.255.255.0 | 192.168.30. | 88 0     | WAN                     |                                    |                |
| UPnP              |                     |               |             |          |                         |                                    |                |
|                   |                     |               |             |          |                         |                                    |                |
| Static Routing    |                     | 1             | Refresh     |          |                         |                                    |                |

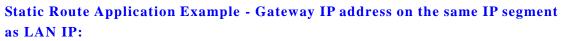

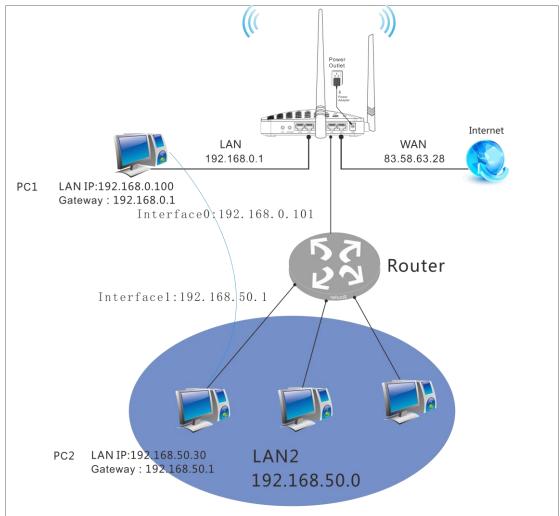

As seen in the above figure, PC2 on LAN2 connects with the Tenda Router via the Router; PC1 on LAN1 accesses Internet via the Tenda Router that performs NAT.

**Tenda** 

You can configure static routes to implement mutual communication between PCs

on LAN1 and LAN2.

**Configuration Procedures:** 

① Click Add Static Route.

| Tenda             |     |               |               |            |               | P         | Version<br>Product Name | V1.0.0.2 (7514)<br>Wireless AC1200 | Dual Band Router |
|-------------------|-----|---------------|---------------|------------|---------------|-----------|-------------------------|------------------------------------|------------------|
|                   |     | Home          | Status        | Netv       | work Wir      | eless     | Advanced                | Security                           | Tools            |
| Bandwidth Control | Sta | tic Route     |               |            |               |           |                         | Helpful Hin                        | Its              |
| DDNS              |     |               |               |            |               |           |                         | Use this section                   | n to manually    |
| Virtual Server    | ID  | Destination N | etwork Subnet | Mask       | Gateway       | Interface | Action                  | config static ro                   | -                |
|                   | 1   | 172.16.100.0  | 255.25        | 5.255.0    | 192.168.30.88 | WAN       | Delete                  | for your device                    |                  |
| DMZ Host          |     |               |               |            |               |           |                         |                                    |                  |
| UPnP              |     |               |               |            |               |           |                         |                                    |                  |
| Routing Table     |     |               | 1             | Add Static | : Route       |           |                         |                                    |                  |
| Static Routing    |     |               |               |            |               |           |                         |                                    |                  |

- **2** Destination Network: Enter 192.168.50.0.
- **3** Subnet Mask: Enter 255.255.255.0.
- **Gateway:** Enter 192.168.0.101
- **(5)** Click **Save** to save your settings.

| Tenda             |                     |             |         |          | Version<br>Product Name | V1.0.0.2 (7514)<br>Wireless AC1200  | Dual Band Router |
|-------------------|---------------------|-------------|---------|----------|-------------------------|-------------------------------------|------------------|
|                   | Home                | Status      | Network | Wireless | Advanced                | Security                            | Tools            |
|                   |                     |             |         |          |                         |                                     |                  |
|                   |                     |             |         |          |                         |                                     |                  |
| Bandwidth Control | Add Static Route    |             |         |          |                         | Helpful Hir                         | its              |
| DDNS              | Destination Network | 192.168.50  | .0      |          |                         | Use this sectio                     |                  |
| Virtual Server    | Subnet Mask         | 255.255.25  | 55.0    |          |                         | config static ro<br>for your device | -                |
| DMZ Host          | Gateway             | 192.168.0.1 | 01      |          |                         |                                     |                  |
| UPnP              |                     |             |         | -        |                         |                                     |                  |
| Routing Table     | Interface           | LAN         |         | •        |                         |                                     |                  |
| Static Routing    |                     | Sav         | Cancel  | I        |                         |                                     |                  |

Click Advanced -> Routing Table to view your static route entry. If it does not display, go to Tools to reboot your router. Enter the router's management interface. When the router successfully connects to the Internet, the following screen will

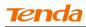

display:

| Tenda                                   | Version V4.0(0/2 (751/4)<br>Product Name, Wireless AC1/200 Dual Band Router |               |               |          |           |                 |                |  |  |  |
|-----------------------------------------|-----------------------------------------------------------------------------|---------------|---------------|----------|-----------|-----------------|----------------|--|--|--|
|                                         | Home                                                                        | Status        | Network       | Vireless | Advanced  | Security        | Tools          |  |  |  |
| Bandwidth Control                       | Route Table                                                                 |               |               |          |           | Helpful Hin     | its            |  |  |  |
| DDNS                                    |                                                                             |               |               |          |           | This section di | splays routing |  |  |  |
| Virtual Server                          | Destination Network                                                         | Subnet Mask   | Gateway       | metric   | Interface | info.           |                |  |  |  |
| virtual server                          | 192.168.0.0                                                                 | 255.255.255.0 | 0.0.0.0       | 0        | LAN       |                 |                |  |  |  |
| DMZ Host                                | 172.16.100.0                                                                | 255.255.255.0 | 192.168.30.88 | 0        | WAN       |                 |                |  |  |  |
| UPnP                                    | 192.168.50.0                                                                | 255.255.255.0 | 192.168.0.10  | 1 0      | LAN       |                 |                |  |  |  |
| UPnP<br>Routing Table<br>Static Routing | 192.168.50.0                                                                |               | 192.168.0.10  | 1 0      | LAN       |                 |                |  |  |  |

# **5** Security

This router provides three security policies: MAC filter, client filter and URL filter.

• To restrict your LAN PCs to access Internet via the their MAC addresses, see <u>MAC Filter</u>.

• To restrict your LAN PCs to access certain services on Internet via their IP addresses, see <u>Client Filter</u>.

• To restrict your LAN PCs to access certain websites on Internet via URL, see <u>URL Filter</u>.

## 5.1 MAC Filter

This section allows you to restrict specific clients to access the Internet via the devices' MAC addresses. Each PC has at least an installed network adapter with an unique MAC address. Three options are available: Disable, Deny and Allow.

A. Disable: Disable the MAC Filter feature.

**B. Deny:** Disallow only the devices at specific MAC addresses to access Internet during the specific time period and/or specific days of the week. Access to Internet during other time period and/or other days of the week are not restricted.

C. Allow: Allow only the specified devices to access Internet during the specific time period

and/or specific days of the week. Access to Internet during other time period and/or other days of the week are denied.

Click Security -> MAC Filter to enter the configuration screen.

#### MAC Filter Application Example:

To allow only the PC at the MAC address of 00:C8:08:F5:E6:06 to access Internet from Friday to Sunday (18:30-22:30).

| Tenda                 |             |          |                    | 10               | Version<br>Product Name | V1.0.0.2 (7514)<br>Wireless AC1200                | )<br>Dual Band Router |
|-----------------------|-------------|----------|--------------------|------------------|-------------------------|---------------------------------------------------|-----------------------|
|                       | Home        | Status   | Network            | Wireless         | Advanced                | Security                                          | Tools                 |
|                       | MAC Filter  |          |                    |                  |                         | Helpful Hii                                       | nts                   |
| Client Filter         | Filter Mode | Allow    |                    | •                |                         | To better man                                     | -                     |
| URL Filter            | Select      | (1)      |                    | •                |                         | computers in<br>network, you o                    |                       |
| Remote Web Management | Enable      | Cle      | ar this item: Clea |                  |                         | MAC Address<br>to control thes<br>access to Inter | e computers'          |
|                       | Description |          |                    |                  |                         | details, see Us                                   | ser Guide.            |
|                       | MAC Address | 00 : C   | 8 : 08 : F5        | : E6 : 06        |                         | To clear an ex<br>rule, select it a               | -                     |
|                       | Time        | 18 💌     | 30 💌 ~ 20          | ▼ : 30 ▼         |                         | "Clear", and th                                   |                       |
|                       | Day         | Every of | day 🔽 Sun 🗖 Mon 🛛  | 🗌 Tue 🗖 Wed 🔲 Th | ur 🔽 Fri 🔽 Sat          | Deny/Allow:                                       |                       |
|                       |             | S        | ave Cance          | I                |                         | Disallow/allow<br>MACs to acces                   |                       |
|                       |             |          |                    |                  |                         | Note: 00:00-<br>all the time.                     | -00:00 means          |

#### **Configuration Procedures:**

**()** Filter Mode: Select Allow.

**2** Select: Select a rule ID, for example, (1).

**Enable:** Check to enable this feature.

**Description:** Briefly describe the current rule. This field is optional.Or if you want to enter it, then enter numbers, letters or underscore only.

**MAC Address:** Specify the MAC address of the computer that you want to restrict, 00:C8:08:F5:E6:06.

**(6) Time:** Specify a time period for the current rule to take effect. Here in this example, select 18:30-22:30.**Day:** Select a day, or several days of the week for the current rule to take effect. Here in this example, select Friday, Saturday and

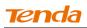

Sunday.

⑦ Click **Save** to save your settings.

## **5.2 Client Filter**

This section allows you to set the times specific clients can or cannot access the Internet via the devices' assigned IP addresses and service port. Three options are available: Disable, Deny and Allow.

A. Disable: Disable the Filter feature.

**B. Deny:** Disallow only the devices at specific IP addresses to access certain services on Internet during the specific time period and/or specific days of the week. Other time period and/or other days of the week are not restricted.

**C. Allow:** Allow only the devices at specific IP addresses to access specific services on Internet during the specific time period and/or specific days of the week. Access to any other services during other time period and/or other days of the week are denied.

Click **Security** -> **Client Filter** to enter the configuration screen.

## **Client Filter Application Example:**

To prohibit PCs within the IP address range of 192.168.0.100--192.168.0.120 from accessing web pages during the time period of 8:00~18:00 from Monday to Frida

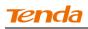

| Tenda                 |                                            | Version V4 0.0.2 (7514)<br>Product Name Wireless ACI 200 Dual Band Router           |
|-----------------------|--------------------------------------------|-------------------------------------------------------------------------------------|
|                       | Home Status Network Wireless               | Advanced Security Tools                                                             |
|                       |                                            |                                                                                     |
| MAC Filter            | Client Filter                              | Helpful Hints                                                                       |
| Client Filter         | Filter Mode Deny                           | To better manage                                                                    |
| URL Filter            | Select (1)                                 | computers in LAN, you can<br>use the Client Filter                                  |
| Remote Web Management | Enable 🔽 Clear this item: Clear            | functionality to regulate LAN<br>computers' access to<br>Internet. For details, see |
|                       | Description                                | User Guide.                                                                         |
|                       | Start IP 192.168.0.100                     | To clear an existing filter<br>rule, select it and click the                        |
|                       | End IP 192.168.0.120                       | "Clear", and then the "Save"<br>button.                                             |
|                       | Port 80 ~ 80                               | Deny/Allow:                                                                         |
|                       | Traffic Type Both                          | Disallow/allow a specified IP<br>or IP range to access                              |
|                       | Time 8 🔽 0 🔽 ~ 18 💌 0 💌                    | Internet.                                                                           |
|                       | Day Every day Sun V Mon V Tue V Wed V Thur | Note:         00:00~00:00 means           ✓ Fri □ Sat         all the time.         |
|                       | Save Cancel                                |                                                                                     |

#### **Configuration Procedures:**

**()** Filter Mode: Select Deny.

**2** Select: Select a rule ID, for example, (1).

**Enable:** Check to enable this feature.

Description: Briefly describe the current rule. This field is optional.Or if
 you want to enter it, then enter numbers, letters or underscore only, for example,
 80.

**5 Start IP:** Enter a starting IP address. Here in this example, enter 192.168.0.100.**End IP:** Enter an ending IP address. Here in this example, enter 192.168.0.120.

**6 Port:** Enter a service port number. Here in this example, enter 80.

#### **Traffic Type**: Select **Both**.

**Time:** Specify a time period for the current rule to take effect. Here in this example, select 8:00~18:00.**Day:** Select a day, or several days of the week for the current rule to take effect. Here in this example, select Mon, Tue, Wed, Thur

and Fri.

(9) Click **Save** to save your settings.

## 5.3 URL Filter

To better control LAN PCs, you can use the URL filter functionality to allow or disallow such PCs to access certain websites within a specific time period and/or specific days of the week. Three options are available: Disable, Deny and Allow.

**A. Disable:** Disable the URL Filter feature.

**B. Deny:** Disallow only the devices at specific IP addresses to access certain services on Internet during the specific time period and/or specific days of the week. Other time period and/or other days of the week are not restricted.

**C. Allow:** Allow only the devices at specific IP addresses to access specific services on Internet during the specific time period and/or specific days of the week. Access to any other services during other time period and/or other days of the week are denied.

Click **Security** -> **URL Filter** to enter the configuration screen.

## **URL Filter Application Example:**

If you want to disallow all computers on your LAN to access "yahoo.com" from

8:00 to 18:00 during working days: Monday- Friday, then do as follows:

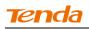

| Tenda                 |                |                        |                | Version<br>Product Name | V1.0.0.2 (7514)<br>Wireless AC1200                    | )<br>Dual Band Router          |
|-----------------------|----------------|------------------------|----------------|-------------------------|-------------------------------------------------------|--------------------------------|
|                       | Home State     | s Network              | Wireless       | Advanced                | Security                                              | Tools                          |
|                       |                |                        |                |                         |                                                       |                                |
| MAC Filter            | URL Filter     |                        |                |                         | Helpful Hir                                           | nts                            |
| Client Filter         | Filter Mode D  | ny                     | •              |                         | To better cont                                        | rol the LAN<br>cess to certain |
| URL Filter            | Select (1      |                        | •              |                         | websites, you                                         | can use the                    |
| Remote Web Management | Enable 🔽       | Clear this item: Cle   |                |                         | URL filter featu<br>deny their acc<br>websites within | ess to certain                 |
|                       | Description    |                        |                |                         | time range. Fo<br>user guide.                         |                                |
|                       | Start IP 19    | .168.0.2               |                |                         | To clear an ex                                        | isting filter                  |
|                       | End IP 19      | 2.168.0.254            |                |                         | rule, select it a<br>"Clear", and th                  |                                |
|                       | URL String yal | oo.com                 |                |                         | button.                                               |                                |
|                       | Time 8         | • : 0 • ~ 18           | •              |                         | URL String: U<br>of URL strings                       |                                |
|                       | Day 🗖          | very day 🔲 Sun 🔽 Mon 🔽 | Tue 🔽 Wed 🔽 Th | ur 🔽 Fri 🗖 Sat          | entered.Differ<br>names should<br>by a coma Ent       |                                |
|                       |                | Save Cance             | I              |                         | URL string field<br>wild card of ar                   | d indicates a                  |
|                       |                |                        |                |                         | Note: 00:00~<br>all the time.                         | 00:00 means                    |

**1** Filter Mode: Select Deny.

**2** Enable: Check to enable this feature.

**3** Select: Select a rule ID, for example, (1).

(4) **Description:** Briefly describe the current rule, say, yahoo, (It can only consist of numbers, letters, or underscore). This field is optional.

**5** Start IP/End IP: Enter 2-254.

**6 URL String:** Enter yahoo.

**Time:** Specify a time period for the current rule to take effect. Here in this example, select 8:00~18:00.**Day:** Select a day, or several days of the week for the current rule to take effect. Here in this example, select Mon, Tue, Wed, Thur and Fri.

8 Click **Save** to save your settings.

▲<sub>Note</sub>

Each entry can include up to 16 URL keywords, each of which must be separated by ", ".

## 5.4 Remote Web Management

The Remote management allows the device to be configured and managed remotely

from the Internet via a web browser.

Click Security -> Remote Web Management to enter the configuration screen.

🦞 Tip -----

1 For better security, customize a port number between 1024-65535 for the remote web management interface, do not use the number of any common service port (1-1024).

2. Make sure your WAN IP address (Internet IP address) is a public IP address. Private IP addresses are not routed on the Internet.

3. It is unsafe to make your router remotely accessible to all PCs on external network. For better security, we suggest that only enter the IP address of the PC for remote management.

\_\_\_\_\_

#### **Remote Web Management Application Example:**

To access your router (WAN IP address: 102.33.66.88) at your home from the PC

| Tenda                                     |                          |        |                  |          | Version<br>Product Name | V1.0.0.2 (7514)<br>Wireless AC1200                                                    |                         |
|-------------------------------------------|--------------------------|--------|------------------|----------|-------------------------|---------------------------------------------------------------------------------------|-------------------------|
|                                           | Home                     | Status | Network          | Wireless | Advanced                | Security                                                                              | Tools                   |
| MAC Filter<br>Client Filter<br>URL Filter | Remote Web Mana<br>Enabl |        | (1024-65         | 535)     |                         | Helpful Hir<br>Use this featur<br>Internet users<br>router using a                    | e to let<br>manage your |
| Remote Web Management                     | IP Addres                |        | 3.33<br>ve Cance | I        |                         | Port: Specify a<br>which a specifi<br>accesses the m<br>utility remotely<br>Internet. | ed user<br>outer's web  |
|                                           |                          |        |                  |          |                         | IP Address:<br>address for m<br>router remotel                                        | anaging the             |

(218.88.93.33) at your office via the port number 8080

#### **Configuration Procedures:**

- ① Check "Enable".
- 2 Enter 8080.
- **3** Enter 218.88.93.33.
- **4** Click **Save** to save your settings.

Type http://102.33.66.88:8080 into your browser's address or location field and

you can access the router at your home remotely.

\_\_\_\_\_

# 6 Tools

## 6.1 Logs

Click **Tools -> Logs** to enter the logs screen. The Logs option allows you to view all events that occur upon system startup. **View Log Levels:** There are three types of logs available.

| <b>Tend</b> a              |         |                    |         |                                   |              |                    | Version<br>Product Name                                                | V1.0.0.2 (7514)<br>Wireless AC1200 | Dual Band Ro |
|----------------------------|---------|--------------------|---------|-----------------------------------|--------------|--------------------|------------------------------------------------------------------------|------------------------------------|--------------|
|                            |         | Home               | Status  | N                                 | etwork       | Wireless           | Advanced                                                               | Security                           | Tools        |
| Logs                       | Logs    |                    |         |                                   |              |                    |                                                                        | Helpful Hin                        | ts           |
| Traffic Statistics         | Here yo | u can view the his |         | This section allows you to        |              |                    |                                                                        |                                    |              |
| Time                       |         | View Log Levels    |         | view all events<br>upon system st |              |                    |                                                                        |                                    |              |
| Change Password            |         |                    |         |                                   |              | •                  |                                                                        | device records                     | a maximum    |
| -                          | Index   | Time               |         | Туре                              | Log Conte    | nts                |                                                                        | of 200 log entr                    | ies.         |
| Backup                     | 12      | 2013-08-19 14      | 1:55:06 | system                            | Sync time s  | uccess!            | Note: Logs wil                                                         |                                    |              |
| Restore                    | 11      | 2013-08-19 14      | 1:24:57 | system                            | Sync time s  | uccess!            | automatically when reaching<br>the limit of 200 entries (14<br>pages). |                                    |              |
| Firmware Update            | 10      | 2000-01-01 00      | 0:00:28 | system                            | wan up       |                    |                                                                        |                                    |              |
| Restore to Factory Default | 9       | 2000-01-01 00      | 0:00:25 | wan                               | Get Client I | P Address (192.16  |                                                                        |                                    |              |
|                            | 8       | 2000-01-01 00      | 0:00:25 | system                            | broadcastir  | ng ARPOP_REQUES    | T ,return                                                              |                                    |              |
| Reboot                     | 7       | 2000-01-01 00      | 0:00:20 | system                            | broadcastir  | ng ARPOP_REQUES    | T for 192                                                              |                                    |              |
|                            | 6       | 2000-01-01 00      | 0:00:20 | wan                               | Dhcp_ack r   | eceived from (192  | .168.10                                                                |                                    |              |
|                            | 5       | 2000-01-01 00      | 0:00:20 | wan                               | Broadcastin  | ig Dhcp_request fo | or (192                                                                |                                    |              |
|                            | 4       | 2000-01-01 00      | 0:00:20 | wan                               | Dhcp_offer   | Received from (19  | 92.168                                                                 |                                    |              |
|                            | 3       | 2000-01-01 00      | 0:00:07 | wan                               | Broadcastin  | ig Dhcp_discover   |                                                                        |                                    |              |
|                            | 2       | 2000-01-01 00      | 0:00:02 | system                            | wifi up      |                    |                                                                        |                                    |              |
|                            | 1       | 2000-01-01 00      | 0:00:01 | system                            | System star  | t success          |                                                                        |                                    |              |
|                            |         |                    | R       | efresh                            | Clea         | r                  |                                                                        |                                    |              |

Here you can view the history of the device's actions.

Up to 150 entries can be logged. After 150 entries, you can click **Refresh** to update the logs or click **Clear** to clear the earliest logs.

## **6.2 Traffic Statistics**

Click **Tools** -> **Traffic Statistics** to enter the Traffic Statistics screen. Traffic Statistics meter allows you to monitor and view the volume of traffic used by LAN devices.

 ү́тір -----

If you suspect some PCs behind your router are consuming a large volume of bandwidth (downloading videos, etc) you can enable this Traffic Statistics meter feature to find out which PCs are overusing the traffic. Enabling the Traffic Statistics feature may degrade the router's performance. Do not enable it unless necessary.

-----

## **Configuration Procedures:**

1 Check Enable Traffic Statistics.

| Tenda                      |                                                                          |                   |                             |                           |           |               | Version<br>Product Name | V1.0.0.2 (7514)<br>Wireless AC1200 | Dual Band Router |  |
|----------------------------|--------------------------------------------------------------------------|-------------------|-----------------------------|---------------------------|-----------|---------------|-------------------------|------------------------------------|------------------|--|
|                            | Н                                                                        | ome St            | atus                        | Network                   | w         | ireless       | Advanced                | Security                           | Tools            |  |
| Logs                       | Fraffic                                                                  | Statistics        |                             |                           |           |               |                         | Helpful Hir                        | ts               |  |
| Traffic Statistics         | Enable T                                                                 | raffic Statistics | Statistics displays traffic |                           |           |               |                         |                                    |                  |  |
| Time                       | Rate Unit:                                                               | KB/s              |                             | usage by PCs on your LAN. |           |               |                         |                                    |                  |  |
| Change Password            | Refresh                                                                  | Clear             |                             | Display                   | in descer | nding order o | f do 🔻                  |                                    |                  |  |
| Backup                     |                                                                          |                   |                             |                           |           | _             | _                       |                                    |                  |  |
| Restore                    | ID IP Address TX Bytes RX Bytes Uplink Downlink Connections<br>Rate Rate |                   |                             |                           |           |               |                         |                                    |                  |  |
| Firmware Update            | nate Nate                                                                |                   |                             |                           |           |               |                         |                                    |                  |  |
| Restore to Factory Default |                                                                          |                   |                             |                           |           |               |                         |                                    |                  |  |
| Reboot                     |                                                                          |                   | Save                        | Can                       | cel       |               |                         |                                    |                  |  |

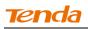

2 Click Save to save your settings.

| Tenda                      | Version V4.0.0.2 (7514)<br>Product Name Whiteless ACI/200 Durill Band Rot |                             |  |  |  |  |  |  |  |  |  |
|----------------------------|---------------------------------------------------------------------------|-----------------------------|--|--|--|--|--|--|--|--|--|
|                            | Home Status Network Wireless Advanced                                     | Security Tools              |  |  |  |  |  |  |  |  |  |
| Logs                       | Traffic Statistics                                                        | Helpful Hints               |  |  |  |  |  |  |  |  |  |
| Traffic Statistics         | Enable Traffic Statistics                                                 | Statistics displays traffic |  |  |  |  |  |  |  |  |  |
| Time                       | Rate Unit: KB/s Display in Order                                          | usage by PCs on your LAN.   |  |  |  |  |  |  |  |  |  |
| Change Password            | Refresh Clear Display in descending order of do                           |                             |  |  |  |  |  |  |  |  |  |
| Backup                     |                                                                           |                             |  |  |  |  |  |  |  |  |  |
| Restore                    | ID IP Address TX Bytes RX Bytes Uplink Downlink Connections<br>Rate Rate  |                             |  |  |  |  |  |  |  |  |  |
| Firmware Update            |                                                                           |                             |  |  |  |  |  |  |  |  |  |
| Restore to Factory Default |                                                                           |                             |  |  |  |  |  |  |  |  |  |
| Reboot                     | Save Cancel                                                               |                             |  |  |  |  |  |  |  |  |  |

③ Click **Reboot** on the appearing screen to reboot the router.

| Tenda              |                                  |                                                          |          |          | V1.0.0.2 (7514)<br>Wireless AC1200 | Dual Band Router |
|--------------------|----------------------------------|----------------------------------------------------------|----------|----------|------------------------------------|------------------|
|                    | Home Status                      | Network                                                  | Wireless | Advanced | Security                           | Tools            |
| Logs               | Hints                            |                                                          |          |          | Helpful Hints                      |                  |
| Traffic Statistics | To activate new settings, you mu | Statistics displays traffic<br>usage by PCs on your LAN. |          |          |                                    |                  |
| Time               |                                  |                                                          |          |          |                                    |                  |
| Change Password    |                                  |                                                          |          |          |                                    |                  |

## The following screen appears after reboot.

| Tenda                      | Version V4. 0.0.2 (75144)<br>Product Name Wireless ACI 200 Dual Band Ron |          |          |                |                  |                                                          |              |       |
|----------------------------|--------------------------------------------------------------------------|----------|----------|----------------|------------------|----------------------------------------------------------|--------------|-------|
|                            | Home                                                                     | Status   | Network  | W              | /ireless         | Advanced                                                 | Security     | Tools |
| Logs                       | Traffic Statistics                                                       |          |          |                |                  |                                                          | Helpful Hint | 5     |
|                            | Enable Traffic Statistics                                                |          |          |                |                  | Statistics displays traffic<br>usage by PCs on your LAN. |              |       |
| Time                       | Rate Unit: KB/s Display in Order                                         |          |          |                |                  |                                                          |              |       |
| Change Password            | Refresh Clear                                                            |          | Display  | in desce       | nding order o    | nf dou 💌                                                 |              |       |
| Backup                     |                                                                          |          | Dispidy  | in debee       |                  |                                                          |              |       |
| Restore                    | ID IP Address                                                            | TX Bytes | RX Bytes | Uplink<br>Rate | Downlink<br>Rate | Connections                                              |              |       |
| Firmware Update            | 1 192.168.0.100                                                          | ом       | ом       | 0.00           | 0.00             | 4294967295                                               |              |       |
| Restore to Factory Default |                                                                          |          |          |                |                  |                                                          |              |       |
| Reboot                     |                                                                          |          |          |                |                  |                                                          |              |       |
|                            |                                                                          | Sav      | e Car    | cel            |                  |                                                          |              |       |

Knowledge Center -----

1. **IP Address:** Displays the IP addresses of the PCs that have connected to the device.

2. Uplink Rate: Displays the upload speed (KByte/s) of a corresponding PC.

3. Downlink Rate: Displays the download speed (KByte/s) of a corresponding PC.

4. **TX Bytes:** The number of bytes transmitted by a corresponding PC upon traffic statistics meter startup. The unit is M.

5. **RX Bytes:** The number of bytes received by a corresponding PC upon traffic statistics meter startup. The unit is M.

6. Connections: The number of clients that connect to this router.

\_\_\_\_\_

# **6.3 Time**

Click **Tools -> Time** to enter the time screen.

## A. Sync with Internet time servers

Note that the GMT time is obtained only when Device is connected to Internet. You

can also configure the system time manually.

| Tenda                      | Version V4. 6(6):2 (7514)<br>Product Name Wireless ACI 200 Dual Band Rou                                                                                                    |
|----------------------------|----------------------------------------------------------------------------------------------------|
|                            | Home Status Network Wireless Advanced Security Tools                                                                                                    |
|                            |                                                                                                    |
| Logs                       | Time Helpful Hints                                                                                                    |
| Traffic Statistics         | This section assists you in setting the device current time; you can either select to set the This section assists you in                                                                                                    |
|                            | time and date manually or update it from Internet automatically. setting the device's current time; you can either select to                                                                                                    |
| Change Password            | Sync with Internet time servers set the time and date manually or update it from                                                                                                    |
| Backup                     | Sync Interval 30 minutes Internet automatically.                                                                                                    |
| Restore                    | Note: GMT time will be updated automatically only when the device is connected to Internet and date information lose                                                                                                    |
| Firmware Update            | Time Zone when the device is powered<br>off. However, it will be                                                                                                    |
| Restore to Factory Default | (GMT+08:00)Beijing, Chongquing, Hong Kong, Urumqi updated automatically when                                                                                                    |
| Reboot                     | Set Time and Date Manually Internet. To activate time-                                                                                                    |
|                            | 2013         Year         08         Month         19         Day         15         Hour         05         Minute         09         Second         based features (e.g.           firewall), the time and date         firewall         firewall <t< td=""></t<> |
|                            | Sync with Your PC first, either manually or                                                                                                    |
|                            | automatically.                                                                                                    |

## **Configuration Procedures:**

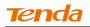

- 1 Select your time zone.
- 2 Click **Save** to save your settings.

#### B. Set Time and Date Manually/Sync with Your PC

| Tenda                      |                                   |                                                                               | Version<br>Product Name                                                     | Version V1.0.0.2 (7514)<br>Product Name Wireless AC1200 Dual Band Route |                       |                                                                                                    |                                                        |
|----------------------------|-----------------------------------|-------------------------------------------------------------------------------|-----------------------------------------------------------------------------|-------------------------------------------------------------------------|-----------------------|----------------------------------------------------------------------------------------------------|--------------------------------------------------------|
|                            | Home                              | Status                                                                        | Network                                                                     | Wireless                                                                | Advanced              | Security                                                                                                    | Tools                                                  |
| Logs                       | Time                              |                                                                               |                                                                             |                                                                         |                       | Helpful Hir                                                                                                    | nts                                                    |
| Traffic Statistics         | This section assists y            | -                                                                             |                                                                             |                                                                         | lect to set the       | This section as                                                                                                    |                                                        |
| Time                       | time and date manua               |                                                                               | rom Internet autom<br>Internet time server                                  |                                                                         |                       | setting the dev<br>time; you can                                                                                                  | vice's current<br>either select to                     |
| Change Password            | Sync Inter                        | set the time and date<br>manually or update it from<br>Internet automatically |                                                                             |                                                                         |                       |                                                                                                    |                                                        |
| Backup<br>Restore          | Note: GMT time will b<br>Internet | ected to                                                                      | Internet automatically. Note: The configured time and date information lose |                                                                         |                       |                                                                                                    |                                                        |
| Firmware Update            | Time Zone                         |                                                                               |                                                                             |                                                                         |                       | when the devi<br>off. However,                                                                                                    |                                                        |
| Restore to Factory Default | (GMT+08:00)Beijing,               | Chongquing, Ho                                                                | ng Kong, Urumqi                                                             |                                                                         | •                     | updated autor                                                                                                    | matically when                                         |
| Reboot                     | Set Time and Date M               | 8 Month 19                                                                    | Day 15 Hour 09                                                              | Sync                                                                    | econd<br>with Your PC | the router con<br>Internet. To ac<br>based feature<br>firewall), the ti<br>info shall be so<br>first, either ma<br>automatically. | tivate time-<br>s (e.g.<br>me and date<br>et correctly |

#### **Configuration Procedures:**

**1** Specify the time and date manually or click the **Sync with Your PC** to

automatically copy your PC's time to the device.

② Click **Save** to save your settings.

## 6.4 Change Password

Click **Tools -> Change Password** to enter the configuration screen. Here you can change the login password. It is strongly recommended that you change the factory default login password. Otherwise, anyone in your network can access this utility to change your settings.

For example, if you want to change the login password to "tenda", do as follows: **Configuration Procedures:** 

(1) New Password: Input a new password. Here in this example, enter "tenda".

2 Confirm New Password: Re-enter the new password for confirmation.

Here in this example, enter "tenda".

**3** Click **Save** to save your settings.

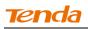

| Tenda                                                                                                    | Version V4-0.0.2 (75.1%)<br>Product Name: Wireless AC1/200 Dual Band                                      |                                                                        |         |              |               |                                                                                                    |                                                                                                    |  |
|----------------------------------------------------------------------------------------------------|----------------------------------------------------------------------------------------------------|------------------------------------------------------------------------|---------|--------------|---------------|----------------------------------------------------------------------------------------------------|----------------------------------------------------------------------------------------------------|--|
|                                                                                                    | Home                                                                                                    | Status                                                                 | Network | Wireless     | Advanced      | Security                                                                                                    | Tools                                                                                                    |  |
| Logs<br>Traffic Statistics<br>Time<br>Change Password<br>Backup<br>Restore<br>Firmware Update<br>Restore to Factory Default<br>Reboot | Change Passwor<br>Note: NO password<br>password allows a n<br>Old Passw<br>New Passw<br>Confirm New Passw | by default, We ree<br>naximum of 32 ch<br>vord<br>vord<br>vord<br>vord |         | nd no space. | security. The | Helpful Hir<br>NO password<br>recommend yo<br>for better secu<br>Otherwise: any<br>network can au<br>utility to chang<br>settings.<br>Old Passwor<br>time use the ro<br>blank. If you a<br>changed it and<br>forgot, restore<br>factory default<br>New Password<br>consist of 3-3:<br>without any sp<br>Confirm New | by default, We<br>ou to change it<br>irrity.<br>vone in your<br>ccess this<br>e your<br>d: If you first<br>outer, leave it<br>irready<br>d unfortunately<br>the router to<br>s.<br>rd: Input a<br>. It MUST only<br>2 characters<br>ace.<br>r Password: |  |

**(4)** Click **OK** on the appearing window.

**(5)** System will automatically enter the login window if you click **OK**. Enter the new login password of "tenda" and click **Login** to enter the device's configuration interface.

| <b>Tend</b> a |               |                  |      | Version<br>Product Name | V3(0.072 (7514)<br>Wireless AC1200 Dual Band Router |
|---------------|---------------|------------------|------|-------------------------|-----------------------------------------------------|
|               |               |                  |      |                         |                                                     |
|               | Wireless AC12 | 00 Dual Band Rou | iter |                         |                                                     |
|               | Password      | •••••            |      |                         |                                                     |
|               |               | Login Cancel     |      |                         |                                                     |

# 6.5 Backup

**Backup:** Once you have configured the device the way you want it, you can save these settings to a configuration file on your local hard drive that can later be imported to your device in case that the device is restored to factory default settings. Click **Tools -> Backup** to enter the configuration screen.

\_\_\_\_\_

## **Configuration Procedures:**

1 Click Backup.

| Tenda                      |                     |                                                                                                    | Version<br>Product Name | V1 0.0 2 (7514)<br>me. Wireless ACI 200 Dual Band Router |          |             |       |  |  |
|----------------------------|---------------------|----------------------------------------------------------------------------------------------------|-------------------------|----------------------------------------------------------|----------|-------------|-------|--|--|
|                            | Home                | Status                                                                                                    | Network                 | Wireless                                                 | Advanced | Security    | Tools |  |  |
| Logs                       | Backup              |                                                                                                    |                         |                                                          |          | Helpful Hir | ıts   |  |  |
| Traffic Statistics         | Once you have confi | gured the device                                                                                                    | e settings to a         | Click "Backup" to save                                   |          |             |       |  |  |
| Time                       | -                   | configuration file on your local hard drive that can later be imported to your device in<br>case that the device is restored to factory default settings. |                         |                                                          |          |             |       |  |  |
| Change Password            |                     |                                                                                                    | Backup                  |                                                          |          |             |       |  |  |
| Backup                     |                     |                                                                                                    | Buonap                  |                                                          |          |             |       |  |  |
| Restore                    |                     |                                                                                                    |                         |                                                          |          |             |       |  |  |
| Firmware Update            |                     |                                                                                                    |                         |                                                          |          |             |       |  |  |
| Restore to Factory Default |                     |                                                                                                    |                         |                                                          |          |             |       |  |  |
| Reboot                     |                     |                                                                                                    |                         |                                                          |          |             |       |  |  |

- 2 Click **OK** on the appearing window.
- 3 Click Save on the File Download window.

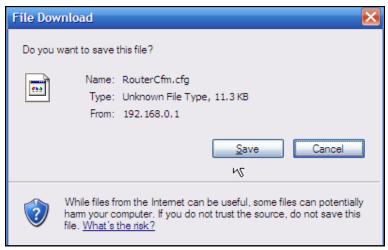

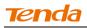

**④** Select a local hard drive to save the file and click **Save**.

| Choose file                       |                    |                 |   |     |       | ? 🔀          |
|-----------------------------------|--------------------|-----------------|---|-----|-------|--------------|
| Look in:                          | My Documents       | S               | • | G 🦻 | • 💷 🥙 |              |
| My Recent<br>Documents<br>Desktop | RouterCfm.cfg      |                 |   |     |       |              |
| My Documents                      |                    |                 |   |     |       |              |
| My Computer                       |                    |                 |   |     |       |              |
| <b></b>                           |                    |                 |   |     |       |              |
| My Network<br>Places              | File <u>n</u> ame: | RouterCfm.cfg   |   |     | -     | <u>O</u> pen |
| 1,0003                            | Files of type:     | All Files (*.*) |   |     | •     | Cancel       |

# 6.6 Restore

Click **Tools -> Restore** to enter the configuration screen.

## **Configuration Procedures:**

1 Click **Browse**.

| Tenda                      |                      |                    | Version V1.0.0.2 (7514)<br>Product Name Wireless AC1/200 Dual Band Ro |                      |           |                                    |                |  |  |
|----------------------------|----------------------|--------------------|-----------------------------------------------------------------------|----------------------|-----------|------------------------------------|----------------|--|--|
|                            | Home                 | Status             | Network                                                               | Wireless             | Advanced  | Security                           | Tools          |  |  |
| Logs                       | Restore              |                    |                                                                       |                      |           | Helpful Hin                        | ıts            |  |  |
| Traffic Statistics         | Use the Restore feat | ure to restore set | tings saved previou                                                   | sly to your local ha | rd drive. | Click the "Brow                    |                |  |  |
| Time                       | Load Configuration   |                    | locate and select a<br>configuration file that is                     |                      |           |                                    |                |  |  |
| Change Password            |                      |                    | Restore                                                               |                      |           | saved previous<br>local hard drive |                |  |  |
| Backup                     |                      |                    |                                                                       |                      |           | click the "Resto                   |                |  |  |
| Restore                    |                      |                    |                                                                       |                      |           | reset your rout<br>settings.       | er to previous |  |  |
| Firmware Update            |                      |                    |                                                                       |                      |           |                                    |                |  |  |
| Restore to Factory Default |                      |                    |                                                                       |                      |           |                                    |                |  |  |
| Reboot                     |                      |                    |                                                                       |                      |           |                                    |                |  |  |

2 Select the configuration file that is saved previously to your local hard drive and click **Open**.

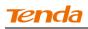

| Choose file            |                                              |                                  |   |     |         | ? 🔀            |
|------------------------|----------------------------------------------|----------------------------------|---|-----|---------|----------------|
| Look in:               | My Document                                  | 9                                | - | G 💋 | ) 📂 🎞 - |                |
| My Recent<br>Documents | RouterCfm.cfg                                |                                  |   |     |         |                |
| My Documents           |                                              |                                  |   |     |         |                |
| My Computer            |                                              |                                  |   |     |         |                |
| My Network<br>Places   | File <u>n</u> ame:<br>Files of <u>type</u> : | RouterCfm.cfg<br>All Files (*.*) |   |     | •       | Open<br>Cancel |

③ Click the **Restore** button to reset your device to previous settings.

# 6.7 Firmware Update

Click **Tools** -> **Firmware Update** to enter the configuration screen. Firmware upgrade is released periodically to improve the functionality of your device and also to add new features. If you run into a problem with a specific feature of the device, log on to our website (www.tendacn.com) to download the latest firmware to update your device. When upgrade is complete, the device restarts automatically. Update takes a few minutes. Please wait. If you run into a problem with a specific feature of the device, log on to our website (www.tendacn.com) to download the latest firmware to update your device.

# ▲<sub>Note</sub>

1 Before you upgrade the firmware, make sure you are having a correct firmware. A wrong firmware may damage the device.

2. Do NOT upgrade the firmware wirelessly or disconnect device from power supply while firmware update is in process. Note that you need to update the device's firmware via a wired connection.

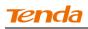

#### **Configuration Procedures:**

(1) Click **Browse**.

| Tenda                                | Version V4.0.0.2.(75)(4)<br>Product Name Wireless AC1200 Diral Band Router |                                                                   |                     |                 |          |                                                                   |                                                  |  |  |
|--------------------------------------|----------------------------------------------------------------------------|-------------------------------------------------------------------|---------------------|-----------------|----------|-------------------------------------------------------------------|--------------------------------------------------|--|--|
|                                      | Home                                                                       | Status                                                            | Network             | Wireless        | Advanced | Security                                                          | Tools                                            |  |  |
| Logs                                 | Firmware Upgrade                                                           | 1                                                                 |                     |                 |          | Helpful Hin                                                       | its                                              |  |  |
| Traffic Statistics                   | Step 1 :                                                                   | Download                                                          | the latest firmware | from www.tendac | n.com    | Use this section<br>your router's fi                              |                                                  |  |  |
| Time                                 | Step2:                                                                     | Step2: Click Browse to locate and select the downloaded firmware. |                     |                 |          |                                                                   |                                                  |  |  |
| Change Password                      | Step3:                                                                     | Click Upgr                                                        | ade to upgrade you  | ır firmware.    |          | features. The o<br>reboot automa                                  | tically when                                     |  |  |
| Backup                               | Select a firmware file                                                     |                                                                   | Brov                | vse             |          | updating is cor                                                   | nplete.                                          |  |  |
| Restore                              | Firmware Version                                                           | V1.0.0.2                                                          | (7514)              |                 |          | Note: Do not<br>router or disco                                   |                                                  |  |  |
| Firmware Update                      | Firmware Date                                                              | Aug 17 20                                                         | 013                 |                 |          | Ethernet cable<br>upgrading, oth                                  |                                                  |  |  |
| Restore to Factory Default<br>Reboot |                                                                            |                                                                   | Upgrade             |                 |          | be permanenti<br>Upgrading take<br>minutes. When<br>complete, the | y damaged.<br>es about 2<br>it is<br>device will |  |  |
|                                      |                                                                            |                                                                   |                     |                 |          | reboot automa                                                     | tically.                                         |  |  |

2 Select the upgrade file and click **Open**.

## **③** Click **Upgrade** (or **Update**).

| Tenda                      |                       |                                                                   |                     |                 | Version<br>Product Name | V1.0.0.2 (7514)<br>Wireless AC1200                 | Dual Band Router |  |  |  |
|----------------------------|-----------------------|-------------------------------------------------------------------|---------------------|-----------------|-------------------------|----------------------------------------------------|------------------|--|--|--|
|                            | Home                  | Status                                                            | Network             | Wireless        | Advanced                | Security                                           | Tools            |  |  |  |
| Logs                       | Firmware Upgrad       | e                                                                 |                     |                 |                         | Helpful Hin                                        | ts               |  |  |  |
| Traffic Statistics         | Step1                 | : Download t                                                      | the latest firmware | from www.tendac | n.com                   | Use this section<br>your router's fi               |                  |  |  |  |
| Time                       | Step2                 | Step2: Click Browse to locate and select the downloaded firmware. |                     |                 |                         |                                                    |                  |  |  |  |
| Change Password            | Step3                 | Step3: Click Upgrade to upgrade your firmware.                    |                     |                 |                         |                                                    |                  |  |  |  |
| Backup                     | Select a firmware fil | e D:\US fh1                                                       | 200V1BR V1.         | wse             |                         | reboot automatically when<br>updating is complete. |                  |  |  |  |
| Restore                    | Firmware Version      | n V1.0.0.2 (                                                      | (7514)              |                 |                         | Note: Do not<br>router or disco                    |                  |  |  |  |
| Firmware Update            | Firmware Date         | e Aug 1720                                                        | 013                 |                 |                         | Ethernet cable<br>upgrading, oth                   |                  |  |  |  |
| Restore to Factory Default |                       |                                                                   |                     |                 |                         | be permanent                                       | y damaged.       |  |  |  |
| Reboot                     |                       |                                                                   | Upgrade             |                 |                         | Upgrading take<br>minutes. When<br>complete, the   | it is            |  |  |  |
|                            |                       |                                                                   |                     |                 |                         | reboot automa                                      |                  |  |  |  |

**④** Click **OK** on the appearing window.

(5) An upgrade progress indicator bar appears during the upgrade process. When upgrade is complete, the device restarts automatically.

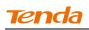

| Tenda                      |         |        |                   |                 | Version<br>Product Name | V1.0.0.2 (7514)<br>Wireless AC1200  | Dual Panel Paular |
|----------------------------|---------|--------|-------------------|-----------------|-------------------------|-------------------------------------|-------------------|
|                            | Home    | Status | Network           | Wireless        | Advanced                | Security                            | Tools             |
|                            |         |        |                   |                 |                         |                                     |                   |
| Logs                       | Upgrade |        |                   |                 |                         | Helpful Hir                         | its               |
| Traffic Statistics         |         |        |                   |                 |                         | Use this section                    |                   |
| Time                       |         |        |                   |                 |                         | your router's fi<br>better function |                   |
| Change Password            |         |        |                   |                 |                         | features. The o<br>reboot automa    |                   |
| Backup                     |         |        |                   |                 |                         | updating is cor                     |                   |
| Restore                    |         |        |                   |                 |                         | Note: Do not                        |                   |
|                            |         |        | DO NOT disconnect | nower supply 5% |                         | Ethernet cable                      | while             |
| Restore to Factory Default |         |        |                   |                 |                         | upgrading, oth<br>be permanentl     |                   |
| Reboot                     |         |        | Rebooting Please  | wait!           |                         | Upgrading take<br>minutes. When     | it is             |
|                            |         |        |                   |                 |                         | complete, the reboot automa         |                   |

# 6.8. Restore to Factory Default Settings

Click **Tools -> Restore to Factory Default** to enter the configuration screen. Here you can reset the device to factory default settings.

1. If you enable this option, all current settings will be deleted and be restored to factory default values. You will have to reconfigure Internet connection settings and wireless settings.

2. Do not restore factory default settings unless the following happens:

• You need to join a different network or unfortunately forget the login password.

• You cannot access Internet and Tenda technical staff asks you to reset the router.

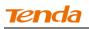

| Tenda              | Version V4.0.0/2 (751/4)<br>Product Name, Wireless AC1/200 Dual Band Router |                                |                    |          |          |                                    |         |  |
|--------------------|-----------------------------------------------------------------------------|--------------------------------|--------------------|----------|----------|------------------------------------|---------|--|
|                    | Home                                                                        | Status                         | Network            | Wireless | Advanced | Security                           | Tools   |  |
| Logs               | Restore Factor                                                              | y Default                      |                    |          |          | Helpful Hin                        | ts      |  |
| Traffic Statistics | To restore factory d                                                        | If you enable this option, all |                    |          |          |                                    |         |  |
| Time               |                                                                             |                                |                    |          |          | current settings<br>deleted and be |         |  |
| Change Password    |                                                                             | Res                            | store Factory Defa | ult      |          | factory default                    | values. |  |
| Backup             |                                                                             |                                |                    |          |          | There is no p<br>default pass      |         |  |
| Restore            |                                                                             |                                |                    |          |          | Default IP Ad                      | ldress: |  |
| Firmware Update    |                                                                             |                                |                    |          |          | 192.168.0.1                        |         |  |
|                    |                                                                             |                                |                    |          |          | Default Subn<br>255.255.255        |         |  |
| Reboot             |                                                                             |                                |                    |          |          | 233.233.233.                       | 0       |  |

Click the **Restore Factory Default** button to reset the device to factory default settings.

- Default IP Address: 192.168.0.1
- Default Subnet Mask: 255.255.255.0

# 6.9 Reboot

Click **Tools -> Reboot** to enter the configuration screen. This section allows you to reboot the device.

#### 1 Click Reboot.

| Tenda                      |                       |                 | ~~~     |          |          | V1.0.0.2 (7514)<br>Wireless AC1200                    | Dual Band Router |
|----------------------------|-----------------------|-----------------|---------|----------|----------|-------------------------------------------------------|------------------|
|                            | Home                  | Status          | Network | Wireless | Advanced | Security                                              | Tools            |
| Logs                       | Reboot                |                 |         |          |          | Helpful Hin                                           | ts               |
| Traffic Statistics         | Click Reboot to resta | rt your device. |         |          |          | Rebooting the o<br>activates new s<br>connections wil | ettings, and     |
| Change Password            |                       |                 | Reboot  |          |          | disconnected a<br>during the prog                     |                  |
| Backup<br>Restore          |                       |                 |         |          |          |                                                       |                  |
| Firmware Update            |                       |                 |         |          |          |                                                       |                  |
| Restore to Factory Default |                       |                 |         |          |          |                                                       |                  |
| Reboot                     |                       |                 |         |          |          |                                                       |                  |

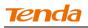

② Click **OK** on the appearing screen below:

③ The router restarts automatically if the **OK** button is clicked.

| Tenda                                                                                                    |                                |        |         |          |          |                                                                                                   |                                                    |
|----------------------------------------------------------------------------------------------------|--------------------------------|--------|---------|----------|----------|---------------------------------------------------------------------------------------------------|----------------------------------------------------|
|                                                                                                    | Home                           | Status | Network | Wireless | Advanced | Security                                                                                          | Tools                                              |
| Logs<br>Traffic Statistics<br>Time<br>Change Password<br>Backup<br>Restore<br>Firmware Update<br>Restore to Factory Default<br>Restore to Factory Default | Reboot<br>Click Reboot to rest |        | Reboot  | *        |          | Helpful Hir<br>Rebooting the<br>activates new<br>connections wi<br>disconnected<br>during the pro | device<br>settings, and<br>ill be<br>automatically |

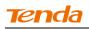

# **Appendix 1 Configure PC TCP/IP Settings**

# Windows 7

**(**) Click **Start -> Control Panel**.

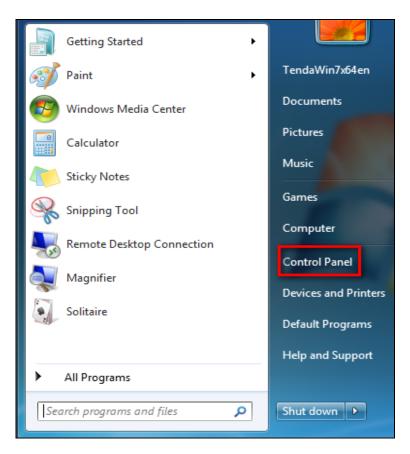

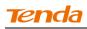

#### 2 Click Network and Internet.

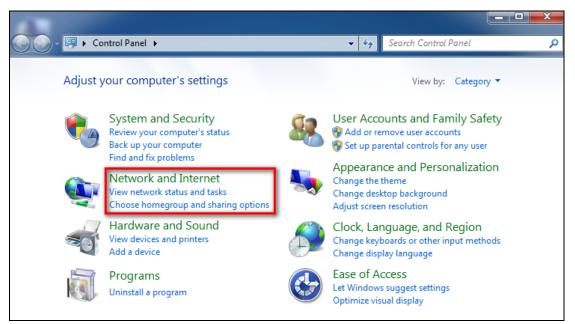

## **3** Click Network and Sharing Center.

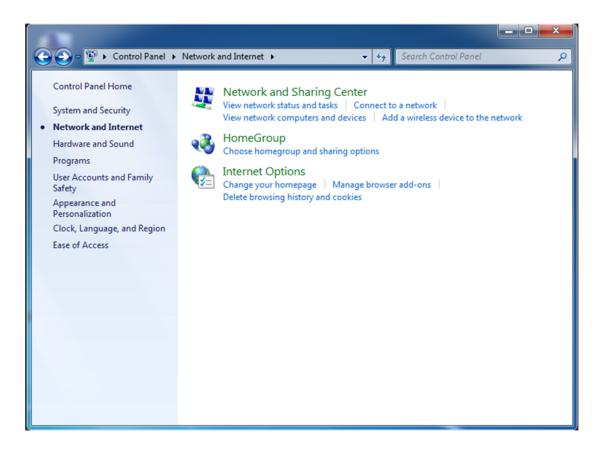

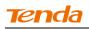

#### **4** Click Change adapter settings.

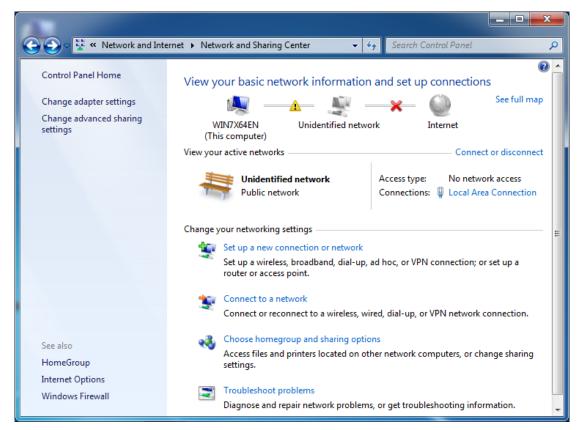

**6** Click Local Area Connection and select Properties.

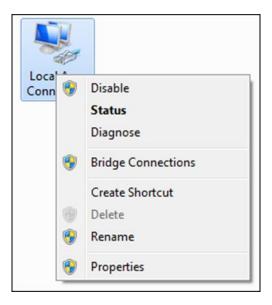

## 6 Select Internet Protocol Version 4 (TCP/IPv4) and click Properties.

| Intel(R) PRO/10                                                                                                    | 00 MT Network Conne                              | ection                                                                                                    |
|----------------------------------------------------------------------------------------------------|--------------------------------------------------|----------------------------------------------------------------------------------------------------|
|                                                                                                    | 111 C                                            | Configure                                                                                                    |
| his connection uses t                                                                                                    |                                                  |                                                                                                    |
| QoS Packet                                                                                                    |                                                  |                                                                                                    |
|                                                                                                    | er Sharing for Microsoft                         |                                                                                                    |
|                                                                                                    | col Version 6 (TCP/IP)<br>col Version 4 (TCP/IP) | and a second second s |
| a service of the service of the serv | pology Discovery Map                             |                                                                                                    |
| A Link I mer To                                                                                                    | pology Discovery Res                             | onder                                                                                                    |
| E Unk-Layer To                                                                                                    | pology biscovery nest                            |                                                                                                    |
|                                                                                                    |                                                  |                                                                                                    |
| Install                                                                                                    | Uninstall                                        | Properties                                                                                                    |
| Install<br>Description                                                                                                    |                                                  | Properties                                                                                                    |

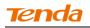

# ⑦ Select Obtain an IP address automatically and click OK.

| Internet Protocol Version 4 (TCP/IPv4                                                                                        | 1) Propert | ties |      | ? ×    |
|----------------------------------------------------------------------------------------------------|------------|------|------|--------|
| General Alternate Configuration                                                                                              |            |      |      |        |
| You can get IP settings assigned autor<br>supports this capability. Otherwise, yo<br>administrator for the appropriate IP se | u need to  |      |      | ork    |
| Obtain an IP address automatica                                                                                              | lly        |      |      |        |
| Use the following IP address:                                                                                                |            |      |      |        |
| IP address:                                                                                                    |            |      |      |        |
| Subnet mask:                                                                                                    |            |      |      |        |
| Default gateway:                                                                                                    |            |      |      |        |
| Obtain DNS server address autor                                                                                              | matically  |      |      |        |
| Use the following DNS server add                                                                                             | dresses    |      |      |        |
| Preferred DNS server:                                                                                                    |            |      |      |        |
| Alternate DNS server :                                                                                                    |            |      |      |        |
| Validate settings upon exit                                                                                                  |            |      | Adva | anced  |
|                                                                                                    |            | ОК   |      | Cancel |

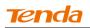

(8) Click **OK** on the **Local Area Connection Properties** window to save your settings.

| onnect using:                                                                                                |                                                                                                    |                                                      |
|----------------------------------------------------------------------------------------------------|----------------------------------------------------------------------------------------------------|------------------------------------------------------|
| Intel(R) PRO/1                                                                                               | 1000 MT Network Conne                                                                                     | ection                                               |
|                                                                                                    |                                                                                                    | Configure                                            |
| nis connection uses                                                                                          | the following items:                                                                                      |                                                      |
| Client for Mic                                                                                               |                                                                                                    |                                                      |
| QoS Packet                                                                                                   |                                                                                                    |                                                      |
| File and Prin                                                                                                | ter Sharing for Microsoft                                                                                 | Networks                                             |
|                                                                                                    |                                                                                                    |                                                      |
| 🗹 🔺 Internet Prot                                                                                            | ocol Version 6 (TCP/IP)                                                                                   | /6)                                                  |
| <ul> <li>Internet Prot</li> <li>Internet Prot</li> </ul>                                                     | ocol Version 6 (TCP/IPv<br>ocol Version 4 (TCP/IPv                                                        | (6)<br>(4)                                           |
| <ul> <li>Internet Prot</li> <li>Internet Prot</li> <li>Link-Layer T</li> </ul>                               | ocol Version 6 (TCP/IP)                                                                                   | /6)<br>/4)<br>per I/O Driver                         |
| <ul> <li>Internet Prot</li> <li>Internet Prot</li> <li>Link-Layer T</li> </ul>                               | cocol Version 6 (TCP/IPv<br>cocol Version 4 (TCP/IPv<br>Copology Discovery Map                            | /6)<br>/4)<br>per I/O Driver                         |
| <ul> <li>Internet Prot</li> <li>Internet Prot</li> <li>Link-Layer T</li> </ul>                               | cocol Version 6 (TCP/IPv<br>cocol Version 4 (TCP/IPv<br>Copology Discovery Map                            | /6)<br>/4)<br>per I/O Driver                         |
| <ul> <li>✓ Internet Prot</li> <li>✓ Internet Prot</li> <li>✓ Link-Layer 1</li> <li>✓ Link-Layer 1</li> </ul> | cocol Version 6 (TCP/IPv<br>cocol Version 4 (TCP/IPv<br>copology Discovery Map<br>copology Discovery Resp | r6)<br>r4)<br>per I/O Driver<br>ponder               |
| Internet Prot  Internet Prot  Internet Prot  Internet Prot  Install  Description  Transmission Conti         | cocol Version 6 (TCP/IPv<br>cocol Version 4 (TCP/IPv<br>copology Discovery Map<br>copology Discovery Resp | r6)<br>r4)<br>per I/O Driver<br>ponder<br>Properties |

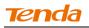

# Windows XP

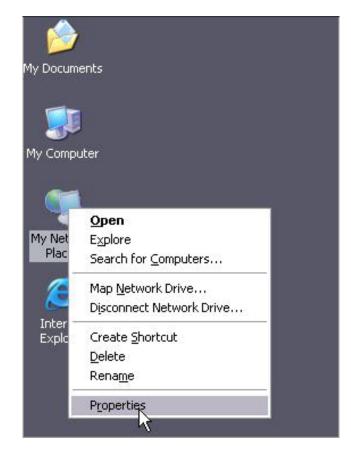

**(**) Right-click **My Network Places** and select **Properties**.

**2** Right click Local Area Connection and select Properties.

| Local Area Connection<br>Connected, Firewalled<br>Marvell Yukon 88E8057 PCI-E |
|-------------------------------------------------------------------------------|
| Disable                                                                       |
| Status                                                                        |
| Repair                                                                        |
| Bridge Connections                                                            |
| Create Shortcut                                                               |
| Delete                                                                        |
| Rename                                                                        |
| Properties                                                                    |

## **③** Select Internet Protocol Version 4 (TCP/IPv4) and click Properties.

| Connect using:                                         |                                                                      |                         |
|--------------------------------------------------------|----------------------------------------------------------------------|-------------------------|
| Marvell Yukon 8                                        | 8E8057 PCI-E Gigab                                                   | Configure               |
| This connection uses th                                | ne following items:                                                  |                         |
| File and Printe     QoS Packet S     Finternet Protoco | col (TCP/IP)                                                         |                         |
| Description                                            | Uninstall                                                            | Properties              |
| Transmission Control                                   | Protocol/Internet Pr<br>rotocol that provides<br>connected networks. | analysis they also also |
| Show icon in notific.                                  |                                                                      |                         |

**④** Select **Obtain an IP address automatically** and click **OK**.

| General      | Alternate Configuration      |                                                                                |
|--------------|------------------------------|--------------------------------------------------------------------------------|
| this cap     |                              | utomatically if your network supports<br>to ask your network administrator for |
| () ()        | btain an IP address automat  | ically                                                                         |
| OU           | se the following IP address: |                                                                                |
| IP ad        | idress:                      | 14 10 10 m                                                                     |
| Subr         | net mask:                    | - 3 ¥ 2                                                                        |
| Defa         | ult gateway:                 |                                                                                |
| <u>ا</u> ن و | btain DNS server address au  | utomatically                                                                   |
| OU           | se the following DNS server  | addresses:                                                                     |
| Prefe        | erred DNS server:            |                                                                                |
| Alter        | nate DNS server.             |                                                                                |
|              |                              | Advanced                                                                       |
|              |                              | OK Canc                                                                        |

**6** Click **OK** on the **Local Area Connection Properties** window to save your settings.

|          | al Advance                                   | D                    |                        |            |                               |
|----------|----------------------------------------------|----------------------|------------------------|------------|-------------------------------|
| Conn     | ect using:                                   |                      |                        |            |                               |
| <b>B</b> | Marvell Yuk                                  | (on 88E8             | 8057 PCI-E             | Gigabi     | Configure                     |
| This (   | connection u                                 | ises the f           | ollowing ite           | ims:       |                               |
| > >      | Client for<br>File and<br>QoS Pac            | Printer S<br>ket Sch | haring for N<br>eduler |            | tworks                        |
|          | Install                                      |                      | Uninsta                |            | Properties                    |
| wi       | ansmission C<br>de area netw<br>ross diverse | ork prote            | col that pr            | ovides com | ol. The default<br>munication |
| 1.1      | how icon in r<br>otify me whe                |                      |                        |            | ed<br>no connectivity         |

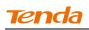

# **Appendix 2 Join Your Wireless Network**

🤞 .....

To join your wireless network, the PC you use must have an installed wireless network adapter. If not, install one.

\_\_\_\_\_

# Join Your Wireless Network - Windows 7

1 Click Start -> Control Panel.

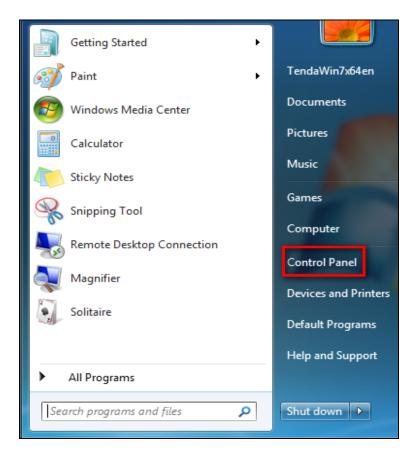

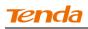

## **2** Click Network and Internet.

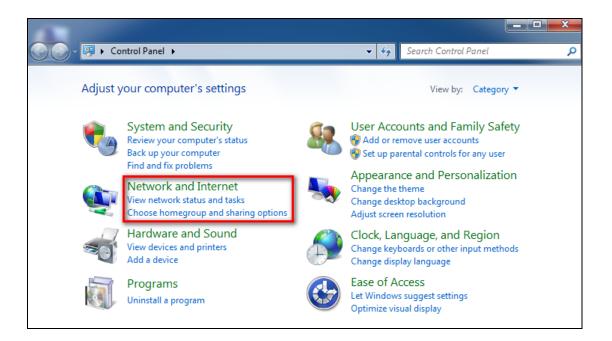

## **3** Click Network and Sharing Center.

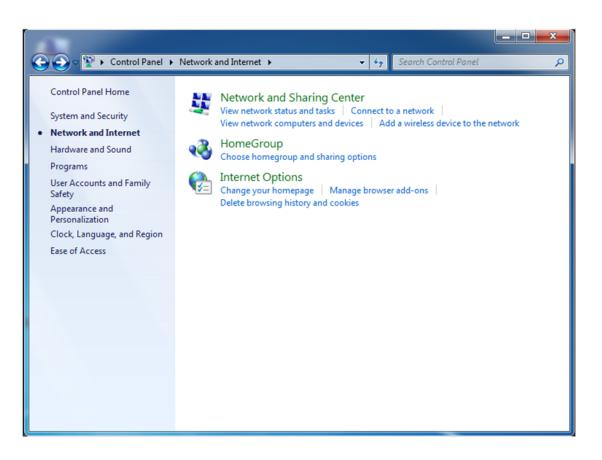

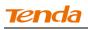

**4** Click Change adapter settings.

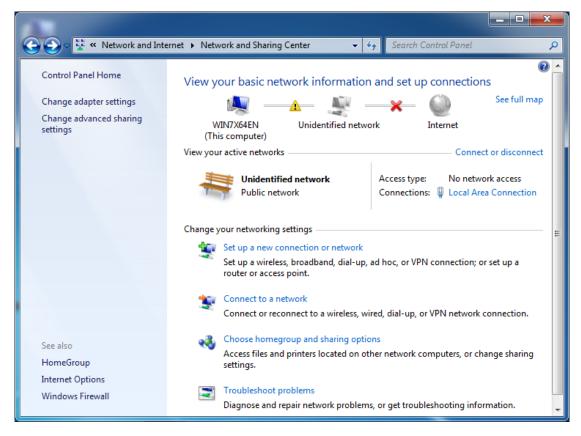

**(5)** Right click the **Wireless Network Connection** and select **Connect/Disconnect**.

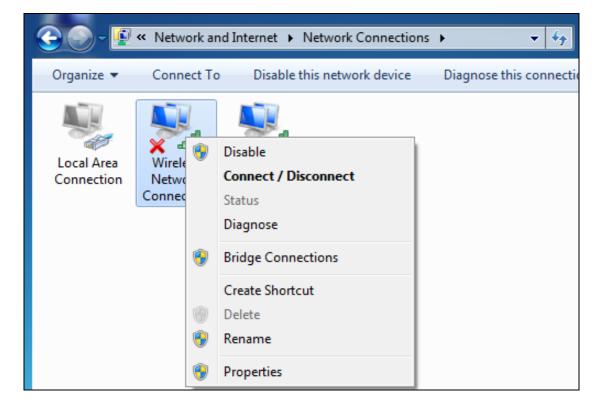

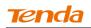

6 Select the wireless network you wish to connect and click **Connect**. Depending

on whether you are joining a secured or unsecured wireless network, you will see different screens:

A. If you are joining an unsecured wireless network as seen below:

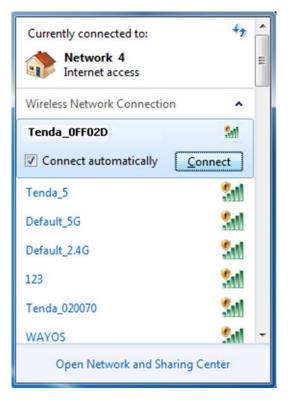

B. If you are joining a secured wireless network as seen below:

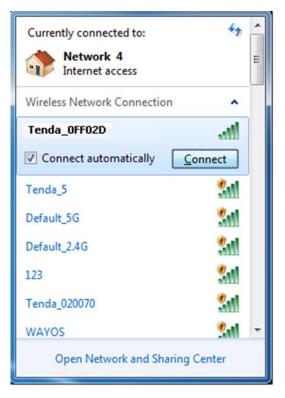

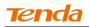

You are required to enter a security on the following screen. Enter the security key and click **OK**.

| Connect to a Net      | work                      | ×         |
|-----------------------|---------------------------|-----------|
| Type the netwo        | ork security key          |           |
| <u>S</u> ecurity key: | •••••                     |           |
|                       | ✓ <u>H</u> ide characters |           |
|                       |                           |           |
|                       |                           | OK Cancel |

When you see Connected displayed next to the wireless network you selected, you have connected to the wireless network successfully.

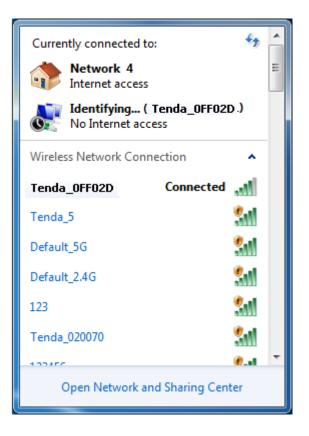

# **Appendix 3 Factory Default Settings**

| Item              |                             | Default Settings                                            |  |  |
|-------------------|-----------------------------|-------------------------------------------------------------|--|--|
| Router Login      | Login IP Address            | 192.168.0.1                                                 |  |  |
|                   | Internet Connection<br>Type | DHCP                                                        |  |  |
|                   | MAC Address                 | Find it on the label attached to the bottom of your device. |  |  |
| Network Settings  |                             | PPPoE: 1450                                                 |  |  |
| Network Settings  | MTU                         | Dynamic IP: 1450                                            |  |  |
|                   | WITU                        | Static IP: 1450                                             |  |  |
|                   | WAN Speed                   | Auto-negotiation                                            |  |  |
|                   | DNS                         | Disabled                                                    |  |  |
|                   | IP Address                  | 192.168.0.1                                                 |  |  |
|                   | Subnet Mask                 | 255.255.255.0                                               |  |  |
|                   | DHCP Server                 | Enabled                                                     |  |  |
|                   | IP Pool                     |                                                             |  |  |
| LAN Settings      | IP POOL                     | 192.168.0.100~192.168.0.200                                 |  |  |
|                   | Time Zone                   | (GMT+08:00)Beijing, Chongquing,                             |  |  |
|                   |                             | Hong Kong, Urumq                                            |  |  |
|                   | Set Time and Date manually  | Disabled                                                    |  |  |
|                   | Wireless                    | Enabled                                                     |  |  |
|                   |                             | Tenda_XXXXXX (XXXXXX is                                     |  |  |
|                   | Primary SSID                | the last six characters in the                              |  |  |
|                   | (Network Name)              | device's MAC address)                                       |  |  |
|                   | Wireless Extender           | Disabled                                                    |  |  |
|                   | Network Mode                | 11b/g/n mixed                                               |  |  |
|                   | SSID Broadcast              | Enabled                                                     |  |  |
| Wireless Settings | AP Isolation                | Disabled                                                    |  |  |
|                   | Channel                     | Auto                                                        |  |  |
|                   | Channel Bandwidth           | 20/40                                                       |  |  |
|                   | Extension Channel           | Auto                                                        |  |  |
|                   | WMM Capable                 | Enabled                                                     |  |  |
|                   | APSD Capable                | Disabled                                                    |  |  |
|                   | Security Mode               | None                                                        |  |  |
|                   | WPS                         | Disabled                                                    |  |  |
|                   | Remote Web                  | Disabled                                                    |  |  |
| Tools             | Management                  |                                                             |  |  |
|                   | Login Password              | None                                                        |  |  |
|                   | Bandwidth Control           | Disabled                                                    |  |  |
| Others            | Traffic Statistics          | Disabled                                                    |  |  |
|                   | DMZ Host                    | Disabled                                                    |  |  |

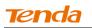

| UPnP     | Enabled  |
|----------|----------|
| Security | Disabled |

# **Appendix 4 FAQs**

This section provides solutions to problems that may occur during installation and

operation of the device. Read the following if you are running into problems. If your problem is not covered here, please feel free to go to <u>www.tendacn.com</u> to find a solution or email your problems to: <u>support@tenda.com.cn</u> or support02@tenda.com.cn. We will be more than happy to help you out as soon as possible.

1. Q: I cannot access the device's management interface. What should I do?

• Make sure the power LED on the device's front panel is on and the SYS LED blinks normally.

• Make sure all cables are correctly connected and the corresponding LAN LED on the device is on.

• Verify that your PC's TCP/IP settings are configured correctly. If you select the "Use the following IP address" option, set your PC's IP address to any IP address between 192.168.0.2~192.168.0.254. Or you can select the "Obtain an IP address automatically" option.

• Check the IP address you entered in your browser. It should be http://192.168.0.1.

• Open your browser and click Tools -> Internet Options -> Connections -> LAN settings, uncheck the Use a proxy server for your LAN option.

• Press the WPS/RST button for over 7 seconds to restore your device to factory default settings. Then log to your device again.

# 2. Q: I changed the login password and unfortunately forget it. What should I do?

Press the WPS/RST button for over 7 seconds to restore your device to factory default settings.

# **3.** Q: My computer shows an IP address conflict error after having connected to the device. What should I do?

• Make sure there are no other DHCP servers on your LAN or other DHCP servers are disabled.

- Make sure the device's LAN IP is not used by other devices on your LAN. The device's default LAN IP address is 192.168.0.1.
- Make sure the statically assigned IP addresses to the PCs on LAN are not used by others PCs.

# 4. Q: I have problems connecting to Internet/Secure websites do not open or displays only part of a web page. What should I do?

This problem mainly happens to users who use the PPPoE or Dynamic IP Internet connection type. You need to change the MTU size. Try changing the MTU to 1450 or 1400. If this does not help, gradually reduce the MTU from the maximum value until the problem disappears.

# Appendix 5 Remove Wireless Network from Your PC

If you change wireless settings on your wireless device, you must remove them accordingly from your PC; otherwise, you may not be able to wirelessly connect to this device. Below describes how to do remove a wireless network from your PC.

# Windows 7

() Right-click the **Network** icon and select **Properties**.

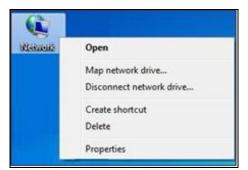

## **2** Select Manage Wireless Networks.

| • + <sub>7</sub> s                                             | earch Control Panel |              |
|----------------------------------------------------------------|---------------------|--------------|
| o connec                                                       |                     |              |
|                                                                | tions               |              |
| ×                                                              | = O<br>Internet     | See full map |
| Connect or disconnect Access type: No Internet access          |                     |              |
| Connections: all Wireless Network Connection 8<br>(Tenda_home) |                     |              |
|                                                                |                     |              |
|                                                                |                     | (Tenda_home) |

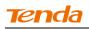

**③** Select the wireless network and click **Remove network**.

| 8-7-10K-                  | 1.4.41             |                                               | 18- A-B-                   | -     |                                 | x |
|---------------------------|--------------------|-----------------------------------------------|----------------------------|-------|---------------------------------|---|
| 🕒 🔍 🖛 🖌 Control           | Panel 🕨 Networ     | k and Internet 🕨 Manag                        | ge Wireless Networks       | ▼ 49  | Search Manage Wireless Networks | P |
|                           |                    | use (Wireless Net vice in the order listed be | work Connection 8)<br>low. |       |                                 |   |
| Add Adapter properties    | Profile types      | Network and Sharing (                         | Center                     |       |                                 | • |
| Networks you can view, me | odify, and reorder | (2)                                           |                            |       |                                 | - |
| Tenda_home                | Secu               | rity: WPA-Personal                            | Type: Any suppo            | orted | Automatically connect           | t |
| Tenda_AAAABA              | Secu               | rity: WPA-Personal                            | Type: Any suppo            | orted | Automatically connect           | t |
|                           |                    |                                               |                            |       |                                 |   |
|                           |                    |                                               |                            |       |                                 |   |
|                           |                    |                                               |                            |       |                                 |   |
|                           |                    |                                               |                            |       |                                 |   |
|                           |                    |                                               |                            |       |                                 |   |

# Windows XP

(1) Right-click My Network Places and select Properties.

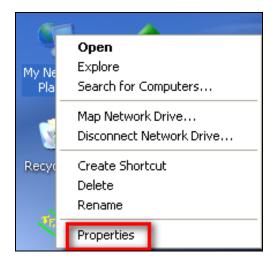

## **2** Right click **Wireless Network Connection** and then select **Properties**.

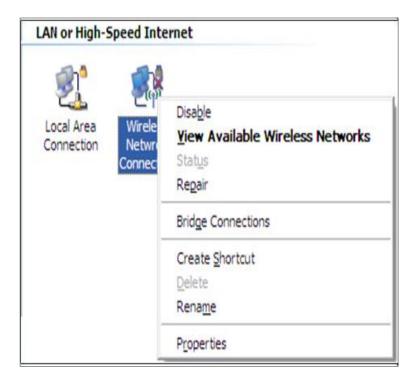

3 Click Wireless Networks, select the wireless network name under

Preferred networks and then click the Remove button.

| 📥 Local Area Connection 2 Properties 🛛 🕐                                                                                  | $\mathbf{X}$ |
|----------------------------------------------------------------------------------------------------|--------------|
| General Wireless Networks Advanced                                                                                        |              |
| ✓ Use Windows to configure my wireless network settings                                                                   |              |
| Available <u>n</u> etworks:                                                                                               |              |
| To connect to, disconnect from, or find out more information<br>about wireless networks in range, click the button below. |              |
| View Wireless Networks                                                                                                    |              |
| Preferred networks:<br>Automatically connect to available networks in the order listed<br>below:                          |              |
| Tenda_home (Automatic) Move up                                                                                            |              |
| Move <u>d</u> own                                                                                                    |              |
| <u>A</u> dd <u>R</u> emove Properties<br>Leam about <u>setting up wireless network</u> Ad <u>v</u> anced                  |              |
| OK Cancel                                                                                                    |              |

# Appendix 6 Safety and Emission Statement

**CE Mark Warning** 

This is a Class B product in a domestic environment, this product may cause radio interference, in which case the user may be required to take adequate measures NOTE:(1)The manufacturer is not responsible for any radio or TV interference caused by unauthorized modifications to this equipment.(2) To avoid unnecessary radiation interference, it is recommended to use a shielded RJ45 cable

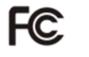

#### FCC Statement

This device complies with Part 15 of the FCC Rules. Operation is subject to the following two conditions: (1) This device may not cause harmful interference, and (2) this device must accept any interference received, including interference that may cause undesired operation.

This equipment has been tested and found to comply with the limits for a Class B digital device, pursuant to Part 15 of the FCC Rules. These limits are designed to provide reasonable protection against harmful interference in a residential installation. This equipment generates, uses and can radiate radio frequency energy and, if not installed and used in accordance with the instructions, may cause harmful interference to radio communications. However, there is no guarantee that interference will not occur in a particular installation. If this equipment does cause harmful interference to radio or television reception, which can be determined by turning the equipment off and on, the user is encouraged to try to correct the interference by one of the following measures:

- Reorient or relocate the receiving antenna.

# Tenda

- Increase the separation between the equipment and receiver.
- Connect the equipment into an outlet on a circuit different from that to which the receiver is connected.
- Consult the dealer or an experienced radio/TV technician for help.

FCC Caution: Any changes or modifications not expressly approved by the party responsible for compliance could void the user's authority to operate this equipment.

This transmitter must not be co-located or operating in conjunction with any other antenna or transmitter.

#### **Radiation Exposure Statement**

This equipment complies with FCC radiation exposure limits set forth for an uncontrolled environment. This equipment should be installed and operated with minimum distance 20cm between the radiator & your body.

NOTE: (1) The manufacturer is not responsible for any radio or TV interference caused by unauthorized modifications to this equipment. (2) To avoid unnecessary radiation interference, it is recommended to use a shielded RJ45 cable